# **Explanation of Symbols**

The following symbols appear on the monitor and its packaging.

## **Table 1 Monitor and PackagingSymbols**

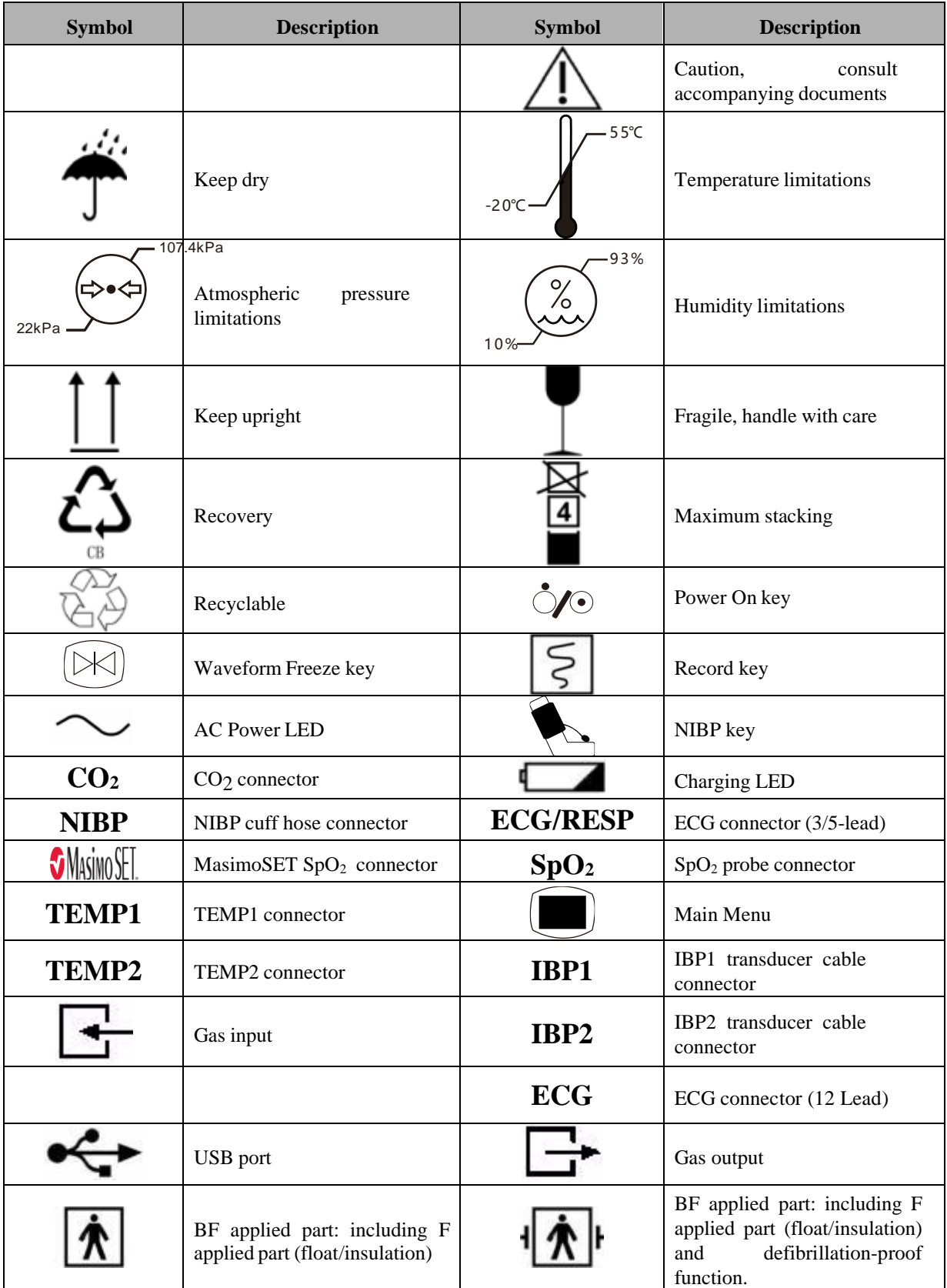

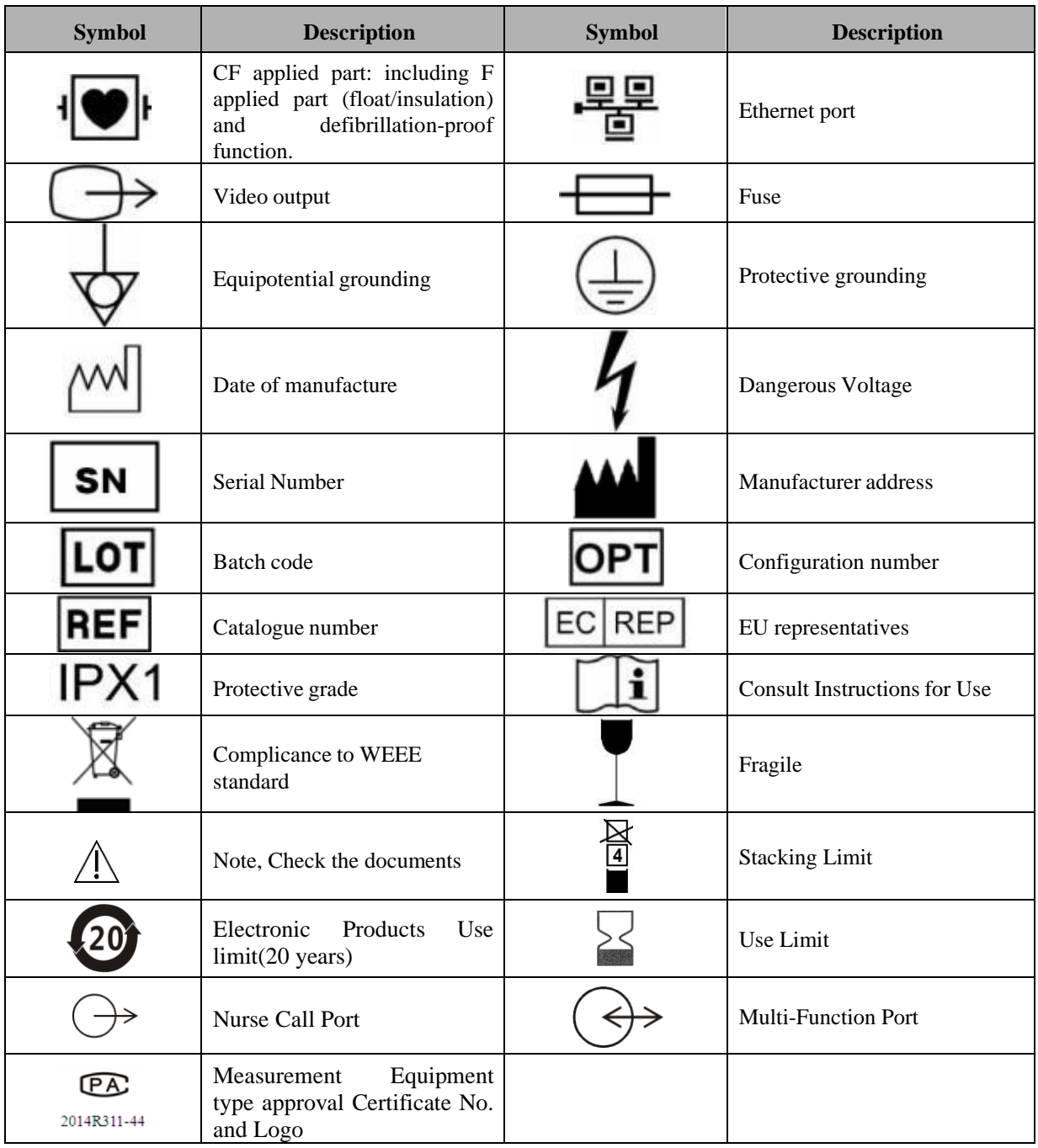

## **Table 1 Monitor and Packaging Symbols (continue)**

## **Safety Standards**

The following table describes the safety standards of the Patient Monitor.

#### **Table 2 Safety Standards**

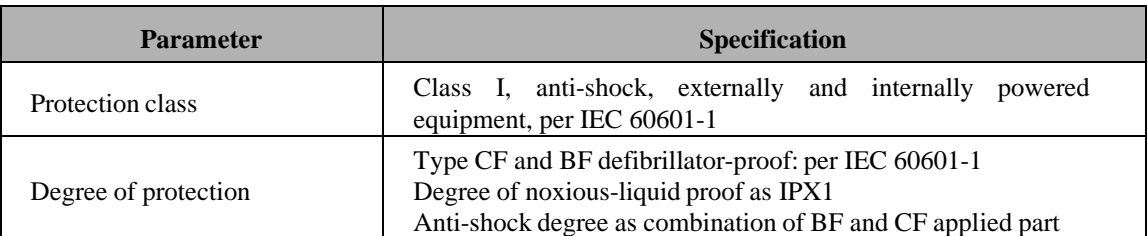

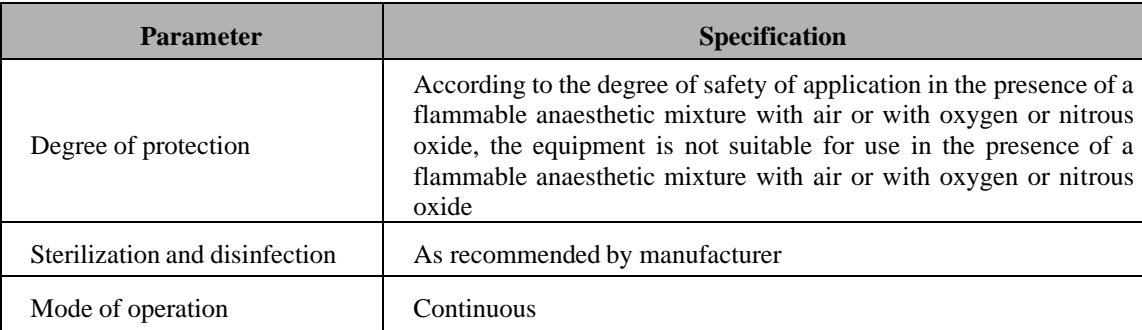

#### **Table 2 Safety Standards(continue)**

## **Safety Conventions**

The manual uses the following conventions for Notes, Cautions, and Warnings.

**Note —** A **Note** calls attention to an important point in the text.

**Caution A Caution calls attention to a condition or possible situation that could damage or destroy the product or the user's work.**

*Warning* **A** *Warning* **calls attention to a condition or possible situation that could cause injury to the user and/or patient.**

—

### **Safety Requirements**

**Note** — The safety indications in this chapter apply to general monitor use. Safety indications in other chapters apply to specific monitor measurements.

Follow the instructions in this user manual when using the monitor. However, conventional medical practices always supersede this document. Significance of safety requirements set forth here in this manual is not in order of reading sequence.

*Warning* **The monitor is not for home use.**

**The monitor is only for use on one patient at a time. The monitor is not for diagnostic or therapeutic use.**

**The monitor is not an apnea monitor. The respiration measurement does not recognize obstructive and mixed apneas — it only indicates when a user-defined time has elapsed since the last detected breath.**

**Anyone who connects to additional equipment to the signal input port or signal output port configures a medical system and is therefore responsible to ensure that the system complies with the requirements of standard IEC 60601-1. Never permanently install equipment connected to the signal input or output ports. If in doubt, contact distributor.**

**To avoid mixture, clear all historical data of the last patient before monitoring a new patient. Ensure that the patient monitor is in good working condition and is placed in proper position before clinical use.**

**Never rely exclusively on the alarm system for patient monitoring. You must periodically check that monitor alarms are working properly. The most reliable method of patient monitoring combines close, personal surveillance along with the correct operation of the monitor.**

**For pacemaker patients, rate meters may continue to count the pacemaker rate during occurrences of cardiac arrest or come arrhythmia. Do not rely entirely upon rate meter alarms. Keep pacemaker patients under close surveillance. See this manual for disclosure of the pacemaker pulse rejection capability of this instrument.**

**Never use the monitor during MRIs or CT scans.**

**Never use cables with exposed conductors. Only use undamaged cables and connectors to avoid personal injury.**

**Never simultaneously touch the patient and the input or output terminal of the monitor.**

**The monitor can be used with electrosurgical devices. To avoid burns or death, ensure that the electrosurgical circuitry is properly connected.**

**Ensure that the patient is not connected to any metal, the surface of any conductors, or grounded parts of any devices when a defibrillator is in use. Never touch the patient, table, or instruments during defibrillation.**

**Never use the monitor in an environment of anesthetic gases.**

**Disconnect the AC power supply and remove the battery before disassembling the monitor.**

**Caution To avoid personal injury, only use accessories and parts produced or recommended by distributor.Otherwise, damage to the monitor can occur.**

**Position power cords and other cables to prevent tangling, patient contact, or electrical interference.**

**Always use a three-wire receptacle in order to properly ground the monitor. Use the monitor on battery power only if you suspect any problem with external grounding or wiring.**

**Only connect the monitor to a power outlet with correct protective grounding. If no grounded power is available, only use the monitor with internal batteries.**

**The battery will discharge over time when stored inside a monitor with no AC power. Keep the monitor plugged in when storing it and perform a monthly check of battery power.**

**If multiple devices are connected to a patient, the sum of the leakage currents may cause a dangerous situation. Therefore, qualified service representatives should always perform current leakage tests before setting up the connections. This ensures that leakage is within limits and prevents personal injury and environmental damage. If any question remains, consult the manufacturer for correct usage.**

**The monitor must conform to the international standard IEC 60601-1-2 and other applicable EMC standards. Interference takes place when electromagnetic energy is extremely high. Ensure that any nearby instruments are also in compliance with EMC standards. Never turn on or use portable communication devices like mobile phones or portable dual-channel radios near a monitor.**

**Unknown electromagnetic interference could be caused by radio transmitters or nearby televisions. Move patient monitors away from these devices or insert shielding materials around the monitor.**

**Any devices connected to the monitor must comply with the IEC standard for that device. For example, data processing devices must comply with IEC 60950 and medical devices must conform to IEC 60601-1. The whole system must comply with the most recent IEC 60601-1-1 standards.**

**To ensure monitor safety, all service parts and accessories must comply with IEC 60601 standards. The system configuration of the monitor must comply with IEC 60601-1-1 medical electrical standards.**

**If patient data is lost, closely monitor the patient or replace the monitor immediately until the monitor restores normal function again.**

**Monitoring will be stopped while user configurations will be saved automatically when the monitor is powered off.**

**To reduce the hazard of burns in high-frequency surgical neutral connections, the leads and connectors must be located away from the surgical site. Keep cables away from other devices.**

**Ensure that qualified service representatives annually calibrate and maintain the monitor.** 

**Periodically check all reusable accessories for damage. Replace and dispose of damaged accessories. When necessary according to your local hospital waste disposal regulations.**

**ECG electrodes are disposable accessories. Always properly dispose of ECG electrodes according to your local hospital waste disposal regulations.**

**Clean and sterilize the monitor and accessories according to local requirements. Turn off the monitor and disconnect the power cords before cleaning or sterilization.**

**Keep all monitor packing materials away from children, or dispose of them in accordance with your local environmental regulations.**

**Always properly dispose of the monitor and all accessories at the end of their service life. Dispose of batteries according to your local regulations. Never**  **incinerate batteries or expose them to high temperatures.**

**Ensure that no water condenses into or on the monitor. Condensation can occur from changes in temperature or exposure to humidity.**

<span id="page-6-0"></span>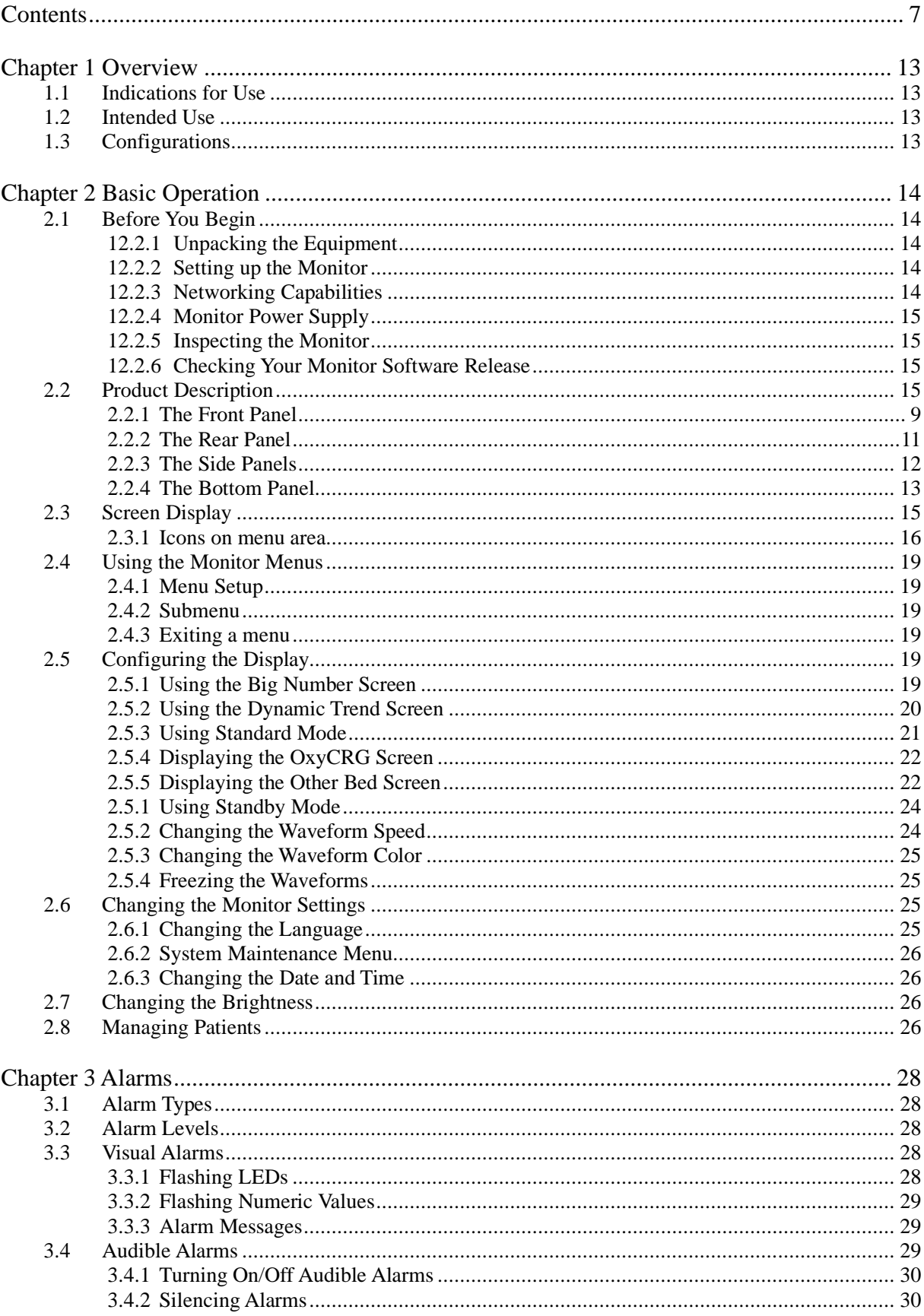

# **Contents**

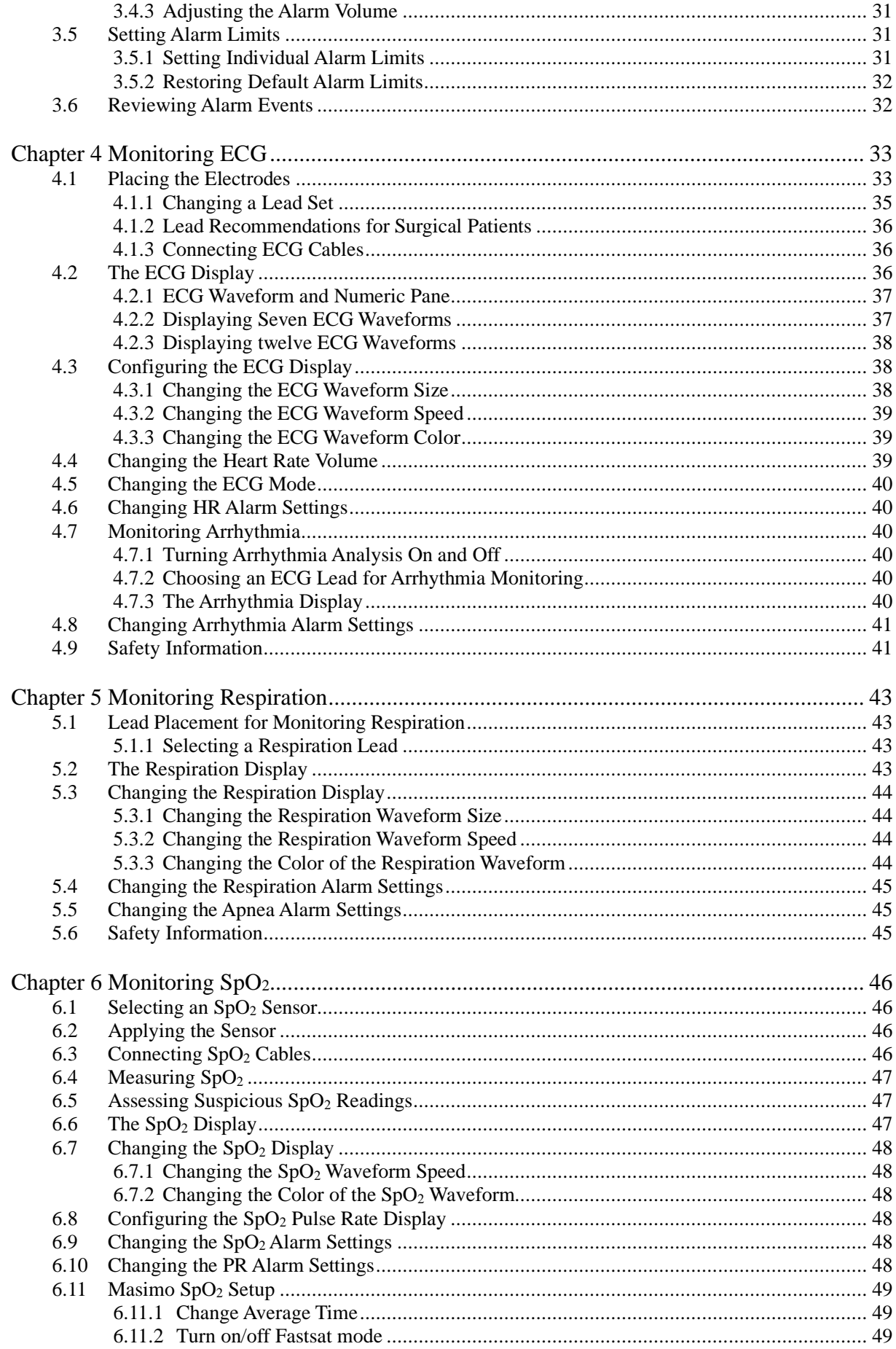

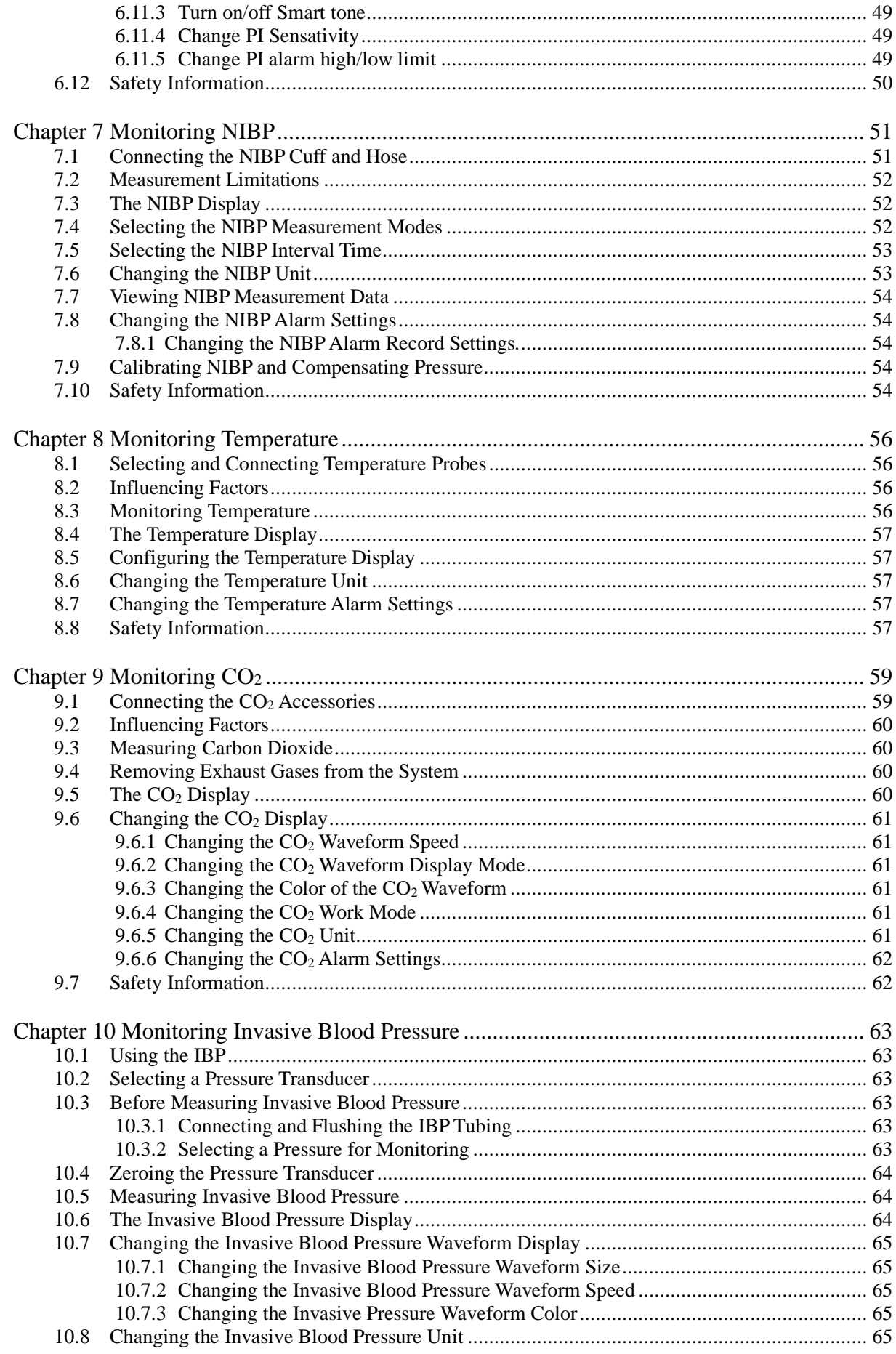

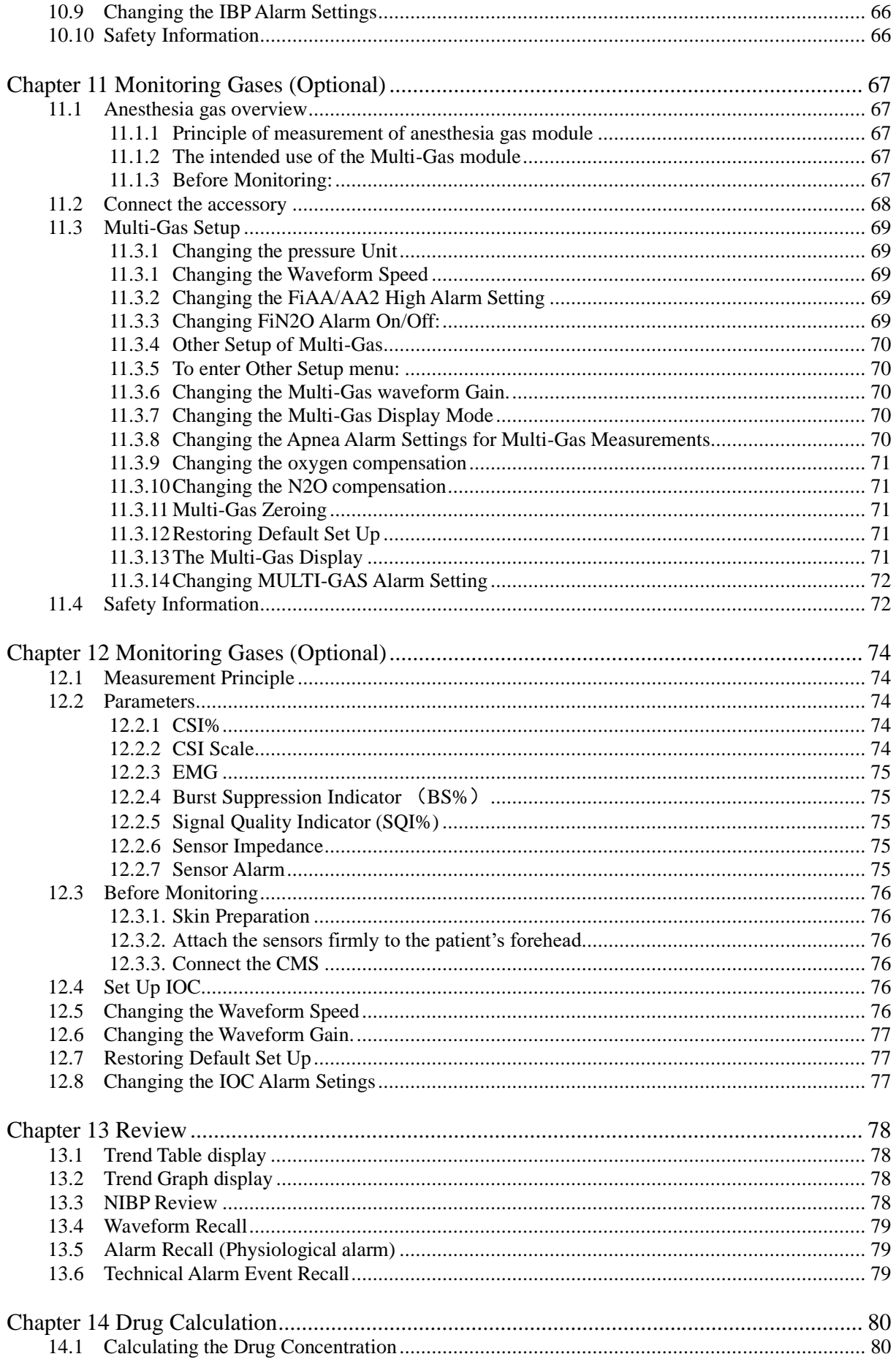

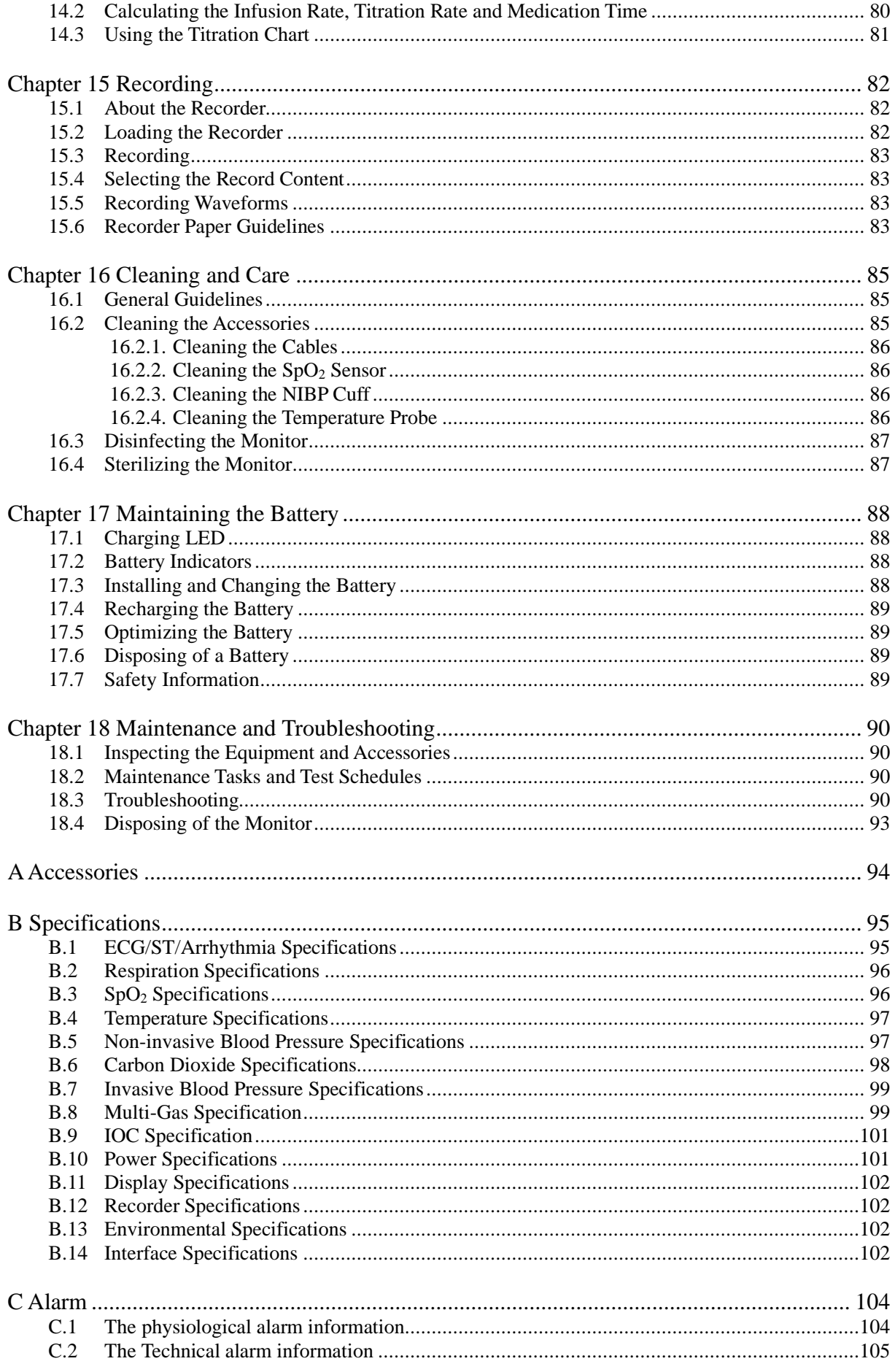

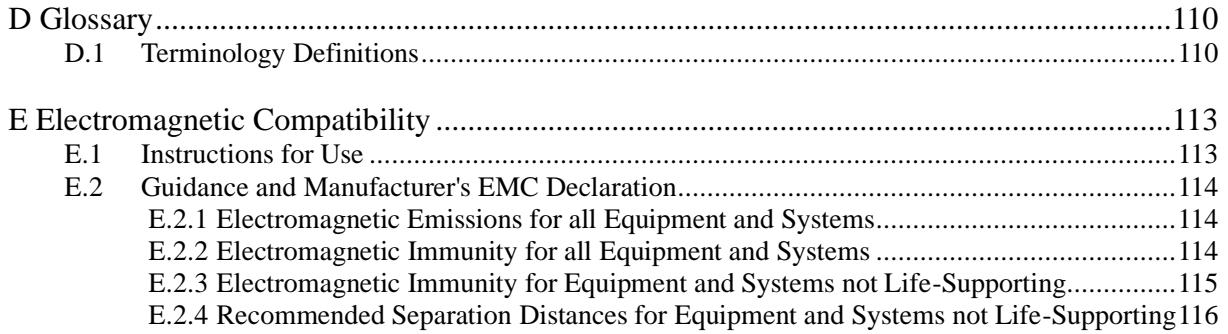

# **Chapter 1 Overview**

<span id="page-12-0"></span>The Patient Monitor is used for monitoring, recording, and alarming of multiple physiological parameters of adults, pediatrics and neonates. The monitor stores data in trend and event databases. You can view measurement trend graphs and alarming events to help you identify changes in the patient's physiological condition. The Patient Monitor can be connected to the Central Monitoring System for remote monitoring.

The monitor can monitor ECG, RESP, TEMP, NIBP,  $SpO<sub>2</sub>$  and PR. In addition, the monitor has options as  $CO<sub>2</sub>$  and IBP.

This document is an integral part of the monitor and provides detailed instructions on how to use and maintain it. Keep the document next to the monitor for reference. In addition, read and keep any documents that come with any accessories, since these contain important information not in this guide.

This guide describes all of the monitor features and options. Your monitor may not have all of them. What you see on the screen, how the menus appear and so forth, depends on the way it has been configured for your hospital.

## <span id="page-12-1"></span>**1.1 Indications for Use**

The Patient Monitor is for use by healthcare professionals whenever there is a need for monitoring the physiological parameters of patients.

## <span id="page-12-2"></span>**1.2 Intended Use**

The Patient Monitor is intended for monitoring, recording, and alarming of multiple physiological parameters of adults, pediatrics and neonates in healthcare environments. Additionally, the monitor is for use in transport situations and for connectivity to clinical networks.

## <span id="page-12-3"></span>**1.3 Configurations**

The following table lists the available configurations, and the standard features as well as optional features. In the table, a solid circle indicates this feature available and a hollow circle indicate this feature is unavailable.

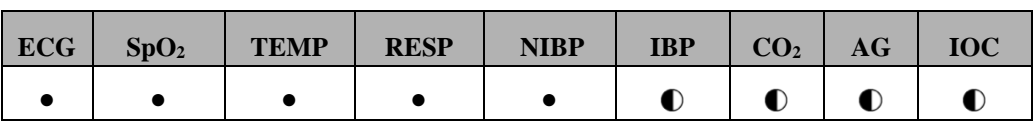

**Table list 1.1**

Note —• means standard configuration;  $\mathbf{0}$  means optional configuration;  $\circ$  means not available .

## **Chapter 2 Basic Operation**

<span id="page-13-0"></span>This chapter describes how to set up and begin using The Patient Monitor.

## <span id="page-13-1"></span>**2.1 Before You Begin**

Before patient monitoring, ensure that the monitor is in good condition and used in the proper environment.

#### <span id="page-13-2"></span>12.2.1 **Unpacking the Equipment**

- 1. Unpack the equipment and ensure that you have the following:
	- One patient monitor
	- Set of accessories

If anything from the packing list is missing, immediately contact or a agent.

- 2. Keep the packing case for future transport or storage. If it is damaged, immediately contact the courier company.
- 3. Examine the monitor for cleanliness and general physical condition. Ensure that:
	- The housing is not cracked or broken.
	- Power plugs and cords are in good condition and plug prongs are not bent.
	- The accessory cables are intact.

#### **Caution If the equipment, accessories, or their packaging show signs of damage, do not use the equipment.**

#### <span id="page-13-3"></span>12.2.2 **Setting up the Monitor**

Place and use the monitor in an appropriate location that conforms to the environmental specifications in the section, Environmental Specifications on page 105. Locate the monitor in an area that:

- Is convenient for observation and operation.
- Is free from movement, dust, corrosive or explosive gases.
- Has a five-centimeter space around to ensure good ventilation and smooth heat dissipation.

You can put the monitor on a flat surface or mount it with the following mounting accessories:

- Roll stand
- Wall mount

#### *Warning* **Never attempt to open the monitor case. Only qualified personnel should service the monitor.**

**Never block the monitor's air vent during operation**

#### <span id="page-13-4"></span>12.2.3 **Networking Capabilities**

You can use The Patient Monitor independently or with other equipment to create a central monitoring system that allows remote monitoring. The monitor communicates with the Central Monitoring System via the Ethernet ports on the back of the monitor.

Network setup of The Patient Monitor is not user-configurable. Please contact your service personnel.

#### <span id="page-14-0"></span>12.2.4 **Monitor Power Supply**

You can power the monitor with either an AC power source or its internal battery. You can switch back and forth between supplies without powering off the monitor.

When the monitor is connected to an AC power source, you can turn on and operate the patient monitor.

When powered on, the monitor is in normal working condition. It can be used to measure vital signs, communicate with the central monitoring system, and charge the battery.

When the monitor is in standby mode, the monitor battery is charging.

When AC power is lost, the battery powered monitor continues to run without interruption on battery power. For more information on battery power, see Chapter 15, maintaining the Battery.

#### <span id="page-14-1"></span>12.2.5 **Inspecting the Monitor**

Before you start using the monitor, ensure that:

- 1. There is no damage to the monitor or the accessory. Before turning on the power, check the monitor and all the cables, connectors and accessories and ensure that the extension cables are correctly connected to the fittings.
- 2. AC power is in conformity with standards. Plug one end of the specified power cord into an AC power supply with a protection-grounded wire. Plug the other end into the power connector on the monitor. When the power cord is correctly connected, the AC power LED is green. If the monitor is powered by battery, verify that adequate power remains and the battery power gauge is full.
- 3. The accessories are correctly connected. For further testing of individual measurement alarms, perform the measurement on yourself (for example,  $SpO<sub>2</sub>$ ) or use a simulator. Adjust the alarm limits and ensure that you observe the appropriate alarm behavior.
- 4. All settings like patient type, alarm limits and so on, are correct. Ensure that the monitor is in good working condition and that all functions of the monitor meet the technical requirements mentioned in this guide.
- 5. When you press the **Power** button on the front panel for 2 seconds, the main screen appears.

#### <span id="page-14-2"></span>12.2.6 **Checking Your Monitor Software Release**

To check the software release of the monitor:

- 1. Enter **Main** menu
- 2. Choose **About...** and press it. A window displays the software release number with the format: **V1.0.2(VX.X.X)**
- 3. Click icon  $\mathbf{\times}$  to return to the previous menu.
- 4. Repeat until you return to the monitoring screen.

Or press **Desktop** return to monitoring screen directly.

## <span id="page-14-3"></span>**2.2 Product Description**

The monitor has a color TFT screen that displays waveforms, menus, alarm status and physiological measurements.

## <span id="page-14-4"></span>**2.3 Screen Display**

The monitor displays parameters, waveforms and relevant information of patient measurements. The main screen display could look different, depending on the

configuration of the monitor. You can select a main screen display according to your needs.

The following figure shows a typical screen display.

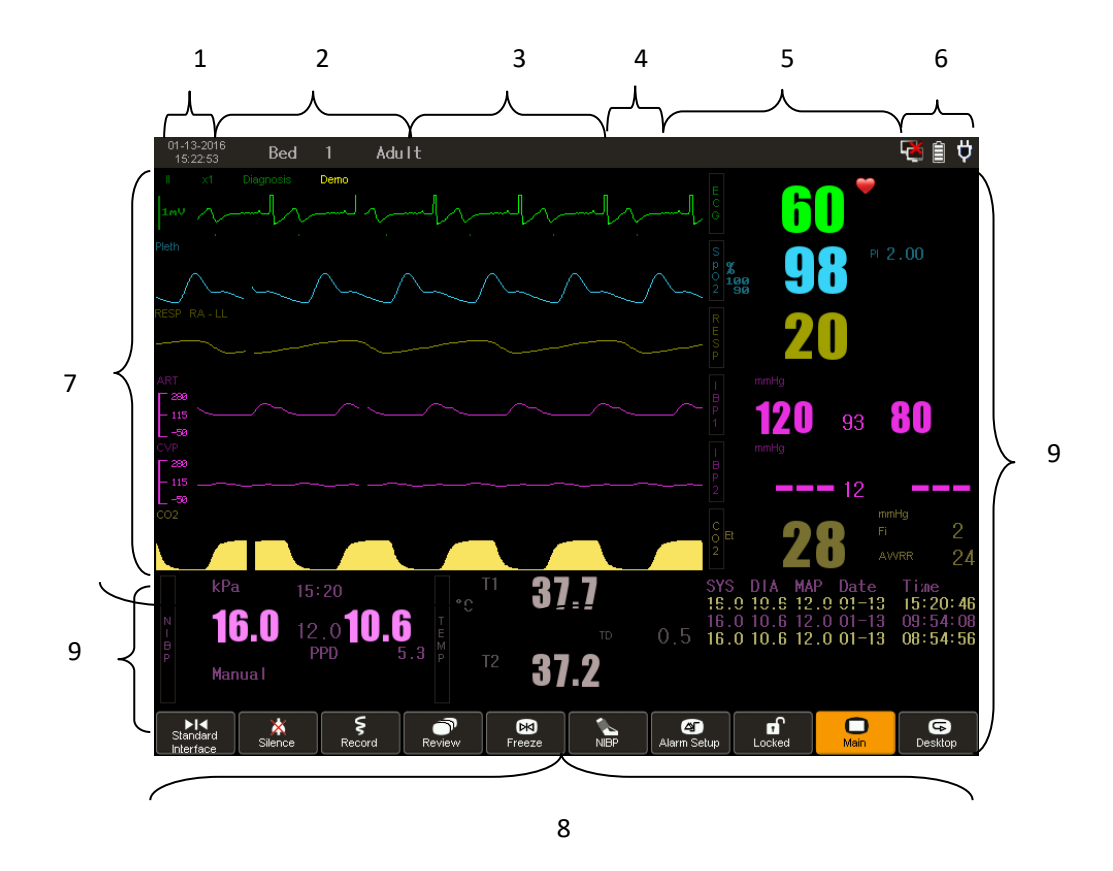

**Figure 2-5 Example of Screen Display**

The following table describes the screen display.

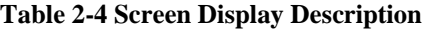

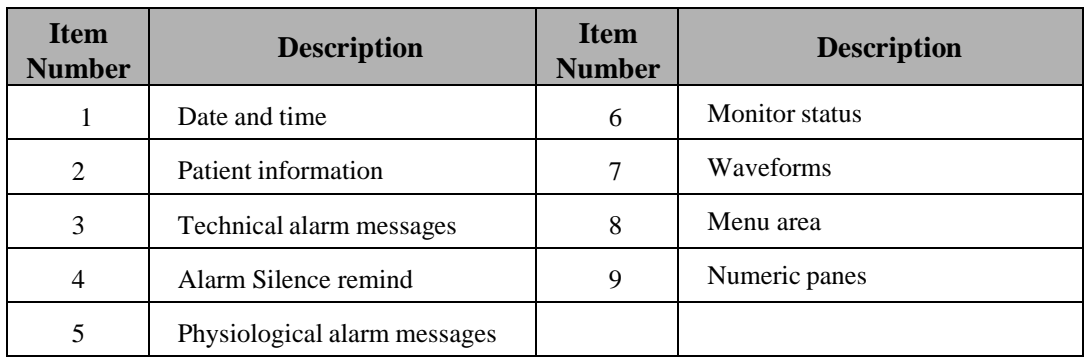

### <span id="page-15-0"></span>**2.3.1 Icons on menu area**

**Table 2-5 Icons Description**

| <b>Meaning</b><br><b>lcon</b> |
|-------------------------------|
|-------------------------------|

Instructions for Use 16

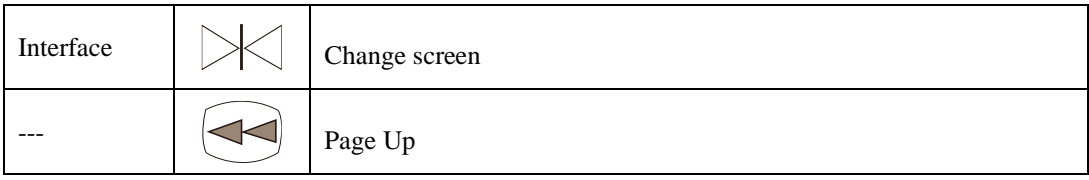

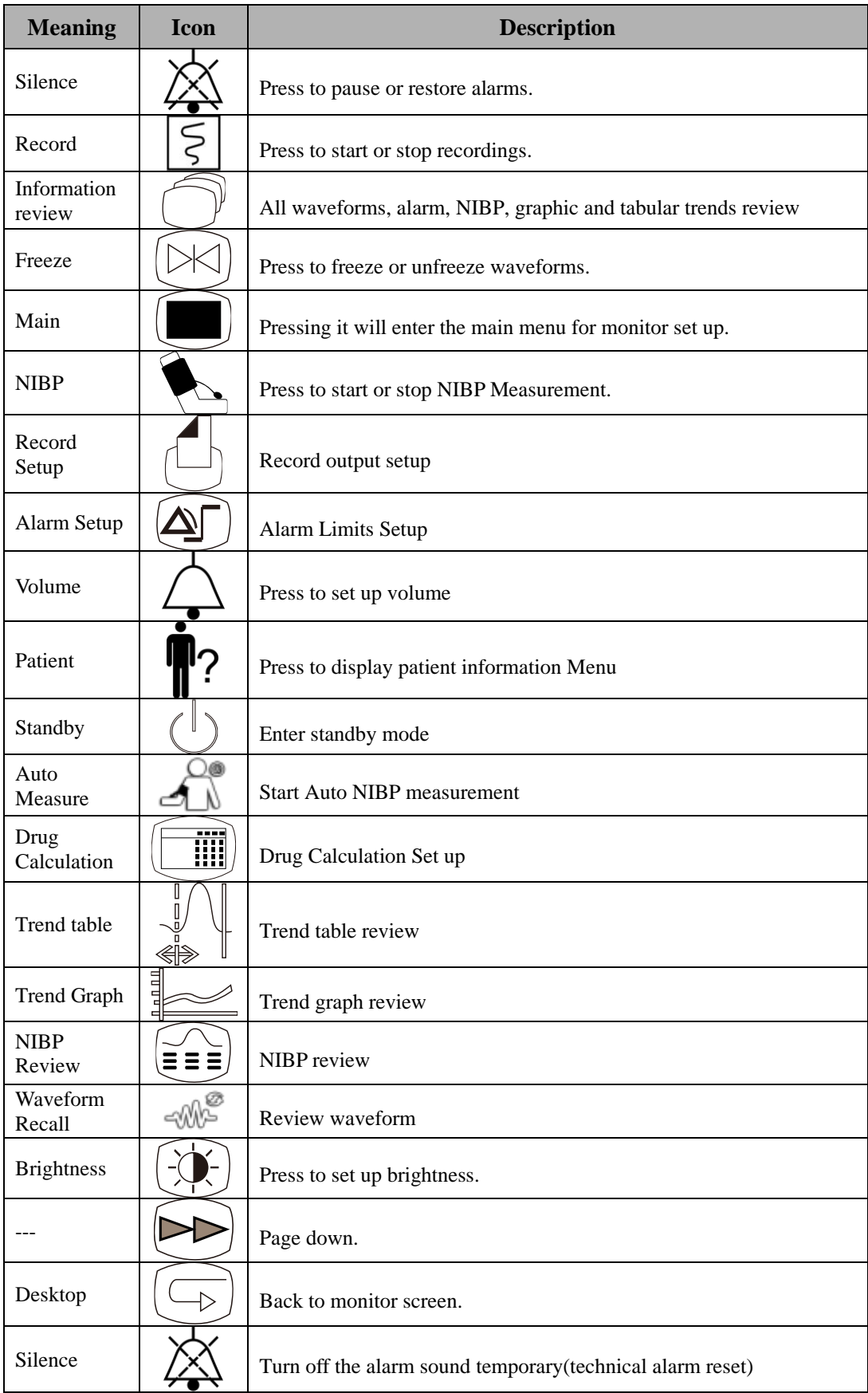

## **Table 2-5 Icons Description(continue)**

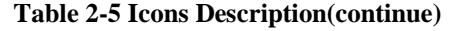

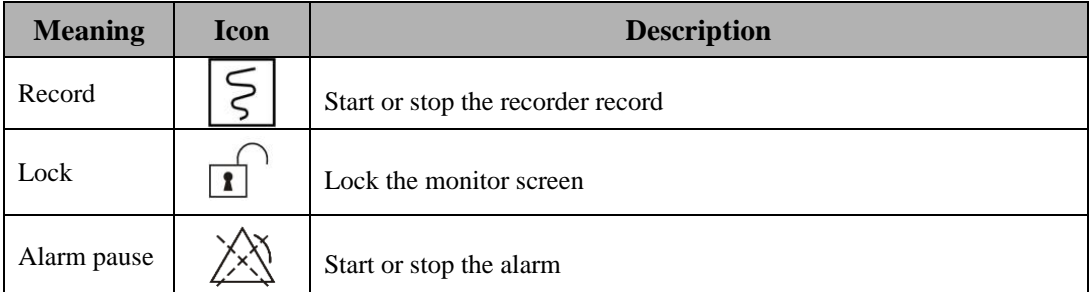

## <span id="page-18-0"></span>**2.4 Using the Monitor Menus**

You can configure the monitor system and measurement settings with the monitor menus. The functions can be accessed by rotate the navigation wheel or touch screen and function key.

## <span id="page-18-1"></span>**2.4.1 Menu Setup**

#### <span id="page-18-2"></span>**2.4.2 Submenu**

The signal >> on a menu indicates that a menu contains a submenu.

- 1. To access a submenu by navigation wheel or touch screen.
- 2. Make your changes, then click icon  $\blacksquare$  to return to the previous menu.
- 3. Repeat until you return to the monitoring screen. Or press **Desktop** back to monitor screen directly.

### <span id="page-18-3"></span>**2.4.3 Exiting a menu**

You can exit a menu in these ways:

- Use **Desktop** menu exit and back to the monitoring screen.
- Click icon  $\bar{x}$  on the menu, back to previous menu. And repeat until return to monitor screen.

## <span id="page-18-4"></span>**2.5 Configuring the Display**

You can configure the display to a variety of layouts.

#### <span id="page-18-5"></span>**2.5.1 Using the Big Number Screen**

Select the Big Number option to enlarge the information on the numeric panes on the screen. This provides a better view of parameters for remote monitoring.

The following figure shows an example of the screen display when Big Number is selected:

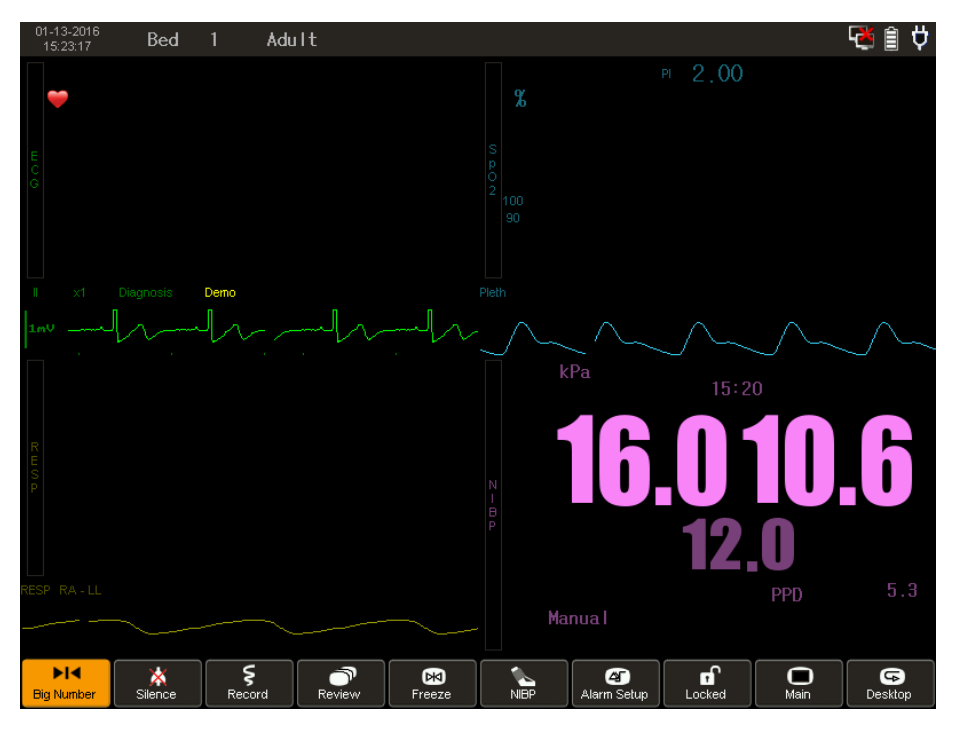

**Figure 2-6a Example of Big Number Display**

To display Big Number screen:

- 1. Enter **Main** menu.
- 2. Enter **Setup**.
- 3. Choose display optional at Select Interface. A Listbox appears.
- 4. Choose **Big Numberics** and press to confirm.

#### <span id="page-19-0"></span>**2.5.2 Using the Dynamic Trend Screen**

In the dynamic trend view, the monitor displays the most recent trends. The parameter values are plotted vertically along the y-axis of the graphical display. You can set a time range in the Dyn Trend Time menu and that range appears along the horizontal x-axis. The most recent measurements appear on the right side of the graph and the data scrolls to the left, so the oldest data appears on the far left side of the graph.

The following figure is an example of the dynamic trend screen.

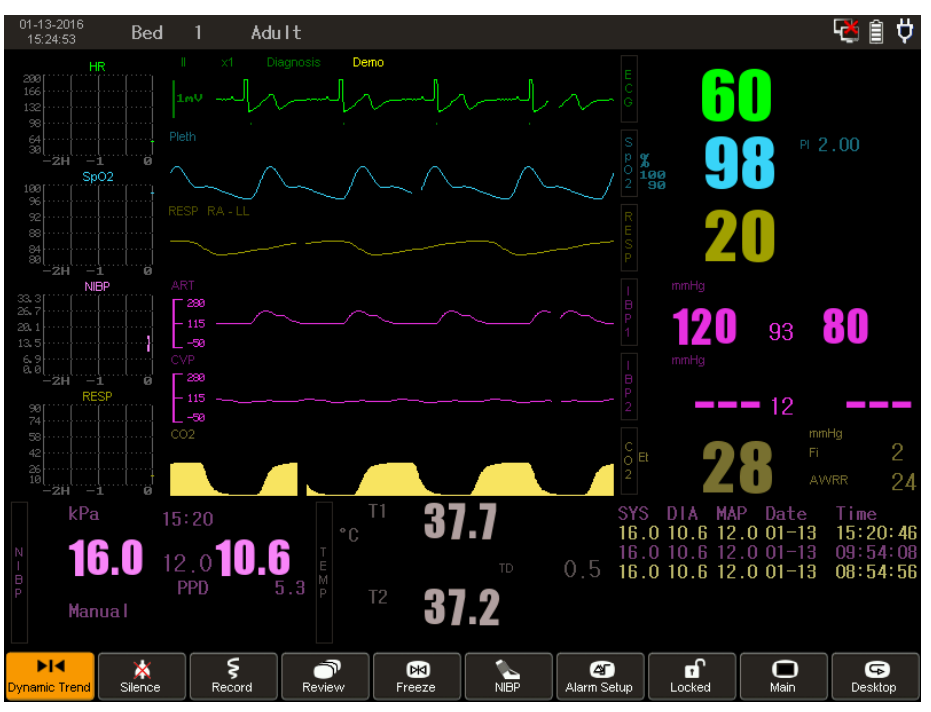

**Figure 2-7a Example of Dynamic Trend Screen**

To display dynamic trend screen:

- 1. Enter **Main** menu.
- 2. Enter **Setup**.
- 3. Choose display optional at Select Interface. A Listbox appears.
- 4. Choose **Dynamic Trend** and press to confirm.

# <span id="page-20-0"></span>**2.5.3 Using Standard Mode**

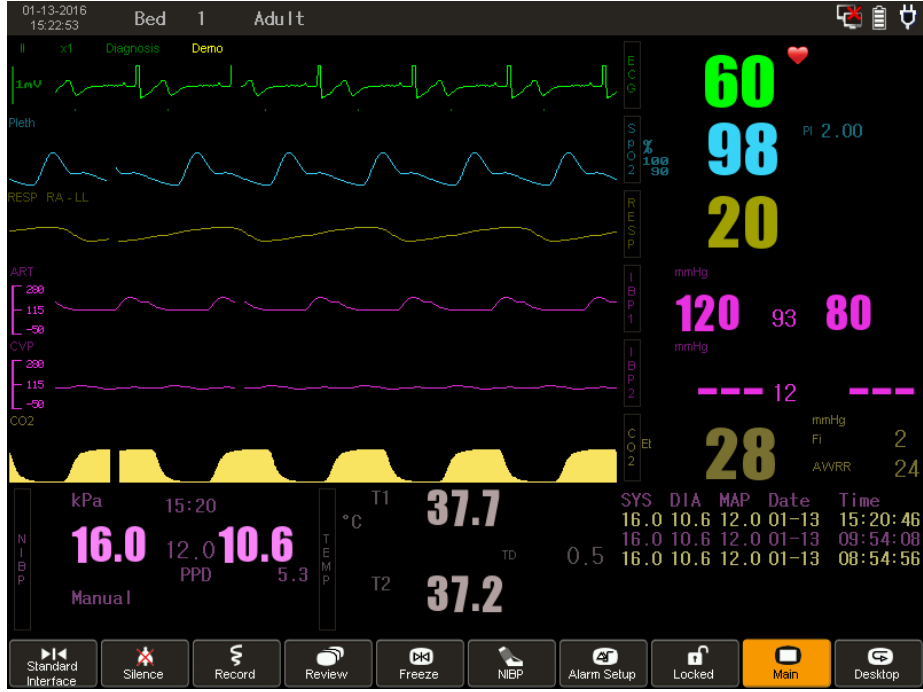

**Figure 2-8a Example of Standard interface Screen**

To display Standard interface screen:

- 1. Enter **Main** menu.
- 2. Enter **Setup**.
- 3. Choose display optional at Select Interface. A Listbox appears.
- 4. Choose **Standard Interface** and press to confirm.

### <span id="page-21-0"></span>**2.5.4 Displaying the OxyCRG Screen**

The oxycardiorespirography (OxyCRG) can show a segment of waveforms and data collected from ECG, SpO<sub>2</sub>and RESP measurements.

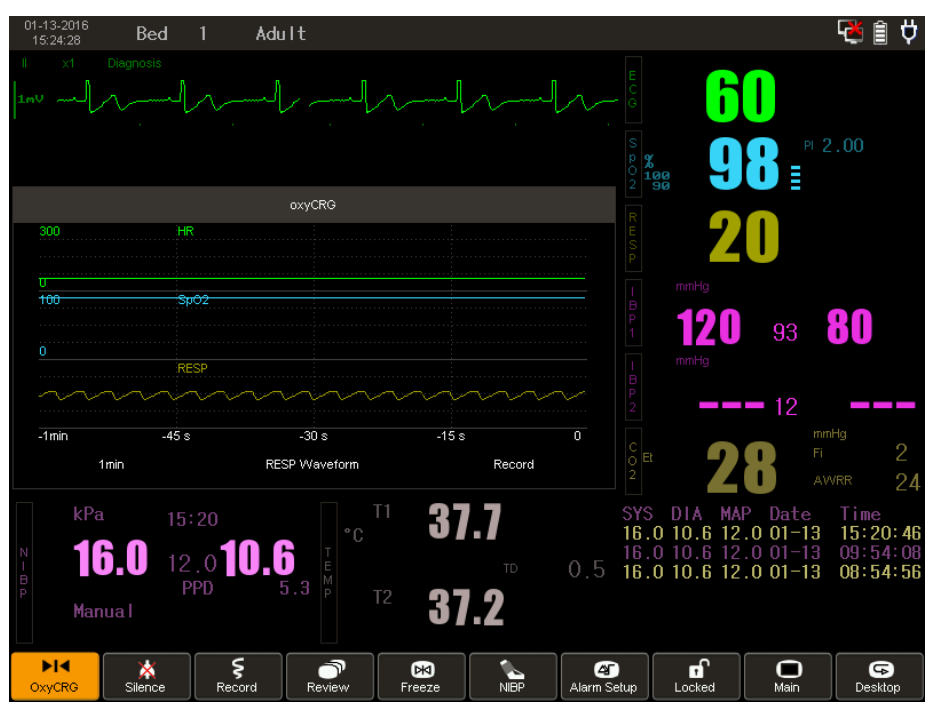

 **Figure 2-9a Example of OxyCRG Screen**

To display the OxyCGR screen:

- 1. Enter **Main** menu.
- 2. Enter **Setup**.
- 3. Choose display optional at Select Interface. A Listbox appears.
- 4. Choose **OxyCRG** and press to confirm.
- 5. An **OxyCRG** screen displays a compressed RESP waveform and beat-to-beat trends for HR and  $SpO<sub>2</sub>$ .

To configure the time span of the OxyCRG:

- 1. Enter **OxyCRG** area, **OxyCRG Setup** window appears.
- 2. Press **time Select**, a Listbox appears. Options are **1min**, **2min** and **4 min**.
- 3. Choose an option and press to confirm.
- 4. Exit the menu.

## <span id="page-21-1"></span>**2.5.5 Displaying the Other Bed Screen**

**2.5.2** You can view monitoring data from another bed monitored on the same local area network.

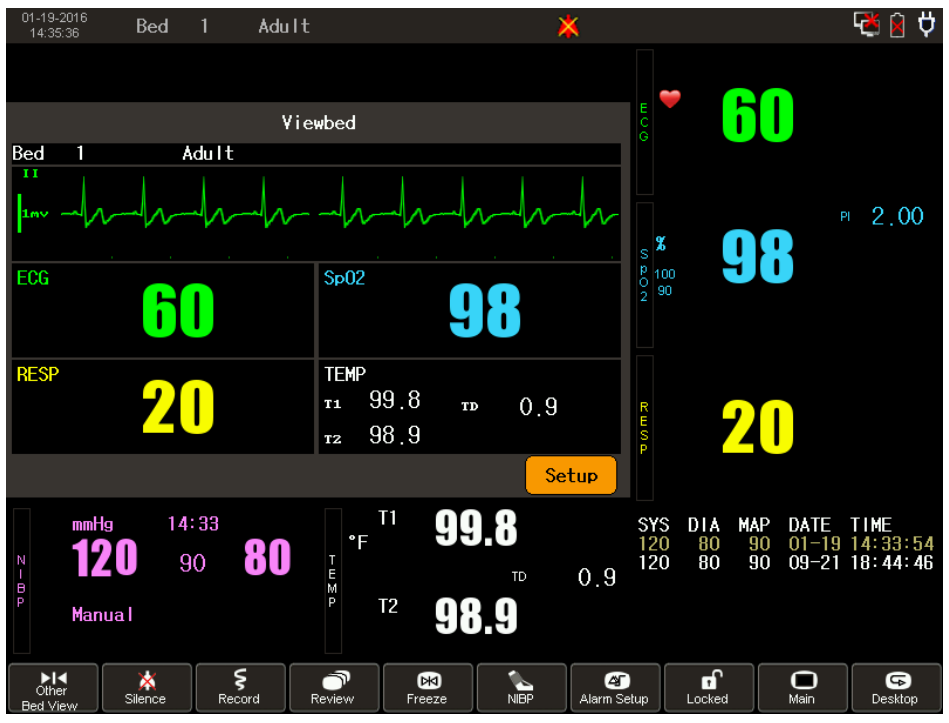

 **Figure 2-10 Example of Other Bed Screen** 

To display the Other Bed View Screen:

- 1. Enter **Main** Menu.
- 2. Enter **Setup**.
- 3. Choose display optional at Select Interface. A Listbox appears.
- 4. Choose **Other Bed Screen** and press to confirm.

You can view monitoring data from another bed monitored on the same local area network. The Other Bed Screen covers the lower part of the waveform area and consists of three parts:

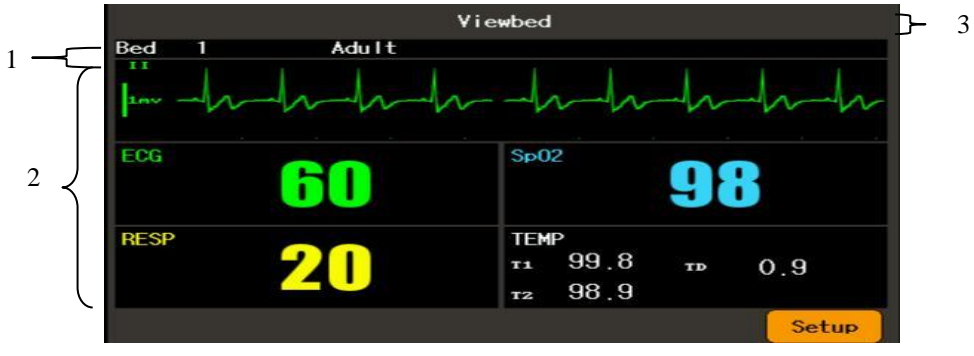

**Figure 2-11 Example of Other Bed Screen** 

- 1. Information Area: shows the patient information, including bed number, patient type.
- 2. View Area: shows physiological waveforms and parameters.

To change a waveform for viewing, select the waveform segment where you want a new waveform to appear, and then select the waveform you want from the popup menu. 2 channels for waveforms contain: **ECGⅠ**, **ECGⅡ**, **SpO2**, **RESP**, **IBP1**, **IBP2**  and **CO2**.

To change a parameter for viewing, select the parameter window where you want a

new parameter to appear, and then select the parameter you want from the popup menu. 6 channels for parameters contain **ECG**, **SpO2**, **RESP**, **TEMP**, **NIBP**, **IBP**, **PR** and **CO2**.

3. Message Area: shows physiological and technical messages from the currently viewed bed.

All the changes can be operate at setup menu of Other Bed Screen. Such as choose Monitor name, Bed number, patient name, and IP.

Also you can setup alarm for High, Medium or Low.

Note — Waveform and parameter cannot choose same name.

You can also press  $\bowtie$  to change different screen display.

#### <span id="page-23-0"></span>**2.5.1 Using Standby Mode**

The monitor has two modes: work mode and standby mode. When the monitor is powered on, it starts up in work mode by default. If not monitoring a patient, you can select standby mode to lower battery usage.

In standby mode, the monitor:

- blanks the screen and displays the message **Standby**.
- continues charging the battery connected to AC power.
- saves trend data.
- stops patient monitoring.
- stops sending patient data and alarms to the Central Monitoring System.

To enter standby mode:

- 1. Enter **Standby** menu.
- 2. Confirm **Yes** to enter Standby mode. The screen displays a **Standby** message.
- 3. Press any key on the right panel or touch the screen or press navigation wheel to exit standby mode and return to the monitoring screen.

**Caution Never enter Standby mode when monitoring a patient. The monitor does not collect patient data until you exit Standby mode.**

#### <span id="page-23-1"></span>**2.5.2 Changing the Waveform Speed**

You can configure the speed at which physiological waveforms are displayed. The unit of waveform speed is mm/s. increasing the waveform speed spreads out the waveform scale in the channel for more detailed observation. Reducing the waveform speed compresses the waveform display so that waveform segments display for longer periods of time.

To change the waveform speed:

- 1. Changing the waveform speed can be done at waveform area.(Only RESP,  $SpO<sub>2</sub>$ and  $CO<sub>2</sub>$  also can be modified at numeric area panes)
- 2. Enter Waveform area, a **Waveform Setup** appears.
- 3. Press **Waveform Speed**, a Listbox appears.
- 4. Choose the needful speed and confirm.
- 5. Exit the menu.

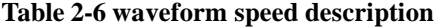

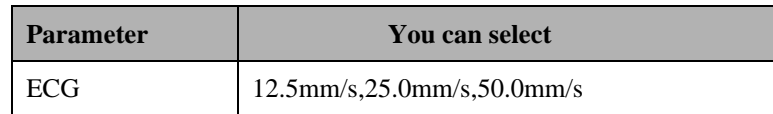

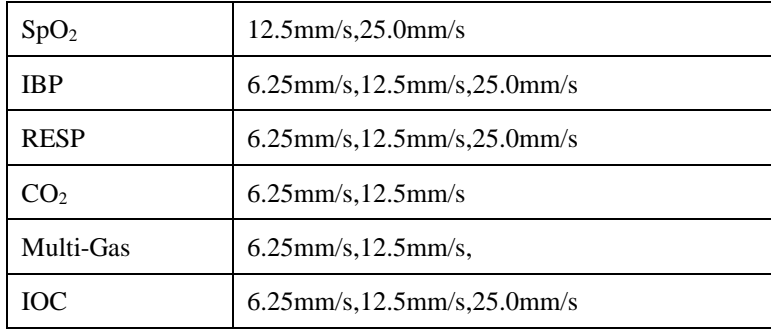

**Note —**When you change the speed of an ECG, IBP, or SpO2waveform, you also change the speed for the other waveforms. This is the same for RESP and  $CO<sub>2</sub>$  waveforms.

### <span id="page-24-0"></span>**2.5.3 Changing the Waveform Color**

You can configure the color of each waveform. When you change the waveform color, the corresponding numerics also change.

To change the color of a waveform:

- 1. Press the **Main** menu to display the **Main** menu.
- 2. Press **System Maintenance**.
- 3. Press **Color Custom**.
- 4. Select color option and click icon  $\overline{\mathsf{X}}$  to confirm.
- 5. Exit the menu.

#### <span id="page-24-1"></span>**2.5.4 Freezing the Waveforms**

You can freeze the real-time waveforms to check measurements more closely.

When monitoring.

- Press the Waveform **Freeze** key on the right panel to freeze waveforms. Or enter Freeze menu at menu area to freeze waveforms.
- To unfreeze waveforms, press the **Waveform Freeze** key on the right panel or press the Freeze menu at menu area.

## <span id="page-24-2"></span>**2.6 Changing the Monitor Settings**

*Warning* **Check for the correct patient type and alarm settings before changing the monitor settings.**

### <span id="page-24-3"></span>**2.6.1 Changing the Language**

To configure the monitor language:

- 1. Enter **Main** menu.
- 2. Enter **System Maintenance.**
- 3. Type **User Password** XXXX and confirm. (Contact your local distributor for password.)
- 4. Select language option at **Choose Language**.
- 5. Choose Language and confirm by press it.

The following table lists the available languages in the monitor:

#### **Table 2-7 Monitor Language**

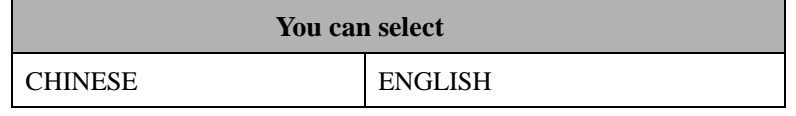

#### <span id="page-25-0"></span>**2.6.2 System Maintenance Menu**

Only service personnel are authorized to configure the monitor for troubleshooting, service or restoring factory settings. The System Maintenance menu for factory password is protected and not available to the user.

### <span id="page-25-1"></span>**2.6.3 Changing the Date and Time**

#### *Warning* **Changing the Date and Time deletes all data at the bedside (including stored trends and events).**

The monitor displays the current date and time in the top left corner of the monitoring screen. Once set, the monitor saves the information in its internal clock even when powered off. All patient data, including waveforms, trends and measurements are stored to the preset timestamp.

There are two ways to change date and time

#### Method 1:

- 1. Enter **Main** menu.
- 2. Enter **Setup**.
- 3. Enter **Time**.
- 4. Change date and time information.
- 5. Click icon  $\mathbf{\times}$  to confirm and back to previous menu.
- 6. Exit the menu.

#### Method 2:

- 1. Enter Date and Time area.
- 2. Change date and time information.
- 3. Click icon  $\overline{\mathsf{X}}$  to confirm and back to previous menu.
- 4. Exit the menu.

## <span id="page-25-2"></span>**2.7 Changing the Brightness**

When the monitor is under patient transport or using battery power, you can lower the brightness to save battery power.

To configure the monitor brightness:

- 1. Enter Brightness menu.
- 2. Select brightness level option.
- 3. Click icon  $\overline{\mathsf{X}}$  to confirm and back to monitoring screen.

## <span id="page-25-3"></span>**2.8 Managing Patients**

Patient information must be properly administered and documented. The monitor displays physiological data and stores it in the trend database as soon as a patient is connected. This lets you monitor a patient not yet admitted. However it is important to properly identify a patient on recordings, reports, and networked devices.

To admit a patient:

- 1. Enter **Patient** menu. A **Patient Information** window appears.
- 2. Enter information and click icon  $\overline{\mathsf{X}}$  to confirm.
	- **Bed**: enters the patient's bed number. The maximum length is 4 letters.
- **Sex**: selects **Male** or **Female**.
- **Type**: select **Adult**, **Pedi**. or **Neo.**
- **Pace**: Pacemaker Detect, select **ON** or **OFF**.
- **New Patient**: selecting **Yes** clears patient data. Ensure that all necessary reports are printed before selecting **Yes**. Selecting **No** keeps the current measurement data.

When patient information is configured, the relevant information displays at the top left of the monitoring screen.

**Note —**Patient information is saved when there is a power loss.

Changing the **Type** in the **Patient Information** window also changes the **Patient Type** in the NIBP menu. Changing the **Type** in the **Patient Information** window might also change the HR and NIBP alarm limits. Changing the **Type** in the **Patient Information** will change all the relative parameters' alarm limits. Always check the alarm limits to ensure that they are appropriate for your patient.

# **Chapter 3 Alarms**

<span id="page-27-0"></span>This chapter describes how to configure alarms, including alarm levels and alarm limits. The alarm information in this chapter applies to all measurements. Alarms for specific measurements are described in their respective chapters.

Alarms sound when the monitor senses an irregular condition either in monitor operation or alarm limits.

Alarms include:

- Visual alarms
- Audible alarms

**Note —** To correctly identify visual alarms, always observe the monitor within 1 meter of its position.

## <span id="page-27-1"></span>**3.1 Alarm Types**

Alarms consist of physiological alarms and technical alarms. For more information on physiological and technical alarms table.

Physiological alarms are triggered by physiological values exceeding the limits or by a patient's abnormalities.

Technical alarms are triggered by equipment malfunction or improper equipment use. When a technical alarm occurs, there might be problems with readability of patient data; however measurements are not interrupted.

## <span id="page-27-2"></span>**3.2 Alarm Levels**

Both physiological alarms and technical alarms are classified by priority:

High: indicates a potentially life-threatening or other serious situation. These alarms require an immediate response from the clinician.

Medium: indicates a physiological condition that requires timely handling. These alarms can be exceeded values or system irregularity. Most medium priority alarms are triggered by values exceeding alarm limits.

Low: indicates equipment malfunctions. These alarms require less immediate handling. For example, a low priority alarm might indicate low battery power.

## <span id="page-27-3"></span>**3.3 Visual Alarms**

The monitor uses the following visual alarm indicators: flashing LEDs, flashing numeric values, and alarm messages.

#### <span id="page-27-4"></span>**3.3.1 Flashing LEDs**

There is an alarm LED on the front panel of the monitor which divided into two parts. The left is alarm light and the right is messages remind light. The following table describes the alarm LED colors:

| Light               | Color             |  |
|---------------------|-------------------|--|
| High priority alarm | Red, fast flicker |  |

**Table 3-1 Alarm LEDs**

| Light                 | Color                                    |  |
|-----------------------|------------------------------------------|--|
| Medium priority alarm | Yellow, slow flicker                     |  |
| Low priority alarm    | Yellow, keep lighting without<br>flicker |  |
| Reminder light        | Blue, flicker                            |  |

**Table 3-1 Alarm LEDs (continue)**

Note — If more than one alarm condition is active, the monitor signals the most severe.

### <span id="page-28-0"></span>**3.3.2 Flashing Numeric Values**

When a parameter value exceeds the preset alarm limits, the corresponding numeric flashes.

#### <span id="page-28-1"></span>**3.3.3 Alarm Messages**

When an alarm is triggered, the alarm message appears in the corresponding alarm area. NIBP alarm messages display in the NIBP parameter list.

Higher priority alarm messages pre-empt other priority alarm messages for the same parameter. If multiple alarms of the same priority occur at the same time, the alarm messages rotate every 2 seconds. For more information on alarm messages.

## <span id="page-28-2"></span>**3.4 Audible Alarms**

When audible alarms are turned on, the audible alarms are repeated at certain intervals. If alarms of more than one priority are triggered, the monitor sounds the most severe. Audible alarms are configurable. You can turn the alarm sound on or off, pause the alarm, or adjust the alarm volume.

The frequency of audible alarm is  $200$  Hz  $\sim$  500Hz.

Note — Changing the alarm sound does not affect visual alarm indicators.

On startup, if the monitor is not connected to a patient, technical alarms are silent (except for the low battery). If the monitor is connected to a patient on startup, technical alarms sound (**Leads Off**, for example)

The alarm sound depends on the alarm priority. The following table describes the alarm sound on different alarm priority.

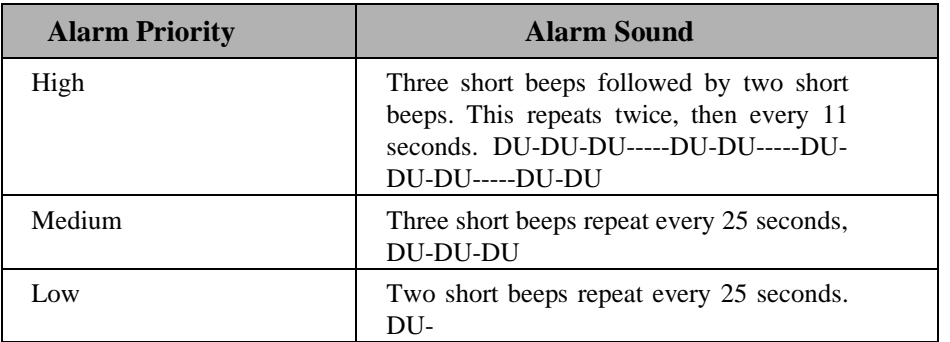

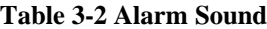

#### *Warning* **Do not rely exclusively on the audible alarm system for patient monitoring. Changing the alarm volume to a low level or turning it off during patient monitoring could result in patient danger. The most reliable method of patient monitoring combines close personal surveillance with correct operation of monitoring equipment.**

#### <span id="page-29-0"></span>**3.4.1 Turning On/Off Audible Alarms**

When all audible alarms are turned off, the alarm off icon displays in the Alarm Silence remind the screen.

To turn on/off all audible system alarms:

- 1. Enter the **Main** menu.
- 2. Enter **Setup** menu.
- 3. Press **Alarm Volume Switch** appear a listbox for OFF or ON.
- 4. Press **ON** to turn on all audible alarms. Press **OFF** to turn off all audible alarms.
- 5. Click icon  $\blacksquare$  to confirm and back to previous menu.
- 6. Exit the menu.

To turn on/off individual audible alarms:

#### Method 1:

- 1. Enter the **Alarm Setup** menu.
- 2. Choose a parameter setup menu press to enter it. A parameter alarm setup menu appears.
- 3. Choose turn on/off an individual alarm.
- 4. Click icon  $\overline{\mathsf{X}}$  to confirm and back to previous menu.
- 5. Exit the menu.

#### Method 2:

- 1. Enter individual parameter at numeric panes. The individual parameter setup will appear.
- 2. Choose turn **ON**/**OFF** alarm.
- 3. Click icon  $\mathbf{\times}$  to confirm and back to previous menu.
- 4. Exit the menu.

**Note —**When all audible alarms are off, pressing the **Alarm Silence** menu turns on alarm sounds again. The Alarm Off configuration is not saved when the monitor is turned off. When you turn the monitor on again, audible alarms are on by default.

#### *Warning* **When all alarms are turned off, no audible alarm appears for any alarm-triggered event.**

#### **However, visual alarm indicators and messages continue to appear. You cannot turn these off.**

#### <span id="page-29-1"></span>**3.4.2 Silencing Alarms**

To silence all audible alarms, press the Alarm Silence menu.

Audible alarms silence for two minutes and resume when the timeout counter reaches 00:00. When all audible alarms are silenced, the monitor displays the Alarm Silence icon Alarm Silence remind area.

Setup Alarm Silence for **1** or **2 minutes**.

1. Enter **Main** menu.

- 2. Enter **Setup menu**.
- 3. Choose **1 min** or **2 min** at Alarm Silence Time.

To activate all audible alarms before the timeout counter reaches **00:00**, press the **Alarm Silence** menu again.

**Note —**Audible alarms reactivate when new alarm-triggered events occur during an alarm silence. These audible alarms sound according to the alarm priority.

#### <span id="page-30-0"></span>**3.4.3 Adjusting the Alarm Volume**

You can adjust the alarm volume from one to four. The minimum volume is one.

To adjust the alarm volume:

- 1. Enter **Main** menu.
- 2. Enter **Setup** menu.
- 3. Volume options **1, 2, 3** and **4** available at Alarm Volume. .
- 4. Click icon  $\blacksquare$  to confirm and back to previous menu.
- 5. Exit the menu.

## <span id="page-30-1"></span>**3.5 Setting Alarm Limits**

You can set alarm limits based on an individual patient's vital signs measurements. These limits determine the conditions that trigger alarms based on the high and low limits set. You set alarm limits in the specific parameter alarm setup menu. See the chapters in this guide for setting specific parameter alarm limits.

*Warning* **Always check that the alarm settings are appropriate for your patient before you start monitoring.**

#### <span id="page-30-2"></span>**3.5.1 Setting Individual Alarm Limits**

*Warning* **Youcan set certainparameter alarm limits (SpO<sup>2</sup> , for example) from 0 to 100. Setting the upper limit to 100 or setting the lower limit to zero is equivalent to no alarm limit. In these instances, the screen does not display an alarm off icon.**

To set an individual alarm limit:

Method 1:

- 1. Enter **Parameter Menu** at numeric panes.
- 2. Choose Alarm **ON**/**OFF**.
- 3. Choose Alarm Level, **High** and **Medium** are options.
- 4. Set up alarm limit at Alarm High Limit and Alarm Low Limit.
- 5. Exit the menu.

Method 2:

- 1. Enter **Alarm Setup** at menu area
- 2. **ECG**, **SpO2**, **TEMP**, **NIBP**, **RESP Alarm Setup** are options. Choose one parameter and press to confirm.
- 3. Setup Alarm **ON**/**OFF**, Alarm limits and Alarm Level.

4. Exit the menu.

**Note —** Both alarm limits remain in the system until they are changed, including when you turn the monitor on and off, or after a power loss.

#### <span id="page-31-0"></span>**3.5.2 Restoring Default Alarm Limits**

The monitor has alarm limit settings based on patient type. To restore the default alarm limits:

- 1. Enter **Main** menu.
- 2. Enter **Default** menu.
- 3. Choose an option **No** or **Yes**.
	- Yes, keeping current alarm limits.
	- NO, restoring adult default alarm limits.

**Note —**User can not change default alarm limit.

## <span id="page-31-1"></span>**3.6 Reviewing Alarm Events**

You can review alarm events that occurred during monitoring in the Alarm Event Review window. The monitor can store 60 groups of alarm events in the system, including date; time, parameter values, and the corresponding alarm description.

To review alarm events:

- 1. Enter **Review** menu.
- 2. Enter **Alarm Event Review.** The **Alarm Recall Condition** window appears
- 3. Adjust recall time, choose **Alarm Event Review**
- 4. Choose **Event type,** the alarm type window appears.
- 5. Choose individual alarm event from Listbox.
- 6. Exit the menu.

**Note —**When a patient is discharged; the monitor clears the previous patient data and deletes all alarm events from the **Alarm Event Review** window.

# **Chapter 4 Monitoring ECG**

<span id="page-32-0"></span>This chapter describes ECG monitoring on The Patient Monitor.

An electrocardiogram (ECG) monitors the electrical activity of the heart. The Monitor processes these electrical signals and displays an ECG waveform on the screen with its numeric on the numeric pane. The monitor can:

- Display up to 7 ECG waveforms
- Compute and display heart rate (HR) values
- Monitor ST segment deviation for each lead displayed
- Detect and filter pacemaker-generated signals
- Perform HR variation analysis

**Note —** No Respiration function if 12 lead ECG function required.

*Warning* **ARR, ST monitoring are not suitable for neonatal patients.**

## <span id="page-32-1"></span>**4.1 Placing the Electrodes**

Good electrode-to-skin contact is important for a good ECG signal because the skin is a poor conductor of electricity. To obtain valid signals, the patient skin must be cleaned before applying any electrodes.

**Note —** Thorough skin cleaning plays an important role in minimizing electrostatic interference. Before using high frequency devices, properly clean the skin and attach electrodes correctly to the patient site. This reduces the hazard of turns in case of a defective neutral electrode at the high frequency device.

To prepare the skin:

- 1. Select sites with intact skin and no impairment of any kind.
- 2. Clip or shave hair from sites as necessary.
- 3. Wash sites thoroughly with soap and water, leaving no residue. Do not use ether or pure alcohol because these substances dry the skin and increase resistance.
- 4. Dry skin thoroughly.
- 5. Use ECG skin preparation (abrasive) paper to remove dead skin cells and to improve the conductivity of the electrode site.

The labels and colors of the ECG electrodes differ according to the standards. The electrode placement illustrations in this guide use the AAMI and IEC labels and colors. The following table describes the AAMI and IEC labels and lead colors.

| <b>AAMI</b> |              | <b>IEC</b> |              |
|-------------|--------------|------------|--------------|
| <b>Lead</b> | <b>Color</b> | Lead       | <b>Color</b> |
| RA          | White        | R          | Red          |

**Table 4-1 Lead Description**

| <b>AAMI</b>    |              | <b>IEC</b>     |              |
|----------------|--------------|----------------|--------------|
| Lead           | <b>Color</b> | Lead           | <b>Color</b> |
| LA             | <b>Black</b> | $\mathbf{I}$ . | Yellow       |
| LL             | Red          | F              | Green        |
| RL             | Green        | N              | <b>Black</b> |
| V              | <b>Brown</b> | $\mathcal{C}$  | White        |
| V1             | Brown/Red    | C <sub>1</sub> | White/Red    |
| V <sub>2</sub> | Brown/Yellow | C <sub>2</sub> | White/Yellow |
| V <sub>3</sub> | Brown/Green  | C <sub>3</sub> | White/Green  |
| V <sub>4</sub> | Brown/Blue   | C <sub>4</sub> | White/Brown  |
| V <sub>5</sub> | Brown/Orange | C <sub>5</sub> | White/Black  |
| V <sub>6</sub> | Brown/Violet | C <sub>6</sub> | White/Violet |

**Table 4-1 Lead Description (continue)**

When placing electrodes, choose a flat, non-muscular site where the signal will not be affected by movement or bones. Correct lead placement is always important for accurate diagnosis, especially in the precordial leads, which are close to the heart. QRS morphology can be greatly altered if an electrode is moved away from its correct location.

The following figure shows the 3-lead ECG electrode locations:

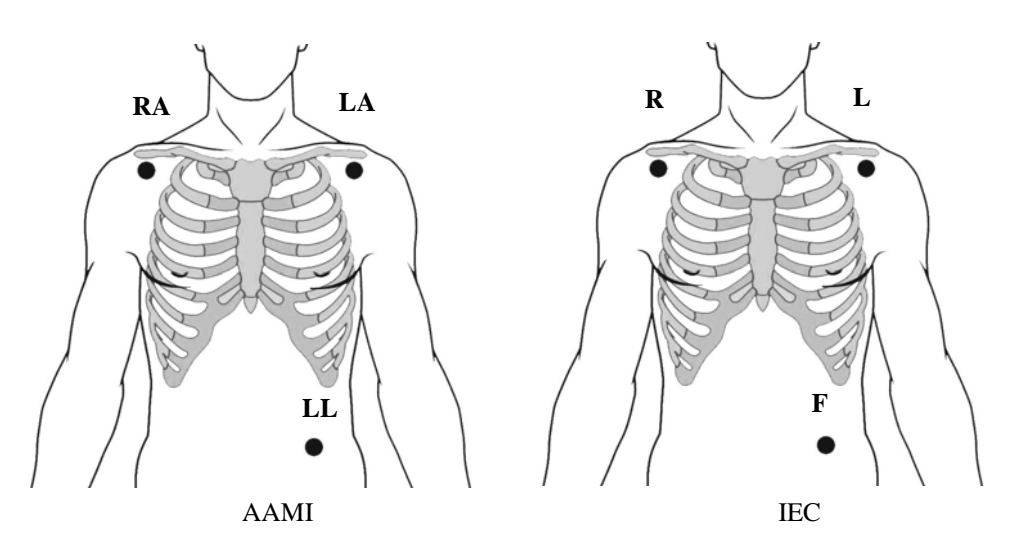

**Figure 4-1 Three-Lead Locations**

The following figure shows the 5-lead ECG electrode locations:

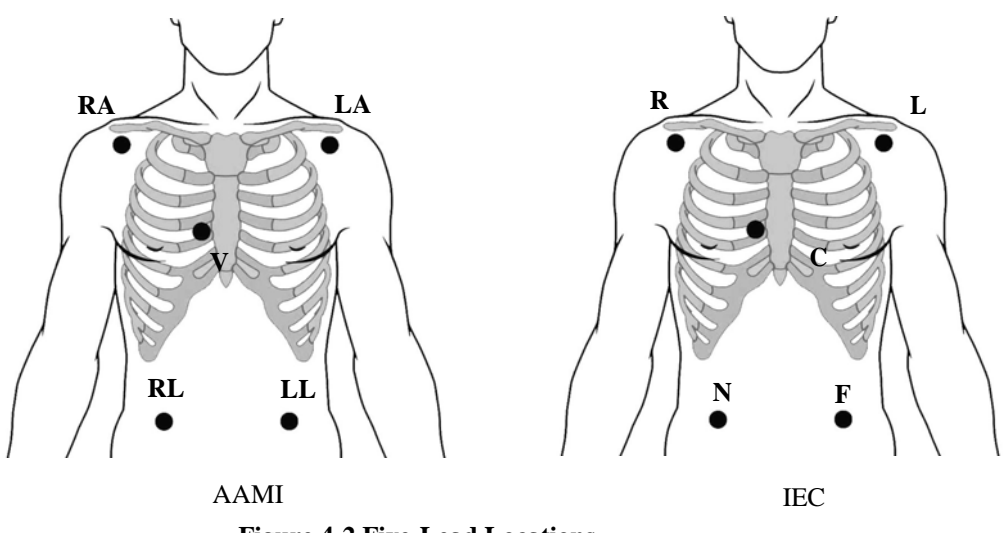

**Figure 4-2 Five-Lead Locations**

The following figure shows the modified 12-lead ECG electrode placement:

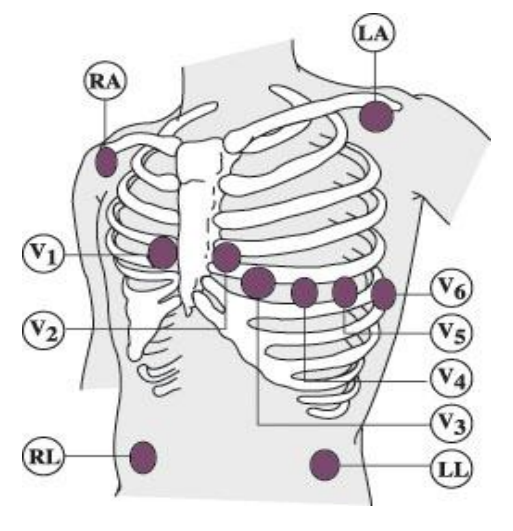

**Figure 4-3 12-Lead Locations**

## <span id="page-34-0"></span>**4.1.1 Changing a Lead Set**

A pair of electrodes forms a lead. Each lead provides a different view of the same cardiac activity. You can select a proper lead mode and an ECG lead. The selected lead mode and ECG lead displays on top of the ECG waveform.

To change the ECG lead set:

- 1. Enter **ECG Setup menu** at numeric panes.
- 2. Choose **Lead Type**, 3 Leads, 5 Leads and 12 leads are options.
- 3. Exit the menu.

**Note —** When **Three Lead** is selected, only one ECG waveform channel displays on the screen.

To select an ECG lead:

- 1. Enter **ECG Setup menu** at numeric panes.
- 2. Choose ECG 1 or ECG 2. A lead set option (see Table 4-2) appears.
- 3. Choose one lead and confirm.
- 4. Exit the menu.

#### **Table 4-2 ECG Lead**

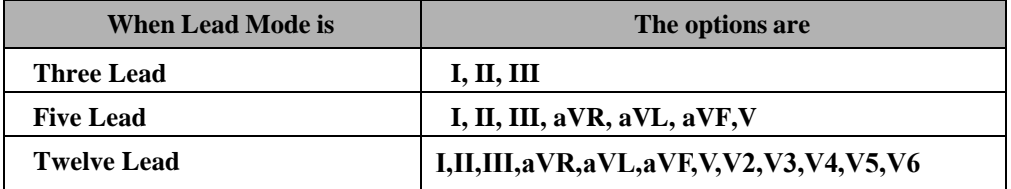

**I**, **II** and **III** are bipolar extremity leads. **aVR**, **aVL** and **aVF** are voltage-added extremity leads. **V** is the chest lead.

#### <span id="page-35-0"></span>**4.1.2 Lead Recommendations for Surgical Patients**

The lead location depends on the type of surgical operation. For example, for chest surgery, the electrodes should be attached to the side or the back of the chest.

When high frequency electrosurgical equipment is used, patient leads and wires should be away from the surgical operation site and other devices. This reduces the burning risk due to a poor connection of the neutral electrode.

#### <span id="page-35-1"></span>*Warning* **Electrosurgical equipment must be properly grounded to avoid a current inflow hazard. This can cause interference on the ECG signal.**

#### **4.1.3 Connecting ECG Cables**

To connect ECG cables:

- 1. Attach the clips or snaps to the electrodes before placing them. If you are not using pre-gelled electrodes, apply electrode gel to the electrodes before placement.
- 2. Place the electrodes on the patient according to the selected lead placement.
- 3. Attach the electrode cable to the patient cable.
- 4. Plug the patient cable into the ECG connector on the monitor.

*Warning* **To protect the monitor from damage during defibrillation, to obtain accurate ECG information, and to protect against noise and other interference, use only ECG electrodes and cables approvedby .**

> **During surgery, use the appropriate electrode ECG safety cable, or lead cable for measuring ECG in the operating room. These cables have extra circuitry to protect the patient from burns during cautery, and they decrease electrical interference. This also reduces the hazard of burns in case of a defective neutral electrode at the HF device. These cables cannot be used for measuring respiration.**

## <span id="page-35-2"></span>**4.2 The ECG Display**

When ECG is being monitored, the monitor displays the ECG waveforms and its numeric values. The monitor can display up to 7 ECG waveforms at the same time on the screen.
#### **4.2.1 ECG Waveform and Numeric Pane**

The following figure shows a typical ECG waveform (ECG1, for example) and numeric pane:

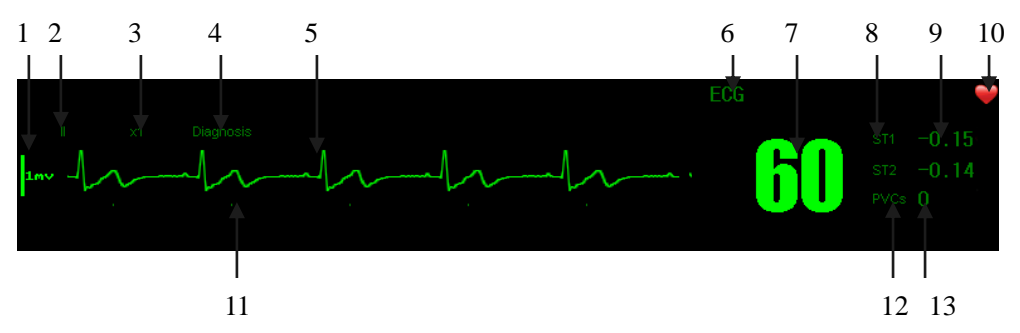

**Figure 4-3 Typical ECG Waveform and numeric pane**

- $1 = 1$  mV calibration bar
- $2 = ECG$  lead
- $3 = ECG$  gain
- $4 = ECG$  mode
- $5 = ECG1$  waveform
- 6 = ECG numeric pane label
- $7 = ECG$  value
- $8 = ST$  numeric pane label (ST1/ST2)
- $9 = ST$  value  $(ST1/ST2)$
- $10 =$  Heartbeat indicator
- $11 =$ Time interval (once per second)
- 12 = PVCs numeric pane label
- $13 =$  PVCs value

#### **4.2.2 Displaying Seven ECG Waveforms**

Depending on options, the monitor can display seven ECG waveforms at the same time and the heart rate value in ECG numeric pane.

The following figures show an example of a 7-ECG waveform display.

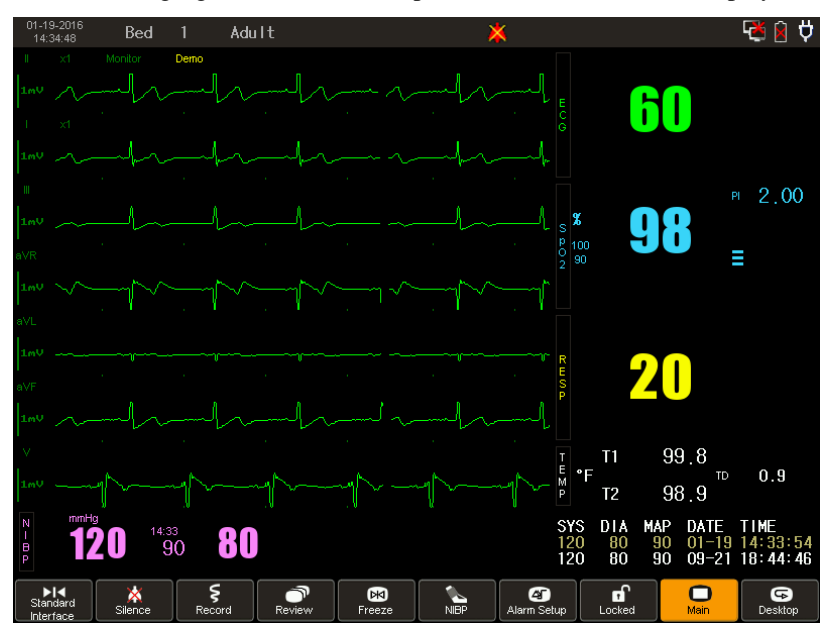

**Figure 4-4 Example of a 7-ECG Waveform Display**

To display or exit the 7-ECG display:

- 1. Enter ECG numeric pane **ECG Setup** window appears..
- 2. Enter **Other Setup, ECG Other Setup** windows appears.
- 3. Press ECG Display, a Listbox appear.
- 4. Choose Multi-Lead Display.
- 5. Exit the menu.

#### **4.2.3 Displaying twelve ECG Waveforms**

Depending on options, the monitor can display twelve ECG waveforms at the same time and the heart rate value in ECG numeric pane.

The following figures show an example of a 12-ECG waveform display.

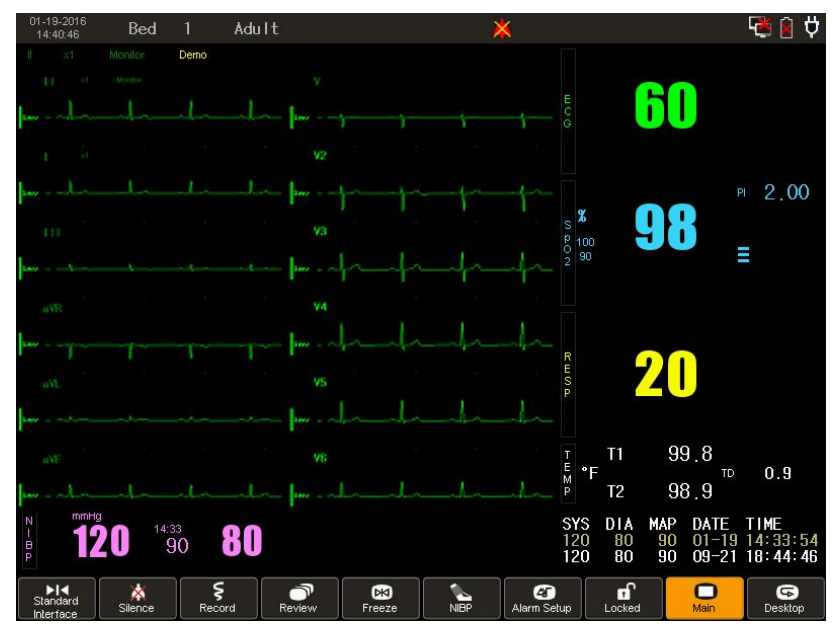

**Figure 4-5 Example of a 12-ECG Waveform Display**

To display or exit the 12-ECG display:

- 1. Enter **ECG Setup** menu at numeric panes.
- 2. Choose **Lead Type**.
- 3. Choose **12 Leads**.
- 4. Enter **Other Setup**, **ECG Other Setup** windows appears.
- 5. Choose **ECG Display**, a Listbox appear.
- 6. Choose **Multi-Lead Display**.
- 7. Exit the menu.

## **4.3 Configuring the ECG Display**

## **4.3.1 Changing the ECG Waveform Size**

If the ECG waveform is too small or clipped, use the ECG Gain menu to adjust the size of the waveform. Changing the ECG gain only affects the visual appearance of the ECG wave on the screen. It does not affect the ECG signal analyzed by the monitor.

You can configure the ECG gain for all ECG channels in the same manner. For example, to change the gain for ECG1:

- 1. Enter **ECG1** waveform area**, ECG1 Waveform Setup** window appears.
- 2. Selecting different gains displays the ECG waveform in different scales. In addition, a 1 mV calibration bar displays on the left of the **ECG1** channel. The

following table describes the ECG scale:

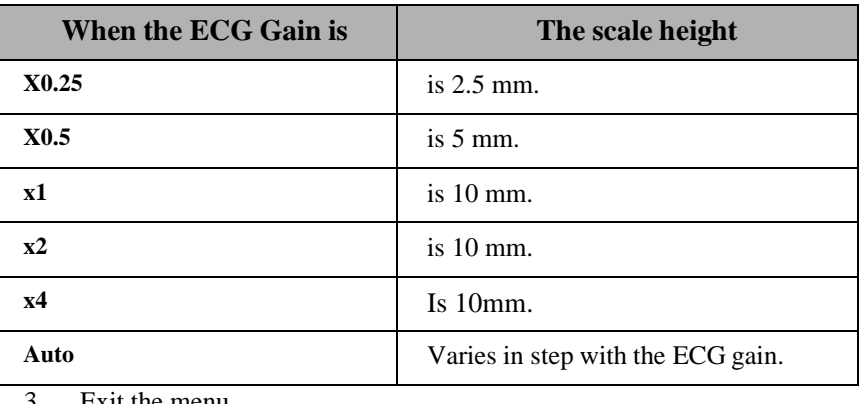

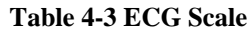

Exit the menu.

#### **Caution A low ECG gain can result in incorrect HR measurements or asystole. When an ECG waveform is too low, change to the ECG lead with the strongest signal to prevent a Leads Off alarm.**

#### **4.3.2 Changing the ECG Waveform Speed**

The waveform speed determines the speed at which the waveform is drawn across the screen. Changing waveform speed steps as following:

- 1. Enter **ECG1** or **ECG2** waveform area**, ECG1 Waveform Setup** or **ECG2 Waveform Setup** window appears.
- 2. Selecting different waveform speed.
- 3. The ECG waveform speed options are: **50.0 mm/s**, **25.0 mm/s** and **12.5 mm/s**
- 4. Exit the menu.

**Note —** Changes to the waveform speed of one ECG waveform apply to all of the displayed ECG waveforms.

#### **4.3.3 Changing the ECG Waveform Color**

For more information on changing ECG waveform color, see Changing the Waveform Color on page 22.

## **4.4 Changing the Heart Rate Volume**

You can adjust the heart rate volume by two methods.

Method 1:

- 1. Enter **ECG Setup** menu at numeric panes.
- 2. Press **Other Setup**, an **ECG Setup** window appears.
- 3. Press **Beat Volume**, an option window appears.
- 4. The options of Heart Rate Volumes are **0**,**1**,**2**,**3**,**4**
- 5. Exit the menu.

Method 2:

- 1. Enter **Volume** Menu.
- 2. Choose Beat Volume.
- 3. The options of Heart Rate Volumes are **0**,**1**,**2**,**3**,**4**
- 4. Exit the menu.

# **4.5 Changing the ECG Mode**

The monitor has three ECG modes for different monitoring environments: **Monitor**, **Operation** and **Diagnostic**. The current ECG mode displays on top of the ECG1 channel.

To change the ECG mode:

- 1. Enter **ECG Setup** menu at numeric panes.
- 2. Press **filter,** a **Listbox** appears**.** Options are Diagnosis, Monitor,.
	- In **Monitor** mode, false alarms are filtered.
	- In **Operation** mode, the monitor reduces false readings and interference. Use this only in locations (operating rooms, for example) where there is significant external interference that might cause ECG waveform distortion. This mode is not affected by calibration.
	- In **Diagnostic** mode, the original (unfiltered) ECG waveform displays.
- 3. Exit the menu.

## **4.6 Changing HR Alarm Settings**

For more information on HR alarm settings, including turning on/off the HR alarm, see Setting Individual Alarm Limits on page 25.

**Note —**When all audible alarms are off, pressing the **Alarm Silence** key once turns on alarm sounds again. The Alarm Off configuration is not saved when the monitor is turned off. When you turn the monitor on again, audible alarms are on by default.

## **4.7 Monitoring Arrhythmia**

Arrhythmia (short for ARR) is optional function. Contact your local representative to open this function. ARR analysis analyzes the ECG waveforms and heart rate and provides a report on their changes.

#### **4.7.1 Turning Arrhythmia Analysis On and Off**

To turn ARR analysis on or off:

- 1. Enter **ECG Setup** menu at numeric panes.
- 2. Press **ARR Analysis**, ARR Analysis window appears.
- 3. Choose ARR Analysis **ON** or **OFF**.
- 4. Exit the menu.

#### **4.7.2 Choosing an ECG Lead for Arrhythmia Monitoring**

It is important to select a suitable lead for arrhythmia monitoring. Guidelines for nonpaced patients are:

- QRS should be tall and narrow (recommended amplitude  $> 0.5$  mV).
- R-wave should be above or below the baseline (not bi-phasic).
- T-wave should be smaller than 1/3 R-wave height.
- P-wave should be smaller than 1/5 R-wave height.

For paced patients, in addition to the above, the pace pulse should be:

- Not wider than the normal QRS.
- The QRS complexes should be at least twice the height of pace pulses.
- Large enough to be detected, with no re-polarization.

#### **4.7.3 The Arrhythmia Display**

The following figure shows an example of the ARR waveform and the numeric pane:

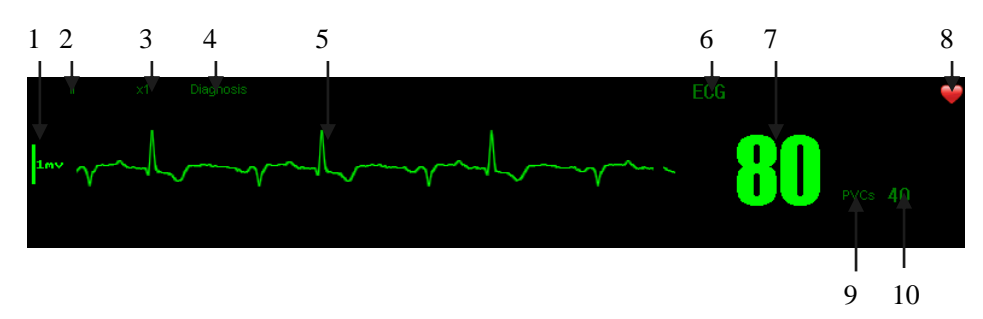

**Figure 4-6 ARR Waveform and Numeric Pane**

- $1 = 1$  mV calibration bar
- 2 = ECG lead of ARR occurrence
- $3 = ECG$  gain of ARR occurrence
- 4 = ECG mode of ARR occurrence
- $5 = ARR$  waveform
- 6 = ECG numeric pane label
- $7 = ECG$  value
- $8 =$  Heartbeat indicator
- $9 =$  PVCs numeric pane label

 $10 = PVCs$  value (number of occurrence per minute)

The ARR type displays on the physiological alarm area. The ARR type can be:

**Asystole, VFib/VTach, VTach, Extreme Brady, Extreme Tachy, Non Sustain VTach, Vent Rhythm, Run PVCS, Pair PVCS, R on T PVC, Vent Bigeminy, Vent Trigeminy, PVC Rate High, Multiform PVC, Pacer not Capture, Pacer not Pace, Pause, Missed Beat, SVT, AFib, Irregular HR.**

**Note —**When no heartbeatis detected, an **Asystole** alarm message appears on the monitor. The system only collects ARR signals from the ECG1 channel.

## **4.8 Changing Arrhythmia Alarm Settings**

When an ARR occurs, the ARR: occurred alarm message displays on top of the screen. To turn on PVC audible alarms, see Turning On/Off Audible Alarms on page 32. To turn off PVC audible alarms, see when all audible alarms are off, pressing the Alarm Silence key twice turns on alarm sounds again. The Alarm Off configuration is not saved when the monitor is turned off. When you turn the monitor on again, audible alarms are on by default on page 33.

# **4.9 Safety Information**

*Warning* **Use only ECG cables or leads specified by . Other ECG cables and leads can cause improper** performance and/or provide inadequate protection during defibrillation.

> **Using electrodes of dissimilar metal materials can cause over polarization or accelerated polarization.**

> **Ensure that the ECG connectors or electrodes never come into contact with other conductive parts, or with ground. In particular, ensure that all of the ECG electrodes are attached to the patient.**

**For pacemaker patients, the monitor can continue to count pacemaker rate during cardiac arrest or some arrhythmias. Do not rely entirely upon the monitor's alarm. Keep pacemaker patients under close surveillance.**

**The monitor and defibrillator must be in good working order prior to cardioversion.**

**When a defibrillator is used, ensure that the electrodes and patient cables are not in contact with metal or other conductive surface or device grounds.**

**Do not use non-defibrillation cables to perform defibrillation on a patient. During RESP monitoring,do not use cables from an anti-electrosurgicalunit.**

**Never entangle the electrosurgical (ES) cables with ECG cables. When using ES equipment, place the ECG electrodes halfway between the ES grounding plate and the ES knife to avoid burning.**

**When using electrosurgical equipment, never place ECG electrodes near the grounding plate of the ES devices, as this can cause interference on the ECG signal.**

**Properly ground electrosurgical equipment to reduce hazards from current inflow which might cause interference to the ECG signals. When using ES equipment, place the patient lead wires and cables far way from the operating room table and other devices.**

**Note —**ECG cables can be damaged when connected to a patient during defibrillation. Check cables that have been connected to a patient during defibrillation for functionality before using them again.

Monitoring with the pace detection feature enabled does not normally affect the monitoring of non- pacemaker patients. However, in some instances, if the patient does not have a pacemaker, it can be desirable to turn the detection function off so that artifacts in the waveform are not mistaken for a pacemakersignal.

When the ECG circuitry is overloaded or any part of the amplifier saturated, the top or the bottom of the ECG waveform appears dashed or becomes a straight, broken-line.

Use only recommended or qualified Ag/Ag/Cl electrodes.

Line isolation monitor transients may resemble actual cardiac waveforms and thus inhibit heart rate alarms. Such transients may be minimized by proper electrode and cable placement, as specified in this manual and electrode directions for use.

When the monitor is connected to a paced patient or other electric generators, or when the patient has an arrhythmia problem, incorrect HR measurements could occur. In this case, ECG signals might still appear after the patient is dead. Keep the paced patient under close observation in order to make correct diagnoses.

# **Chapter 5 Monitoring Respiration**

Respiration can be measured using one of the following methods:

- ECG. The monitor measures the thoracic impedance between two ECG electrodes on the patient's chest. Changes in the impedance due to thoracic movement produce the Resp waveform on the monitor screen. The monitor counts the waveform cycles to calculate the respiration rate (RR).
- $CO_2$ . You can measure a patient's airway respiration rate (awRR). The awRR value is calculated by directly measuring air movement in and out of the patient's airway.

## **5.1 Lead Placement for Monitoring Respiration**

Correct patient skin preparation techniques for electrode placement are important for Resp measurements.See Placing the Electrodes on page 35.

Cardiac Overlay: Cardiac activity that affects the Resp waveform is called cardiac overlay. Correct electrode placement can help to reduce cardiac overlay: avoid the liver area and the ventricles of the heart in the line between the respiratory electrodes. This is particularly important for neonates.

Lateral Chest Expansion: Some patients, especially neonates, expand their chests laterally. In this case it is best to place the two respiratory electrodes in the right midaxillary and left lateral chest areas at the patient's maximum point of breathing movement to optimize the respiratory wave.

Abdominal Breathing: Some patients with restricted chest movement breathe mainly abdominally. In these cases, you may need to place the left leg electrode on the left abdomen at the point of maximum abdominal expansion to optimize the respiratory wave.

#### **5.1.1 Selecting a Respiration Lead**

Select a respiration lead according to your needs. Respiration is detected from impedance changes between the selected ECG electrodes.

To select a respiration lead:

- 1. Enter **RESP Setup** menu.
- 2. Press **RESP Lead**, a listbox window appears. .
	- When ECG **Lead Mode** is set to **Three Lead**, the **RESP Lead** options are: **RA-LA**, **RA- LL**.
	- When ECG **Lead Mode** is set to **Five Lead** the **RESP lead** options are: **RA-LA**, **RA-LL**, **LA-RL**, **LL-RL**.
- 3. Exit the menu.

## **5.2 The Respiration Display**

The respiration measurement is displayed on the monitor as a continuous wave and a numeric respiration rate. The following figure shows an example of the respiration waveform and numeric pane:

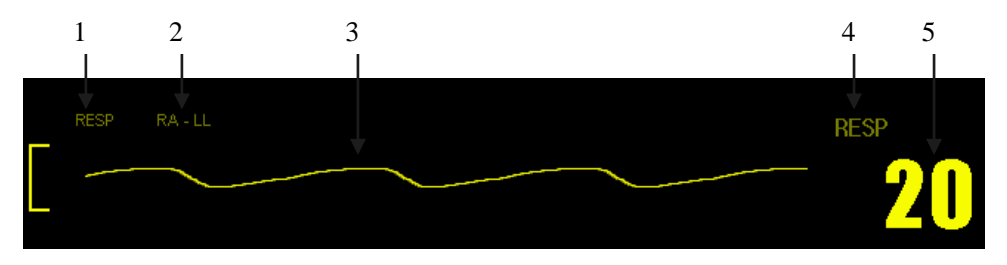

#### **Figure 5-1 Resp Waveform and Numeric Pane**

- $1 =$ Resp waveform label
- $2 =$ Resp lead
- $3 =$  Resp waveform
- $4 =$ Resp numeric pane label (respiration rate unit)
- $5 =$ Resp rate

**Note —** If the detected respiration rate is close to the heart rate, the alarm message **Beat Interference** displays.

## **5.3 Changing the Respiration Display**

You can configure the monitor respiration display by changing the respiration settings.

#### **5.3.1 Changing the Respiration Waveform Size**

You can configure the respiration waveform size by selecting a respiration gain to increase/decrease the waveform height.

To change the RESP gain, there are two methods.

Method 1:

- 1. Enter **RESP Setup** menu at numeric panes.
- 2. Choose RESP **Gain**, a listbox appears. Options are **0**.**5**,**1**,**2**
- 3. Exit the menu.

Method 2:

- 1. Enter **Resp Waveform Setup** menu at waveform area.
- 2. Press **Gain**, a listbox appears. Options are**0**.**5**,**1**,**2**
- 3. Exit the menu.

#### **5.3.2 Changing the Respiration Waveform Speed**

The waveform speed that you configure determines the speed that the waveform scans on the screen. For more information on changing the speed of the waveform, see Changing the Waveform Speed on page 26.

The options for waveform speeds are: **25.0 mm/s**, **12.5 mm/s** and **6.25 mm/s**.

#### **5.3.3 Changing the Color of the Respiration Waveform**

For more information on changing the respiration waveform color, see Changing the Waveform Color on page 26.

#### *Warning* **The respiration measurement does not recognize obstructive and mixed apneas. It only indicates an alarm when a user-defined time has elapsed since the last detected breath.**

**The safety and effectiveness of the respiration measurement method in the detection of apnea, particularly the apnea of prematurity and apnea of infancy, has not been established.**

**If operating under conditions according to EMC Standard EN 60601-1-2 (Radiated Immunity 3V/m), field strengths above 1V/m might cause erroneous measurements at various frequencies. Therefore, avoid using electrically radiating equipment in close proximity to the respiration measurementunit.**

**To monitor respiration, use only non-OR ECG (non-shielded) accessories listed in Accessories on page 96 ,youcannot measure respiration if you are using an OR ECG cable set. This is because of the higher internal impedance of the OR cable set,**

**requiredfor use if electro-surgery is being performed.**

**Implanted pacemakers which can adapt to the Minute Volume may occasionally react on the Impedance measurement used by patient monitors for the determination of the Resp value and execute pacing with the maximum programmedrate. Switching off the Resp measurement can prevent this.**

## **5.4 Changing the Respiration Alarm Settings**

To turn on/off the RESP audible alarm and for more information on changing the respiration alarm settings, see Setting Individual Alarm Limits on page 33.

## **5.5 Changing the Apnea Alarm Settings**

The apnea alarm is a high priority alarm used to detect apneas. The respiration measurement does not recognize obstructive and mixed apneas it only indicates an alarm when a user-defined time has elapsed since the last detected breath.

To turn apnea alarms on or off:

- 1. Enter **RESP Setup** menu at numeric panes. .
- 2. Press **Apnea Alarm**, a listbox appears.
- 3. Press **No**, close Apnea Alarm. Press **10s, 15s, 20s, 25s, 30s, 35s**, and **40s** to confirm Apnea alarm on. Apnea Alarm Time is the time that has elapsed since the last detected breath. It ranges from 10 seconds to 40 seconds at 5-second intervals.
- 4. Exit the menu.

## **5.6 Safety Information**

*Warning* **Do not use ECG cables with ESD resistance for monitoring RESP.**

**The monitor measures respiration by using ECG cables and electrodes. Do not use an operating room (OR) ECG cable set to monitor respiration. Respiration can only be monitored with an ICU ECG cable set. This is because of the higher internal impedance of the OR cable set.**

**Radiated electromagnetic signals from sources external to the patient and monitor might cause inaccurate respiration readings. Keep patients under close surveillance when monitoring respiration.**

**Excessive patient movement could result in incorrect respiration measurements. Pay close attention to patients who move excessively.**

**Note —**When ECG electrodes are applied to a patient's arms, respiration impedance monitoring is not available.

# **Chapter 6 Monitoring SpO<sup>2</sup>**

Pulse oximetry uses a motion-tolerant signal processing algorithm. It provides these measurements:

- Oxygen saturation of arterial blood (SpO<sub>2</sub>) percentage of oxygenated hemoglobin in relation to the sum of oxyhemoglobin and deoxyhemoglobin.
- Pleth waveform  $A$  visual indication of a patient's pulse.
- Pulse rate rate of arterial pulsations.

### **6.1 Selecting an SpO<sup>2</sup> Sensor**

Read the Instructions for Use supplied with your sensor before using it. See  $SpO<sub>2</sub>$ accessories on page 96 for recommended  $SpO<sub>2</sub>$  sensors.

### **6.2 Applying the Sensor**

Follow the  $SpO<sub>2</sub>$  sensor's Instructions for Use, adhering to all warnings and cautions.

To correctly apply the sensor:

- Remove colored nail polish from the application site.
- Ensure that the sensor is applied to smooth skin sites with sufficient arterial blood flow and that no excessive patient movement and/or vibration occur.
- Apply the sensor at the same level as the patient's heart.
- Ensure that the sensor is not on extremities with an arterial catheter or intra vascular venous infusion line.
- Ensure that the sensor is the appropriate size. The sensor should not be so loose as to fall off, nor should it be too tight.
- Ensure that the light emitter and the photo-detector are directly opposite each other. All light from the emitter must pass through the patient's tissue.

#### *Warning* **At elevated ambient temperatures be careful with measurement sites that are not well perfused because this can cause severe burns after prolonged application. All listed sensors operate without risk of exceeding 41 ℃(105.8 ℉) on the skin if the initial skin temperature does not exceed 35℃ (95 ℉).**

## **6.3 Connecting SpO<sup>2</sup> Cables**

Connect one end of the sensor cable (or use an extension cable) to the  $SpO<sub>2</sub>$  connector on the monitor and attach the other end to the patient site.

*Warning* **Position the sensor cable and connector away from power cables, to avoid electrical interference.**

> **For neonatal patients, make sure that all sensor connectors and adapter cable connectors are outside the incubator. The humid atmosphere inside can cause inaccurate measurements.**

## **6.4 Measuring SpO<sup>2</sup>**

**Note —** Clean the sensor surface with 70% ethanol before and after use. Never immerse the sensor in liquid.

To start monitoring  $SpO<sub>2</sub>$ :

- 1. Select a sensor of the correct type and size and attach it to the patient site.
- 2. Connect the  $SpO<sub>2</sub>$  cables and ensure a good connection.
- 3. Configure the appropriate  $SpO<sub>2</sub>$  alarm limits. See Setting Individual Alarm Limits on page 25.

The monitor displays the  $SpO<sub>2</sub>$  waveform and the  $SpO<sub>2</sub>$  value when it detects the patient  $SpO<sub>2</sub>$ . During measurement, the following factors can influence  $SpO<sub>2</sub>$  readings:

- Nail polish, especially blue or purple.
- Excessive patient smoking which causes temporary high CO levels and results in higher readings.
- Injected dyes like methylene blue or intra vascular dyshemoglobins (methemoglobin and carboxyhemoglobin).
- Strong ambient lighting and patient motion.
- Misplacing the sensor.
- Poor perfusion.

*Warning* **Inspect the application site every two to three hours to ensure skin quality and correct optical alignment. If the skin quality changes, move the sensor to another site. Change the sensor position at least every four hours.**

## **6.5 Assessing Suspicious SpO<sup>2</sup> Readings**

Inaccurate readings may be caused by patient motion or weak signals, especially for neonatal patients. Observe the following guidelines when monitoring neonatal patients:

- There should be a six-second uninterrupted, non-artifact  $SpO<sub>2</sub>$  waveform.
- A stable  $SpO<sub>2</sub>$  value should remain for at least six seconds.

When the pulse rate is very low, or serious arrhythmia occurs, the  $SpO<sub>2</sub>/P$ leth pulse rate may differ from the heart rate calculated from the ECG. However, this does not indicate an inaccurate  $SpO<sub>2</sub>$  value.

If you suspect the measured  $SpO<sub>2</sub>$  value, use the pleth wave and perfusion indicator to assess the signal quality.

## **6.6 The SpO<sup>2</sup> Display**

The following figure shows an example of the Pleth wave and the  $SpO<sub>2</sub>$  numeric pane.

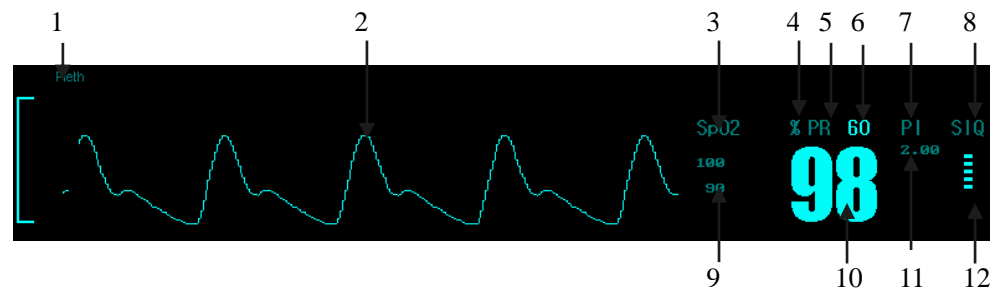

**Figure 6-1 Pleth Wave and SpO<sup>2</sup> Numeric Pane**

- $1 = SpO<sub>2</sub>$  waveform label
- $2 =$ Pleth wave
- $3 = SpO<sub>2</sub>$  numeric label
- $4 = SpO<sub>2</sub>$  unit
- $5 = PR$  numeric label
- $6 = PR$  value
- $7$  = Perfusion numeric label

 $8 =$  SIO label

 $9 = SpO<sub>2</sub>$  Alarm high and low limit

 $10 = SpO<sub>2</sub>$  value

 $11$  = Perfusion index value

 $12$  = Perfusion bar graph

Figure 6-1 shows a normal  $SpO<sub>2</sub>$  waveform. When the  $SpO<sub>2</sub>$  signal is inadequate, the waveform becomes abnormal.

## **6.7 Changing the SpO<sup>2</sup> Display**

You can change the  $SpO<sub>2</sub>$  display screen according to your needs.

#### **6.7.1 Changing the SpO<sup>2</sup> Waveform Speed**

The waveform speed that you configure determines the speed of the waveform scanning on the screen. For more information on changing the speed of the waveform, see Changing the Waveform Speed on page 27.

The options for waveform speed are: **25.0 mm/s**, **12.5 mm/s**

#### **6.7.2 Changing the Color of the SpO<sup>2</sup> Waveform**

For more information on changing the  $SpO<sub>2</sub>$  waveform color, see Changing the Waveform Color on page 27.

## **6.8 Configuring the SpO<sup>2</sup> Pulse Rate Display**

To turn on or off the  $SpO<sub>2</sub>$  pulse rate display:

- 1. Enter **Main** Menu.
- 2. Enter **System Maintenance**.
- 3. Enter password and confirm. **User Maintenance** window appears.
- 4. Choose **PR on**.

## **6.9 Changing the SpO<sup>2</sup> Alarm Settings**

To turn on the  $SpO<sub>2</sub>$  audible alarm, see Turning On/Off Audible Alarms on page 32. For more information on  $SpO<sub>2</sub>$  alarm limits, see Setting Individual Alarm Limits on page 33.

## **6.10 Changing the PR Alarm Settings**

To configure the PR alarm limits:

Method 1:

- 1. Enter **SpO<sup>2</sup> Setup** menu at numeric panes.
- 2. Set up **PR** limits at **PR High Limit** and **PR Low Limit**.
- 3. Exit the menu.

Method 2:

- 1. Enter **Alarm Setup** menu at menu area.
- 2. Enter **SpO<sup>2</sup> Alarm Setup**.
- 3. Set up **PR** limits at **PR High Limit** and **PR Low Limit**.

4. Exit the menu.

# **6.11 Masimo SpO<sup>2</sup> Setup**

Press SpO<sub>2</sub> Setup Menu enter into Masimo Setup, you can:

- Change the average time<br>• Turn on/off Fastsat mode
- Turn on/off Fastsat mode<br>● Turn on/off Smart Tone
- ⚫ Turn on/off Smart Tone
- Change PI sensitivity
- Change PI alarm high/low limit

Enter into Masimo Setup menu:

- 1. Enter into **SpO<sup>2</sup> Setup** menu.
- 2. Select **Masimo setup** then you can setup.

#### **6.11.1 Change Average Time**

Change average time:

- 1. Enter into **Masimo Setup** menu.
- 2. Select average time: **2-4s**, **4-6s**, **8s**, **10s**, **12s**, **14s** and **16s**.
- 3. Exit the menu.

**Note** — Average time controls  $SpO<sub>2</sub>$  average calculation.

#### **6.11.2 Turn on/off Fastsat mode**

Change Fastsat mode:

- 1. Enter into **Masimo Setup** menu.
- 2. Select **Fastsat** mode, turn **ON**/**OFF**.
- 3. Exit the menu.

#### **6.11.3 Turn on/off Smart tone**

Turn on/off Smart tone:

- 1. Enter into **Masimo Setup** menu.
- 2. Select **Smart tone**, turn **ON**/**OFF**.
- 3. Exit the menu.

**Note —** The Smart tone turn on, you can search the pulse tone even noise signal occurred (such as under motion conditions).

## **6.11.4 Change PI Sensativity**

Change PI sensitivity:

- 1. Enter into **Masimo Setup** menu.
- 2. Select **sensitivity**: **MAX.**, **Normal** and **APOD**.
- 3. Exit the menu.

## **6.11.5 Change PI alarm high/low limit**

Change PI alarm high/low limit:

- 1. Enter into **Masimo Setup** menu
- 2. Select **alarm high/low limit**, High limit is **3-20**; Low limit is **0-18**.
- 3. Exit the menu.

**Note** — Only Masimo SpO<sub>2</sub> has the functions included in 6.11 Masimo Setup menu.

## **6.12 Safety Information**

*Warning* **Continuous monitoring might make skin red, blistered, or cause compression necrosis. This is especially true for neonates or patients with perfusion disorder or unhealthy skin. Periodically inspect the sensor application site and change the application site at least every four hours.**

> **Never use disposable sensors on patients who have allergic reactions to the adhesive. Avoid placing the sensor on extremities with an arterial catheter, or intravascular venous infusion line.**

> **If a sensor is too loose, it might compromise the optical alignment or fall off. If it is too tight, for example because the application site is too large or becomes too large due to edema, excessive pressure may be applied. This can result in venous congestion distal from the application site, leading to interstitial edema, hypoxemia and tissue malfunction.**

**Caution The sensor consists of sensitive electronic components which may be damaged if misused. Keep sharp-edgedobjects away from the cable. Improper cleaning of the sensor could compromise the SpO<sup>2</sup> sensor life span. Use only the specified sensors and cables or patient injury may result.**

> **Do not use a SpO<sup>2</sup> sensor if it shows signs of damage or deterioration or its packing is damaged.**

# **Chapter 7 Monitoring NIBP**

The monitor uses the oscillometric method for measuring NIBP. The principle of the Oscillometric method of measuring blood pressure is stopping the arterial blood stream with the pressure of the inflation cuff. As the cuff pressure decreases, the air pressure oscillation wave caused by the blood stream can be measured in the cuff. The Systolic (SYS), Diastolic (DIA) and Mean Arterial Pressure (MAP) are recognized by amplitude changes of the oscillometric wave under different cuff pressures.

# **7.1 Connecting the NIBP Cuff and Hose**

To monitor NIBP:

- 1. Select an NIBP cuff of proper size (marked on the cuff). Ensure that the cuff is completely deflated.
- 2. If possible, roll up the patient's sleeve and wrap the cuff around the patient's left arm at heart level with the palm upwards. The index line should fall between the two range lines and the arterial marking should be over the patient's brachial artery with the cuff correctly on the brachial artery.
- 3. Place the cuff 2 cm-5 cm above the elbow and make sure that the cuff is in the correct position.
- 4. Place the hose along the left or the right side of the patient's arm to avoid tangling.

The following figure show correct cuff placement.

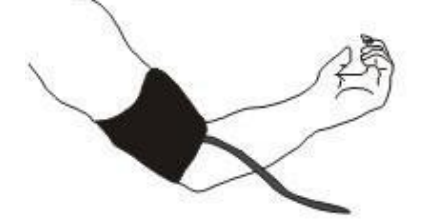

**Figure 7-1 NIBP Cuff Placement**

- 5. Attach the cuff hose to the NIBP connector on the monitor. The hose clicks into place when seated correctly. Make sure that there is no blockage between the monitor and the hose.
- 6. Press the **NIBP** key on the right panel of the monitor or press the NIBP menu at menu area to start or stop the NIBP measurement at any time.
- *Warning* **Do not wrap the cuff too tightly around the limb. It may cause discoloration, and ischemia of the extremities. Inspect the application site regularly to ensure skin quality and inspect the extremity of the cuffed limb for normal color, warmth and sensitivity. If the skin quality changes, or if the extremity circulation is being affected, move the cuff to another site or stop the blood pressure measurements immediately. Check more frequently when making automatic or stat measurements.**

**If the cuff is too small or too tight, the result will be higher than the normal value, and vice versa. Select a proper cuff for different patients and correctly place the cuff to collect reliable results.**

**For neonatal patients, use only the NIBP cuff recommended by the manufacturer to avoid overloadedinflationpressure.**

**Do not re-use disposable NIBP cuffs.**

For more information on NIBP cuffs, see NIBP Accessories on page 96.

## **7.2 Measurement Limitations**

NIBP measurements are impossible with heart rate extremes of less than 30 bpm or greater than 250 bpm, or if the patient is on a heart-lung machine.

The measurement may be inaccurate or impossible:

- If a regular arterial pressure pulse is hard to detect.
- With cardiac arrhythmias.
- With excessive and continuous patient movement such as shivering or convulsions.
- With rapid blood pressure changes.
- With severe shock or hypothermia that reduces blood flow to the peripheries.
- With obesity, where a thick layer of fat surrounding a limb dampens the oscillations coming from the artery.
- On an edematous extremity.

## **7.3 The NIBP Display**

The following figure shows an example of the NIBP numeric pane.

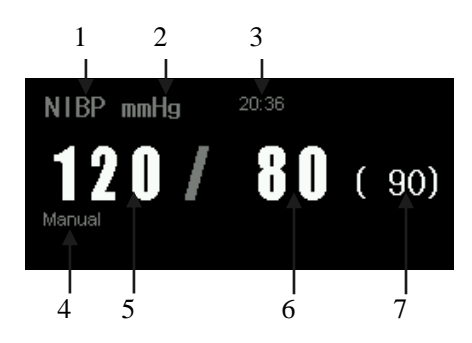

**Figure 7-2 NIBP Numeric Pane**

- $1 = \text{NIBP}$  Numeric Pane label
- $2 = \text{NIRP}$  unit
- 3 = Time of last NIBP measurement
- $4 = Work mode (Manual mode in this example)$
- 5 = Systolic pressure value
- $6 =$ Diastolic pressure value
- 7 = Mean arterial pressure value

## **7.4 Selecting the NIBP Measurement Modes**

There are three NIBP measurement modes:

#### **Manual**

Selecting **Manual** lets you manually take NIBP readings. When you press the **NIBP** key on the front panel the monitor starts/stops NIBP measurement. When a NIBP measurement is started, the monitor inflates the cuff to a certain pressure and then deflates it to get an NIBP value.

#### **Auto**

Selecting **Auto** specifies that the monitor take NIBP measurements at regular intervals. The monitor inflates the cuff at the start of each measurement cycle and collects NIBP values. In **Auto** mode, if the patient blood pressure is high, the monitor adjusts the maximum inflation pressure by re-inflating the cuff. The NIBP measurement automatically stops if NIBP values cannot be correctly collected in the **Auto** mode.

**Stat**

Selecting **Stat** specifies that the monitor continuously measure patient NIBP for 5 minutes.

Use **Stat** for continuous NIBP monitoring of supervised patients in special cases. The monitor displays **Stat** in the NIBP numeric pane and starts to count down after starting the first NIBP measurement.04:59 will appear also.

When **Stat** mode times out or **Auto** mode pauses due to a measurement error or technical malfunction, the monitor switches to **Manual** mode.

To change the NIBP measurement mode:

- 1. Enter **NIBP Setup** menu at numeric panes.
- 2. Press **Work mode**, a listbox appears.
- 3. Choose option of **Manual**, **Auto** or **Stat** and press to confirm.
- 4. Exit the menu.

**Note —**When monitoring, the initial inflation pressure is adjusted (except in **Manual**  mode) according to the previous measurement value. The initial inflation pressure specifies the maximum amount that the cuff will inflate for the first NIBP measurement.

In **Auto** mode, the interval time displays in the NIBP numeric pane. The monitor starts to count down after an NIBP measurement completes. When the measurement is paused, it reverts to the preset time display until the next measurement

## **7.5 Selecting the NIBP Interval Time**

An interval is measured from the end of one NIBP measurement to the start of the next measurement and is shown in the NIBP numeric pane. For example, 1min is displayed as 1min in the numeric pane. You can configure the NIBP interval time only in Auto mode.

To change the NIBP interval time:

- 1. Enter **NIBP Setup** menu at numeric panes.
- 2. Press **Interval Time**, a Listbox appears.
- 3. The options are: **1min**, **2min**, **3min**, **4min**, **5min**, **10min**, **15min**, **30min**, **60min**, **90min**, **120min**, **180min**, **240min** and **480min**.
- 4. Press to confirm an interval time.
- 5. Exit the menu.

*Warning* **Under Auto or Stat mode, prolonged measurements may increase friction between the cuff and patient skin which may cause purpura, ischemia, and neuropathy. Inspect the applicationsite regularly to ensure skin quality and inspect the extremity of the cuffed limb for normal color, warmth and sensitivity. If any abnormality occurs, place the cuff on another site or stop NIBP monitoring.**

# **7.6 Changing the NIBP Unit**

You can configure the NIBP unit to mmHg or kPa. The unit displays in the NIBP numeric pane.

To change the NIBP unit:

- 1. Enter NIBP Setup menu at numeric panes.
- 2. Press Unit, a List box appears.
- 3. Choose **mmHg** or **kPa** and press to confirm.
- 4. Exit the menu.

**Note** — When you change the NIBP unit, this change displays wherever pressure parameters are displayed on the monitor.

## **7.7 Viewing NIBP Measurement Data**

After a complete NIBP measurement, the NIBP measurement value displays in the NIBP numeric pane.

When no menu is on the monitoring screen, choose NIBP Review menu or Review menu to view the data in the NIBP list. The monitor displays up to 1500 groups of measurement data in time sequence, with the latest reading at the top.

## **7.8 Changing the NIBP Alarm Settings**

To turn on the NIBP audible alarm, see Turning On/Off Audible Alarms on page 32. To turn off the NIBP audible alarm, see when all audible alarms are off, pressing the Alarm Silence menu once turns on alarm sounds again. The Alarm Off configuration is not saved when the monitor is turned off. When you turn the monitor on again, audible alarms are on by default on page 32.

For more information on NIBP alarm limit settings see Setting Individual Alarm Limits on page 33.

#### **7.8.1 Changing the NIBP Alarm Record Settings.**

To change the NIBP Alarm Record Settings:

- 1. Enter **NIBP Setup Menu** at numeric pane.
- 2. Press **Alarm ON/OFF**, a List box appears.
- 3. ON or OFF are options, choose and confirm.
- 4. Exit the menu.

## **7.9 Calibrating NIBP and Compensating Pressure**

NIBP calibration and pressure compensation is not user-configurable. A qualified service professional should perform NIBP calibration and pressure compensation every twelve months or when you suspect that the NIBP reading is not correct.

## **7.10 Safety Information**

*Warning* **Continual NIBP measurements can cause injury to the patient being monitored. Weigh the advantages of frequent measurement and/or use of Stat mode against the risk of injury.**

> **In some cases, rapid, prolongedcycling of an NIBP cuff has been associated with any or all of the following: ischemia, purpura, or neuropathy. Apply the cuff according to the directions and check the cuff site and cuffed extremity regularly when blood pressure is measuredat frequent intervals or over extendedperiods of time.**

> **Check the patient's limb to assure that circulation is not constricted, i.e. no discoloration or ischemia of the extremities. Check the limb at regular intervals based on the circumstances of the specific situation.**

> **Never place the cuff on an area where circulation is compromised or has the potential to be compromised. Never measure NIBP on patients with sickle-cell disease or any condition where skin damage has occurredor is expected.**

> **Never use the NIBP cuff on a limb with an intravenous infusion or arterial catheter in place. This could cause tissue damage around the catheter when the infusion is slowed or blocked during cuff inflation.**

> **Never apply the blood pressure cuff to the same extremity as the one to which an SpO<sup>2</sup> sensor is attached because the cuff inflation disrupts SpO<sup>2</sup> monitoring and leads to nuisance alarms.**

> **Select an appropriate cuff and ensure that the correct patient type is selected before monitoring. Wrong cuff sizes can overload inflation pressure on pediatric or**

**neonatal patients.**

 $\overline{a}$ 

**Use clinical judgment before using NIBP monitoring on patients with serious blood clot disease due to the risk of hematoma in the limb with the cuff.**

÷

# **Chapter 8 Monitoring Temperature**

This chapter describes how to monitor body temperature. The monitor measures temperature through the sensor temperature and electrical impedance. The monitor can measure two temperatures simultaneously, TEMP1 and TEMP2. The monitor displays the temperature values and the difference between these two temperatures in the numeric panes.

## **8.1 Selecting and Connecting Temperature Probes**

There are two types of temperature probes: skin surface probes and esophageal/rectal probes. When placing the rectal probe, use a protective cover.

- 1. Connect the temperature cable to the TEMP1 connector/TEMP2 connector.
- 2. Place the other end on the patient site.

The numeric panes of the monitor displays the temperature value collected.

For more information on the temperature probes, see Temperature Accessories on page 75.

*Warning* **Never reuse disposable temperature probes to avoid cross-infection. Never exchange and use temperatureprobes of different types.**

**Clean the probe before and after each use.**

## **8.2 Influencing Factors**

The following factors can affect temperature measurements:

- Improper position of the temperature probe.
- Poor heat balance, heat dissipation.
- Patient temperature fluctuation.

# **8.3 Monitoring Temperature**

#### *Warning* **Before taking temperature measurements, ensure that the temperature probe is not in contact with a heat source; cool the probe for at least 5 minutes before starting a temperature measurement.**

To measure the temperature:

- 1. Select the correct probe and connect the probe to the monitor. See Selecting and Connecting Temperature Probes on page 58.
- 2. Apply the probe to the correct location on the patient.
- 3. Set the temperature unit and appropriate alarm limits.
- 4. Start temperature monitoring.

The temperature parameter value stabilizes and displays in the temperature numeric panes.

# **8.4 The Temperature Display**

The monitor displays two temperature values in the numeric pane. The following figure shows an example of a temperature numeric pane.

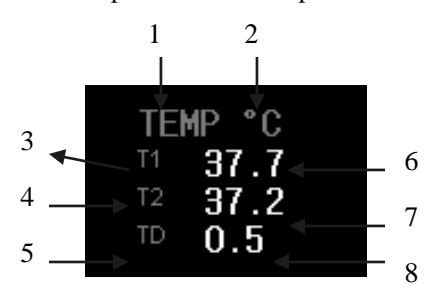

**Figure 8-1 Temperature Numeric Pane**

- $1 =$ TEMP Numeric Pane label
- $2 =$ TEMP value
- $3 = T1$  label
- $4 = T2$  label
- $5 = TD$  label
- $6 = T1$  value
- $7 = T2$  value
- $8 = TD$  value

## **8.5 Configuring the Temperature Display**

You can turn on or off the temperature display on the numeric pane.

To configure the temperature display:

- 1. Enter **TEMP Setup** at numeric pane.
- 2. Turn off the **TEMP Setup** by click icon **X** or press **Desktop** menu.

## **8.6 Changing the Temperature Unit**

You can configure the temperature unit to ℃ or ℉. The unit displays in the temperature numeric pane.

To change the temperature unit:

- 1. Enter **TEMP Setup** at numeric pane.
- 2. Press **TEMP Unit**, a Listbox appears.
- 3. Choose an option **℃** or **℉**, press it to confirm.
- 4. Exit the menu.

**Note —**Changing the TEMP unit also changes any other temperature parameters displayed on the monitor.

## **8.7 Changing the Temperature Alarm Settings**

To turn on the temperature audible alarm, see Turning On/Off Audible Alarms on page 32. For more information on temperature alarm limits, see Setting Individual Alarm Limits on page 33.

## **8.8 Safety Information**

*Warning* **The disposable probes are sterile and should be handled accordingly. See the probe package for a Use by date.**

**Use only the specified probes for your monitor.**

**When the probe is disconnected or loose, the monitor stops measuring the temperature with no audible alarm. To ensure patient safety, check the probe connectionand position periodically.**

**Do not use a probe if you see any signs of damage.**

# **Chapter 9 Monitoring CO<sup>2</sup>**

Measure carbon dioxide  $(CO_2)$  to monitor a patient's respiratory and ventilation status. The CO<sub>2</sub> measurement produces:

- A  $CO<sub>2</sub>$  waveform.
- An end tidal  $CO_2$  (etCO<sub>2</sub>) value: the  $CO_2$  value measured at the end of the expiration phase.
- An inspired minimum  $CO_2$  (in $CO_2$ ) value: the smallest value measured during inspiration.
- An airway respiration rate (awRR): the number of breaths per minute, calculated from the  $CO<sub>2</sub>$  waveform.

The  $CO<sub>2</sub>$  measurement principle is infrared transmission, where the intensity of infrared light passing the respiratory gas is measured with a photo detector. As some of the infrared light is absorbed by the  $CO<sub>2</sub>$  molecules, the amount of light passing the gas probe depends on the concentration of the measured  $CO<sub>2</sub>$ .

## **9.1 Connecting the CO<sup>2</sup> Accessories**

For intubated patients requiring an airway adapter: install the airway adapter at the proximal end of the circuit between the elbow and the ventilator Y-section.

For non-intubated patients: place the nasal cannula onto the patient. Figure 9-1 shows the connection of the nasal cannula.

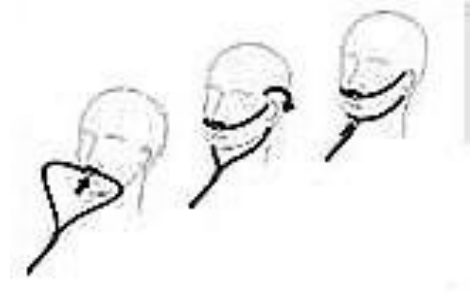

**Figure 9-1 Nasal Cannula Connection**

For patients prone to mouth breathing, use an oral-nasal cannula. Trim the oral sampling tip if necessary to fit the patient. It should extend down past the teeth and be positioned in the oral cavity. Remove the cannula from the patient if you need to trim the tip.

For nasal or oral-nasal cannulas with oxygen delivery, place the cannula on the patient as shown in Figure 9-2, then attach the oxygen supply tubing to the oxygen delivery system and set the prescribed oxygen flow.

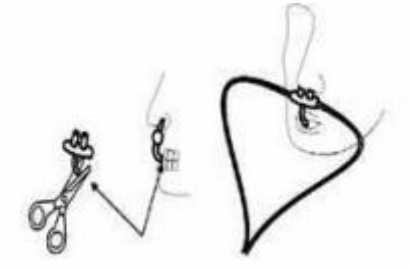

**Figure 9-2 Oral-Nasal Cannula Connection**

**Note —** Always connect the airway adapter to the sensor before inserting the airway adapter into the breathing circuit. In reverse, always remove the airway adapter from the breathing circuit before removing the sensor. Always disconnect the cannula, the airway adapter, or the sampling tube from the sensor when not in use.

## **9.2 Influencing Factors**

The following factors influence the  $CO<sub>2</sub>$  measurement:

- Atmospheric pressure variation
- $N_2$ O, O<sub>2</sub> and water vapor
- Calibration deviation
- Fluid contamination
- Reusing disposable cannulas
- Improperly placed cannulas

# **9.3 Measuring Carbon Dioxide**

To start a  $CO<sub>2</sub>$  measurement:

- 1. Attach the transducer connector to the  $CO<sub>2</sub>$  connector.
- 2. Wait 2 minutes, allowing the transducer to reach its operating temperature.
- 3. Connect the cannula, airway adapter, or gas sampling tube to the transducer as necessary.
- 4. Calibrate the transducer, if necessary and start monitoring  $CO<sub>2</sub>$  after the calibration completes.
- 5. Set the correct patient type for  $CO<sub>2</sub>$ .
- 6. Enter **CO<sup>2</sup> Setup** at numeric area.
- 7. Set the correct  $CO<sub>2</sub>$ , INS, AWRR alarm limits.
- 8. Press **Other Setup**, **CO<sup>2</sup> Settings** window appears.
- 9. Choose **Work Mode**, a Listbox appears. Option for Measurement or Standy.
- 10. Enter **Measurement** Mode.
- 11. Start  $CO<sub>2</sub>$  monitoring, when the monitor collects the  $CO<sub>2</sub>$  signals of the patient, the Et  $CO<sub>2</sub>$ , In  $CO<sub>2</sub>$  and AWRR value display on the monitoring screen.

## **9.4 Removing Exhaust Gases from the System**

When using the Microstream  $CO<sub>2</sub>$  measurement on patients who are receiving or have recently received anesthetics, connect the outlet to a scavenging system or to the outlet connector, to avoid exposing medical staff to anesthetic gases.

# **9.5 The CO<sup>2</sup> Display**

The following figure shows an example of the  $CO<sub>2</sub>$  waveform and numeric pane.

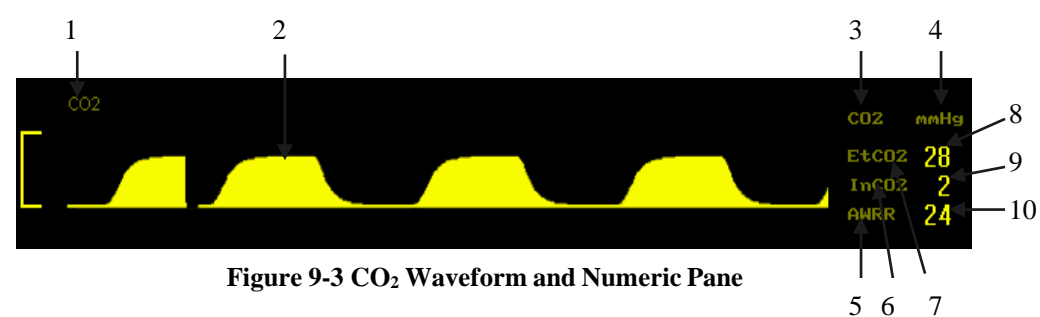

- $1 = CO<sub>2</sub>$  waveform label
- $2 = CO<sub>2</sub>$  waveform
- $3 = CO<sub>2</sub>$  Numeric Pane label
- $4 = CO<sub>2</sub>$  unit
- $5 = E<sub>t</sub>CO<sub>2</sub>$  label
- $6 = InCO<sub>2</sub>$  label
- $7 = AWRR$  label
- $6 = EtCO<sub>2</sub>$  value
- $7 = InCO<sub>2</sub>$  value
- $8 =$  AWRR value

## **9.6 Changing the CO<sup>2</sup> Display**

You can change the CO<sub>2</sub> display screen according to your needs.

#### **9.6.1 Changing the CO<sup>2</sup> Waveform Speed**

The waveform speed that you configure determines the speed of waveform scanning on the screen. For more information on changing the speed of the waveform, see Changing the Waveform Speed on page 26.

The options for waveform speed are: **12.5 mm/s** and **6.25 mm/s**.

#### **9.6.2 Changing the CO<sup>2</sup> Waveform Display Mode**

To configure the  $CO<sub>2</sub>$  waveform display mode:

- 1. Enter  $CO<sub>2</sub>$  waveform area.
- 2. Choose **Draw Mode**, a List box appears.
- 3. Choose **MONO** or **Color**.
- 4. Exit the menu.

#### **9.6.3 Changing the Color of the CO2 Waveform**

For more information on the changing  $CO<sub>2</sub>$  waveform color, see Changing the Waveform Color on page 22.

#### **9.6.4 Changing the CO<sup>2</sup> Work Mode**

There are two work modes: **Standby Mode** and **Work Mode**. During **Standby Mode**, the  $CO<sub>2</sub>$  module operates with low power consumption. Set the  $CO<sub>2</sub>$  work mode to **Standby Mode** when the monitor is not measuring CO<sub>2</sub> to lengthen the module's lifespan.

To change the  $CO<sub>2</sub>$  work mode:

- 1. Enter **CO<sup>2</sup> Setup** menu at numeric pane.
- 2. Press **Other Setup**, enter **CO<sup>2</sup> Settings**.
- 3. Work modes have options as **Standby Mode** and **Work Mode**.
- 4. Exit the menu.

## **9.6.5 Changing the CO<sup>2</sup> Unit**

You can configure the  $CO_2$  unit to mmHg or kPa. The unit displays in the  $CO_2$  numeric pane.

To change the  $CO<sub>2</sub>$  unit:

- 1. Enter **CO<sup>2</sup> Setup** menu at numeric pane.
- 2. Choose **Unit**.
- 3. Options are **mmHg**, **kPa** and **%**.
- 4. Exit the menu

#### **9.6.6 Changing the CO<sup>2</sup> Alarm Settings**

 $CO<sub>2</sub>$  alarms include the etCO<sub>2</sub> alarms, the in  $CO<sub>2</sub>$  alarms and respiration rate alarms.

To turn on/off the  $CO_2$  audible alarms, see Turning On/Off Audible Alarms on page 32. For more information on  $CO_2$  alarm limits, see Setting Individual Alarm Limits on page 33.

## **9.7 Safety Information**

*Warning* **Use only approved accessories to ensure accurate CO<sup>2</sup> measurements.**

**Replace the Filter Lineperiodically as necessary.**

**Never use Microstream measurements in the presence of flammable anesthetics mixed with air and/or Oxygen or Nitrous Oxide.**

Never measure  $CO_2$  in the presence of pharmaceuticals in aerosols.  $EtCO_2$ **measurement accuracy may decrease temporarily while performing electro-surgery or defibrillation. This does not affect patient or equipment safety.**

**Leakages in the breathing system or sampling system may cause the displayed etCO<sup>2</sup> values to be too low. Always connect all components securely and check for leaks according to standard clinical procedures.**

**Displacement of the nasal or combined nasal oral cannulas can cause lower than actual etCO<sup>2</sup> readings. CO<sup>2</sup> values for non-intubated patients using Microstream accessories always tend to be lower than for intubated patients. If values appear extremely low, check whether the patient is breathing through the mouth or whether one nostril is blocked.**

**Never reuse disposable accessories.**

# **Chapter 10 Monitoring Invasive Blood Pressure**

Invasive blood pressure (IBP), or direct blood pressure measurement, provides accurate blood pressure values of the cardio-artery area. IBP monitoring can track transient variations of arterial blood pressure; however a catheter must be inserted through the skin into the blood vessel where skin damage can occur. IBP measurements are typically used only on seriously ill patients or patients in surgery.

The IBP measurement can generate:

- IBP waveforms
- Systolic pressure value (SYS)
- Diastolic pressure value (DIA)
- Mean arterial pressure value (MAP)

#### **10.1 Using the IBP**

This monitor can measure two invasive blood pressures at one time, IBP1, IBP2.

## **10.2 Selecting a Pressure Transducer**

There are different types of disposable and reusable IBP transducers. Use IBP transducers compliant with the ANSI/AAMIBP23-1986 standard and an accuracy of 5 uV/V/mmHg.

For more information on IBP transducers, see IBP Accessories on page 96.

## **10.3 Before Measuring Invasive Blood Pressure**

Before starting an IBP measurement, set the correct pressure measurement and corresponding pressure label.

#### **10.3.1 Connecting and Flushing the IBP Tubing**

To connect and flush the tubing:

- 1. Plug the pressure cable into the IBP1/IBP2 connector.
- 2. Use saline to flush the tubing system to exhaust all air from the tubing. Ensure that the transducer and stopcocks are free of air bubbles.
- 3. Connect the pressure line to the patient catheter.
- 4. If you are using an infusion pressure cuff with the pressure line, attach the pressure cuff to the fluid to be infused. Inflate it according to your standard hospital procedure, and then start the infusion.
- 5. Position the transducer so that it is level with the heart, approximately at the level of the midaxillary line.

*Warning* **If measuring intracranial pressure with a sitting patient, level the transducer with the top of the patient's ear. Incorrect leveling may give incorrect values.**

#### **10.3.2 Selecting a Pressure for Monitoring**

According to the position of the tubing, select the pressure label to identify the pressure type. The label is a unique identifier for each type of pressure. It displays on the top left side of the IBP waveform area.

To select a pressure:

1. Enter **IBP Setup** at numeric pane.

- 2. Choose Channel 1 or Channel 2 at **IBP Setup** Menu.
- 3. Choose the needful pressure label; refer to table 10-1.
- 4. Exit the menu.

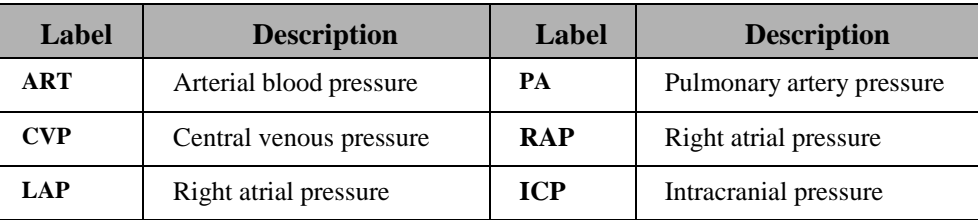

#### **Table 10-1 IBP Pressure Labels**

## **10.4 Zeroing the Pressure Transducer**

To avoid inaccurate pressure readings, the monitor requires a valid zero. Zero the transducer in accordance with your hospital policy. You must perform a zero:

- When you use a new transducer or tubing.
- Every time you reconnect the transducer cable to the monitor.
- If you think the monitor's pressure readings are incorrect.

To zero the transducer:

- 1. Turn off the stopcock to the patient.
- 2. Vent the transducer to atmospheric pressure, to compensate for the static and atmospheric pressure exerted on the transducer.
- 3. Position the transducer so that it is level with the heart, approximately at the level of the midaxillary line.
- 4. Enter **IBP Setup** at numeric panes.
- 5. Choose **Channel 1 Zeroing** or **Channel 2 Zeroing**.
- 6. Close the stopcock to atmospheric pressure and open the stopcock to the patient, IBP calibration is complete.

## **10.5 Measuring Invasive Blood Pressure**

To measure IBP:

- 1. Correctly prepare for the pressure measurement. See Before Measuring Invasive Blood Pressure on page 65.
- 2. Zero the transducer. See Zeroing the Pressure Transducer on page 66.
- 3. Turn on IBP alarms and set the correct IBP alarm limits. See Changing the IBP Alarm Settings on page 68.
- 4. Start measuring.

Note — If air bubbles appear in the tubing system, flush the system with the infusion solution again. Air bubbles may lead to a wrong pressure reading.

## **10.6 The Invasive Blood Pressure Display**

The following figure shows an example of the IBP1 waveform; however, the waveforms for IBP1 and IBP2 are the same. On the IBP channel, there are two grid lines that display as dotted lines along the top and bottom of the waveform. A scale displays on the left side.

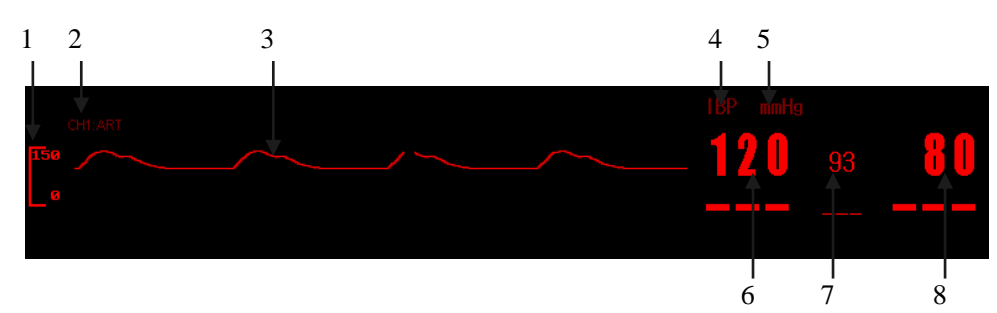

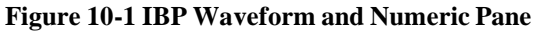

- $1 =$  calibration bar
- $2 = CH1$  pressure type
- $3 = IBP1$  waveform
- $4 = IBP$  Numeric Pane label
- $5 = IBP$  unit
- $6 =$  Systolic pressure (CH1 in this example)
- $7 =$  Mean arterial pressure (CH1 in this example)
- $8 =$  Diastolic pressure (CH1 in this example)

## **10.7 Changing the Invasive Blood Pressure Waveform Display**

You can configure the monitor IBP display by changing the IBP settings.

#### **10.7.1 Changing the Invasive Blood Pressure Waveform Size**

You can configure the IBP waveform size by selecting an IBP gain to increase/decrease the waveform height. The difference between the two numbers on the left side of the baselines is equal to the selected IBP waveform gain. You may configure the IBP gain by Manual or Auto.

If Auto is selected, the monitor will choose one of the gain options as the IBP waveform gain according to the measured pressure.

To change the IBP gain:

- 1. Enter **IBP Setup** Menu at numeric panes.
- 2. Choose **Channel Gain** or **Channel2 Gian.** The IBP gain options are: 40mmHg, 60mmHg, 80mmHg, 120mmHg, 180mmHg, 240mmHg, 330mmHg, 450mmHg and AUTO.
- 3. Exit the menu.

#### **10.7.2 Changing the Invasive Blood Pressure Waveform Speed**

The waveform speed you configure determines the speed of the waveform scanning on the screen. For more information on changing the speed of waveform, see Changing the Waveform Speed on page 26.

The options for the waveform speed are: **25.0 mm/s**, **12.5 mm/s** and **6.25 mm/s**.

#### **10.7.3 Changing the Invasive Pressure Waveform Color**

For more information on changing IBP color, see Changing the Waveform Color on page 27.

#### **10.8 Changing the Invasive Blood Pressure Unit**

You can configure the IBP unit to mmHg or kPa. The unit displays in the IBP numeric pane.

To change the IBP unit:

1. Enter **IBP Setup** menu at numeric area.

- 2. Choose **Unit**.
- 3. IBP unit have **mmHg** and **kPa**.
- 4. Exit the menu.

**Note —** When you change the IBP unit, the change displays wherever pressure parameters are.

### **10.9 Changing the IBP Alarm Settings**

IBP alarms include alarms for SYS, DIA and MAP. IBP default alarm limits are different according to the IBP pressure type. When CVP or ICP is selected as the pressure type, only MAP alarms are available for alarm settings.

To turn on the SYS, DIA and MAP audible alarm, see Turning On/Off Audible Alarms on page 32. For more information on IBP alarm limit settings see Setting Individual Alarm Limits on page 33.

*Warning* **Set correct alarm limits for the selected pressure type. Alarm limits change if you change pressure types.**

## **10.10 Safety Information**

*Warning* **Only use IBP cables, transducers and domes recommended by the manufacturer or that are in conformity with medical device safety requirements.**

> **Connect the IBP cable to the IBP connector and ensure that the IBP components do not come into contact with other conductiveparts or with ground.**

> **Check the IBP cable for damage. If any damage is found, change the cable or replace the transducer connector.**

> **Only use disposable transducers and domes once. Discard them properly as medical waste. Perform regular or continuous flushing during IBP measurements to prevent clotting or blocking.**

# **Chapter 11 Monitoring Gases (Optional)**

## **11.1 Anesthesia gas overview**

#### **11.1.1 Principle of measurement of anesthesia gas module**

Anesthesia module is used to measure the patient's anesthesia and respiratory gases, and also could integrated oxygen module. Anesthesia module use the characteristics that gases could absorb the infrared light to measure the concentration of the gases. The gas which could be measured not only have the ability to absorb the infrared light, but also have its own characteristics. Gas is transferred to the sampling chamber, Infrared filter to select a particular band of infrared light through the gas. When the measurement of several gases, there are several infrared filters. The more a given volume, the higher the gas concentration, the absorption of infrared light, the infrared light transmission through the gas, the less amount. Notification measure the transmission of infrared light, you can calculate the concentration of gas.

The Oxygen can't absorb infrared light; it is based on the measurement of the magnetic properties. There is a paramagnetic type oxygen sensor inside the oxygen module.

In this sensor, a symmetrical non-uniform magnetic field is created. If oxygen is present, it will be attracted into the strongest part of this field. Two nitrogen-filled glass spheres are mounted on a rotating suspension within the magnetic field. Centrally on this suspension, a mirror is mounted. A light beam projected on the mirror is reflected onto a pair of Figure cells. Oxygen attracted into the magnetic field will push the glass spheres from the strongest part of the magnetic field, causing the suspension to rotate. When this rotation is detected by the Figure cells, a signal is generated and passed to a feedback system. The feedback system will pass a current around a wire mounted on the suspension, causing a restoring torque that keeps the suspension in its original position. The current flowing around the wire is measured. This current is directly proportional to the oxygen concentration.

#### **11.1.2 The intended use of the Multi-Gas module**

The module is mainly used for monitoring the intubation and spontaneous breathing adult, pediatric and infant patients, this module could measure the CO2, N2O, O2 and five kinds of anesthetic gases (halothane, enflurane, isoflurane, sevoflurane, desflurane) in any two anesthesia gas mixture of gases.

#### **11.1.3 Before Monitoring:**

- 1. Connect the sampling line to the gas inlet connector(LEGI)
- 2. Check that the LEGI shows a steady green light (indicating that the system is OK)
- 3. Check that the O2 reading on the monitor is correct (21%)
- 4. Breath into the sampling line and check that valid CO2 waveforms and values are displayed on the hot device.
- 5. Occlude the sampling line with a fingertip and wait for 10 seconds.
- 6. Check that an occlusion alarm is displayed and that the LEGI shows a flashing red light.

**Table 11-1**

The status indicated by the LEGI:

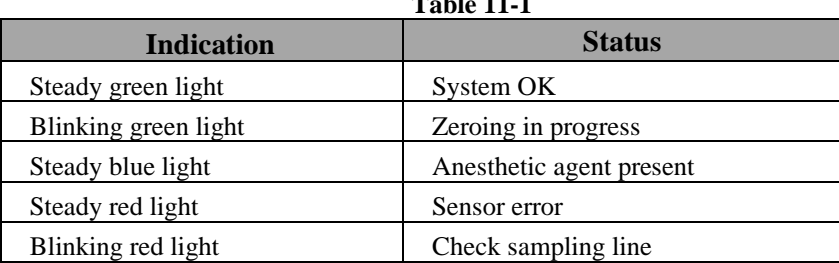

#### **11.2 Connect the accessory**

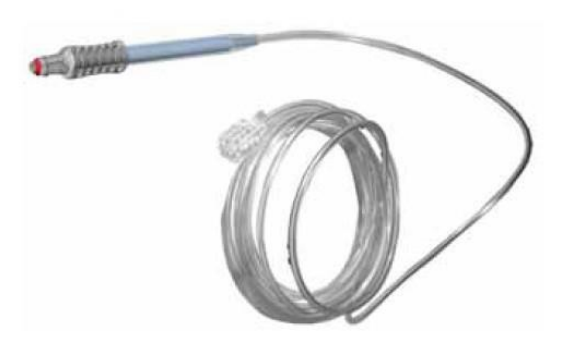

**Figure 11-1**(**Gas sampling line)**

Connect the end of other sampling line to the patient through the gas adapter

Use an emission tube to connect with the vent of the module, transport the sample gas to the exhaust gas treatment system Figure11-2.

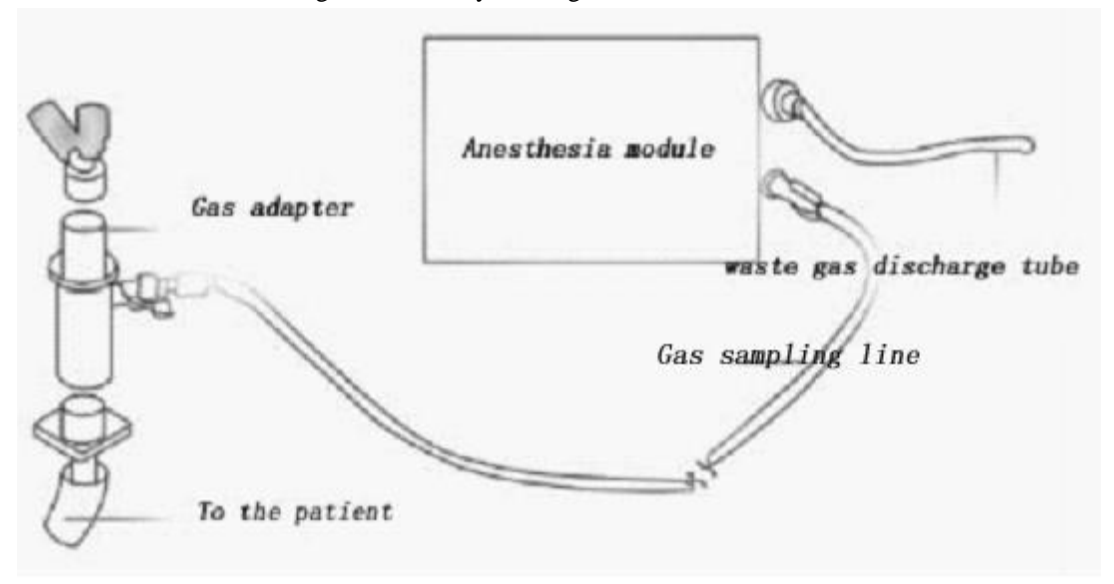

#### **Figure11-2**

The design of the Nomoline sampling lines ensures a smooth, uninterrupted sample gas flow resulting in gas measurements with short response times. A standard Luer lock connection allows the Nomoline sampling lines to fit a large number of patient interfaces.

The Nomoline sampling lines use the standard spiral joint, could work with different kinds of third-party sampling equipment. Including patient interfaces for intubated, nasal and oral sampling. Although the selection of optimal patient interfaces is crucial, the Nomoline sampling line fits in any normal configuration.

**Caution The side which Gas road adapter connect to the sampling line should point to above, to prevent condensation water blocking the sampling line.**

> **Cistern is used to collect condensing water drop inside the sampling line, prevent water droplets into modules. When sinks the collected water reached a certain amount, the water must be poured out again after continue to use, avoid causing gas road congestion.**

> **Cistern contains the filter material, avoid bacteria, water vapor and patients into**

**module internal secretion. After long-term use, dust, or other foreign material can lead to sink lower the permeability of the filter material, will cause serious gas road congestion, this time must be replaced sink. Suggest replace a sink every other month.**

*Warning* **Neonatal patients can not use adult sink, or it may cause damage to the patient.**

**Ensure that all connections are strong and reliable. Any leak will cause environmental air mixed in with the patient breathe gas of reading in error**

## **11.3 Multi-Gas Setup**

By using Multi-Gas Setup, this follow setting can be done:

- Change **Alarm On/Off**
- Change **Alarm** level
- Change **CO2**、**N2O**、**AA**、**AA2** and **O2** unit
- Change **Waveform Speed**
- Changing the FiAA/AA2 High Alarm Setting
- Changing **FiN2O Alarm On/Off**
- Change **Alarm Settings**
- Other **Setup**

#### **11.3.1 Changing the pressure Unit**

You can configure the pressure unit of CO2, N2O, AA, AA2 and O2 to mmHg, kPa or vol%.

To change the pressure unit:

- 1. Enter MULTI-GAS Setup menu at numeric panes.
- 2. Press Unit(CO2, N2O, AA, AA2 and O2), a Listbox appears. mmHg, kPa and vol% are options.
- 3. Choose mmHg, kPa or vol% and press to confirm.
- 4. Exit the menu.

#### **11.3.1 Changing the Waveform Speed**

The waveform speed that you configure determines the speed that the waveform scans on the screen. For more information on changing the speed of the waveform, see Changing the Waveform Speed on page 26.

The options for Multi-Gas waveform speeds are: 12.5 mm/s and 6.25 mm/s.

#### **11.3.2 Changing the FiAA/AA2 High Alarm Setting**

To change **FiAA/AA2 High Alarm On/Off:**

- 1. Enter **Multi-Gas** Setup menu at numeric panes.
- 2. Choose **FiAA/AA2 High Alarm On/Off, On** or **Off** are options.
- 3. Exit the menu.

#### **11.3.3 Changing FiN2O Alarm On/Off:**

#### To change **FiN2O High Alarm On/Off**:

- 1. Enter **Multi-Gas Setup** menu at numeric panes.
- 2. Choose **FiN2O High Alarm On/Off, On** or **Off** are options.

3. Exit the menu.

#### **11.3.4 Other Setup of Multi-Gas**

- Changing Waveform Gain
- Changing Work Mode
- Change Apnea Time
- Setup O2 Compensate
- Setup N2O Compensate
- Zero
- Default

## **11.3.5 To enter Other Setup menu:**

- 1. Enter Multi-Gas Setup menu at numeric panes.
- 2. Enter Other Setup.

#### **11.3.6 Changing the Multi-Gas waveform Gain.**

If the Multi-Gas waveform is too small or too big, use the Multi-Gas Gain menu to adjust the size of the waveform. Changing the Multi-Gas gain only affects the visual appearance of the Multi-Gas wave on the screen. It does not affect the Multi-Gas signal analyzed by the monitor.

You can configure the Multi-Gas gain at following ways:

Method 1:

- 1. Enter Multi-Gas Setup menu at numeric panes.
- 2. Enter Other Setup, Multi-Gas Other Setup appears.
- 3. Choose Waveform Gain, a listbox appears. Low and High are options.
- 4. Exit the menu.

#### Method 2:

- 1. Enter Multi-Gas waveform area.
- 2. Choose Gain, a listbox appears. Low and High are options.
- 3. Exit the menu.

#### **11.3.7 Changing the Multi-Gas Display Mode**

Multi-Gas has three display modes: Self-Test mode, Standby Mode and Measure mode. If not using Multi-Gas module, you can select Standby mode to longer module usage life.

To change Multi-Gas Display Mode:

- 1. Enter Multi-Gas Setup menu at numeric panes.
- 2. Enter Other Setup, Multi-Gas Other Setup appears.
- 3. Enter Display Mode, a listbox appears. Self Test, Standard and Measure are options.
- 4. Exit the menu.

#### **11.3.8 Changing the Apnea Alarm Settings for Multi-Gas Measurements**

The apnea alarm is a high priority alarm used to detect apneas. After the last respiration, if the monitor cannot detect any respiration activity within a certain period of time, the monitor sounds an apnea alarm. The apnea alarm settings for Multi-Gas are configured in the same manner.

To turn on or off the audible apnea alarm for Multi-Gas measurements:

- 1. Enter Multi-Gas Setup menu at numeric panes.
- 2. Enter Other Setup, Multi-Gas Other Setup appears.
- 3. Enter Apnea Time, a list box appears. 20s, 30s, 40s and 1min are options.
- 4. Exit the menu.

## **11.3.9 Changing the oxygen compensation**

To set up O2 compensation:

- 1. Enter Multi-Gas Setup menu at numeric panes.
- 2. Enter Other Setup, Multi-Gas Other Setup appears.
- 3. Enter O2 Compensate, setup from 0-100.
- 4. Exit the menu.

## **11.3.10 Changing the N2O compensation**

To set up N2O compensation:

- 1. Enter Multi-Gas Setup menu at numeric panes.
- 2. Enter Other Setup, Multi-Gas Other Setup appears.
- 3. Enter N2O Compensate, setup from 0-100.
- 4. Exit the menu.

## **11.3.11 Multi-Gas Zeroing**

To Zeroing Multi-Gas:

- 1. Enter Multi-Gas Setup menu at numeric panes.
- 2. Enter Other Setup, Multi-Gas Other Setup appears.
- 3. Choose Multi-Gas ZERO.
- 4. Exit the menu.

**Note —**Side stream module adopts auto zeroing, mainstream module need to use manual zeroing anesthesia gas.

## **11.3.12 Restoring Default Set Up**

To restore the default set up:

- 1. Enter Multi-Gas Setup menu at numeric panes.
- 2. Enter Other Setup, Multi-Gas Other Setup appears.
- 3. Enter Default Menu.
- 4. Choose an option No or Yes.
	- **Yes**, restoring default set up.
	- **No**, keeping current alarm limits.

## **11.3.13 The Multi-Gas Display**

The monitor can measure and display data for CO2, N2O, O2 (module with O2 sensor required) and two of five anesthetic gases: Halothane Isoflurane, Enflurane, Sevoflurane or Desflurane.

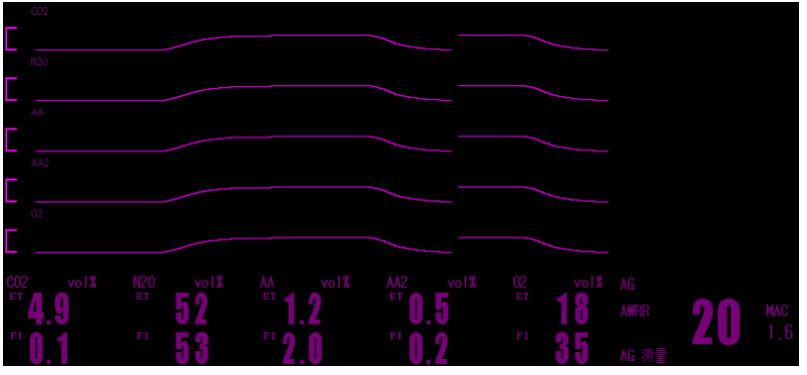

**Figure11-3 The Multi-Gas Display**

| No.            | <b>Name</b>                                 | No. | <b>Name</b>           |
|----------------|---------------------------------------------|-----|-----------------------|
| 1              | end tidal CO2 label                         | 16  | N <sub>2</sub> O unit |
| $\overline{2}$ | tidal<br>CO <sub>2</sub><br>end<br>waveform | 17  | AA label              |
| 3              | N <sub>2</sub> O label                      | 18  | <b>AA Value</b>       |
| $\overline{4}$ | N <sub>2</sub> O waveform                   | 19  | AA unit               |
| 5              | AA label                                    | 20  | AA2 label             |
| 6              | AA waveform                                 | 21  | AA2 Value             |
| 7              | AA2 label                                   | 22  | $AA2$ unit            |
| 8              | AA2 waveform                                | 23  | O <sub>2</sub> label  |
| 9              | O <sub>2</sub> label                        | 24  | O <sub>2</sub> Value  |
| 10             | O <sub>2</sub> waveform                     | 25  | $O2$ unit             |
| 11             | CO <sub>2</sub> label                       | 26  | <b>AWRR</b> label     |
| 12             | CO <sub>2</sub> Value                       | 27  | AG work mode          |
| 13             | $CO2$ unit                                  | 28  | <b>AWRR Value</b>     |
| 14             | N <sub>2</sub> O label                      | 29  | MAC label and value   |
| 15             | N <sub>2</sub> O Value                      | 30  | AG label              |

**Table 11-2Waveform and label description**

**Note —**The monitor can display the waveform and numerics of two Multi-Gas. If you suspect the measurement readings, check the filter and gas sampling line for damage and/or blockage. If the waveforms appear flatter than normal, inspect the filter and tubing and replace if necessary.

#### **11.3.14 Changing MULTI-GAS Alarm Setting**

For more information on Multi-Gas alarm settings, including turning on/off the Multi-Gas alarm, alarm level, alarm limits, see Setting Individual Alarm Limits on page 33.

**Note —** Alarm Setting not contain FiAA/AA2 and FiN2O alarm.

## **11.4 Safety Information**

*Warning* **Disinfect reusable accessories before reusing them.** 

**The water trap collects water droplets from the gas sampling line to prevent liquid from entering the Multi-Gas module. Empty the water trap when the liquid inside reaches a certain volume to prevent airway blockage.**

**Position the airway adapter with the spirometry tubing pointing upwards to avoid water droplets entering and blocking the gas sampling line.**

**The filter in the water trap protects the Multi-Gas module from condensed water, secretions, bacterial contamination, and dust. Dust or other contaminants may** 

Instructions for Use 72
**compromise permeability of the filter and cause airway blockage after long term use. Replace the water trap as needed or every two weeks.**

**Never use adult water traps and/or sampling lines with neonates to avoid high sampling flows.**

**To avoid contamination to the Multi-Gas module, replace the water trap if it breaks or becomes damaged during operation.**

**The airway adapter and sampling line are intended for single patient use only and must not be reused.**

**Dispose of the water trap, sampling line, and airway adapter in accordance with local regulations.**

**Connect only approved gas sampling lines to the water trap.**

**Only use the Multi-Gas module with one anesthetic agent at a time.**

**Never connect the gas sampling line to the patient circuit during O2 sensor calibration.**

**When connecting the water trap input to the patient breathing circuit, use one sampling line only. Never use extra connectors, filters or tubing.**

**Note —**To prevent condensed water from collecting in the gas sampling line, position the Multi-Gas module at or above patient level. Ensure that the connections are correct. Leaks in the system can result in erroneous readings due to ambient air mixing with patient gases.

The following factors may cause incorrect gas readings:

- Long response time due to incorrect use.
- Used anesthetic agent not set.
- Depleted O2 sensor.
- Damaged diffusion membrane.

The following factor may cause biological contamination:

Dirt deposits in the water trap receptacle.

The following factor may cause substances delivered to the patient/operator:

Leakage of gases from the Multi-Gas module into the environment.

The following factor may cause environmental contamination:

• Improper disposal of the O2 sensor.

# **Chapter 12 Monitoring Gases (Optional)**

#### **12.1 Measurement Principle**

The monitor is intended to monitor the hypnotic state of brains by EEG signals data acquisition from anaesthetized or sedated patients in all areas of the hospital. The monitor is a non-invasive measurement tool operated by a trained professional to measure consciousness level during general anesthesia and sedation using frequency content variations of the spontaneous EEG. It analyses the frequency shifts that take place in the EEG signal as the level of consciousness changes. Based on this principle, the monitor calculates the Cerebral State Index (CSI), which is used to estimate the level of consciousness of the patient.

### **12.2 Parameters**

#### 12.2.1 **CSI%**

The performance of the CSI is based on the analysis of the frequency content of the EEG signal. The energy of the EEG is evaluated in specific frequency bands. These are used to define two energy ratios called alpha (α) and beta (β). Both of these show a shift in energy content from the higher to the lower frequencies during anaesthesia. The relationship between these quantities is also analysed as a separate parameter  $(β-α)$ .

$$
\alpha_{\text{ratio}} = \ln \frac{E_{30-42.5Hz}}{E_{6-12Hz}} \qquad \beta_{\text{ratio}} = \ln \frac{E_{30-42.5Hz}}{E_{11-21Hz}}
$$

The monitor also on-line evaluates the amount of instantaneous burst suppression (BS) in each thirty-second period of the EEG. This measurement quantifies the amount of "silent" or "flat" EEG periods characteristic of the deepest levels of hypnosis.

These four parameters are used as input to a fuzzy logic classifier system that calculates the Cerebral State Index.

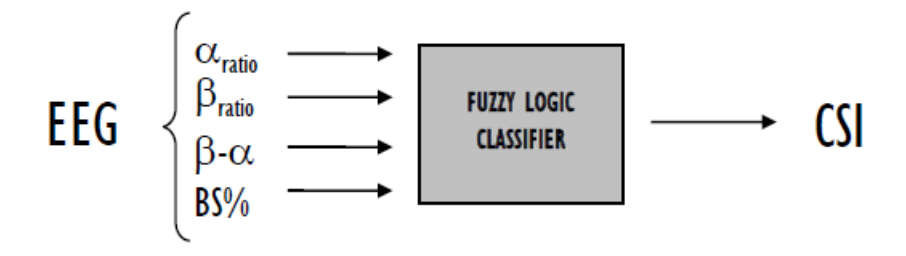

#### 12.2.2 **CSI Scale**

The CSI is a unit-less scale from 0 to 100, where 0 indicates a flat EEG and 100 indicates EEG activity corresponding to the awake state. The range of adequate anaesthesia is designed to be between 40 and 60. All values in the table are approximate values based on the mean values of the patient behaviour. The relationship between the CSI, the clinical state and the OASS1 score is shown in the table below:

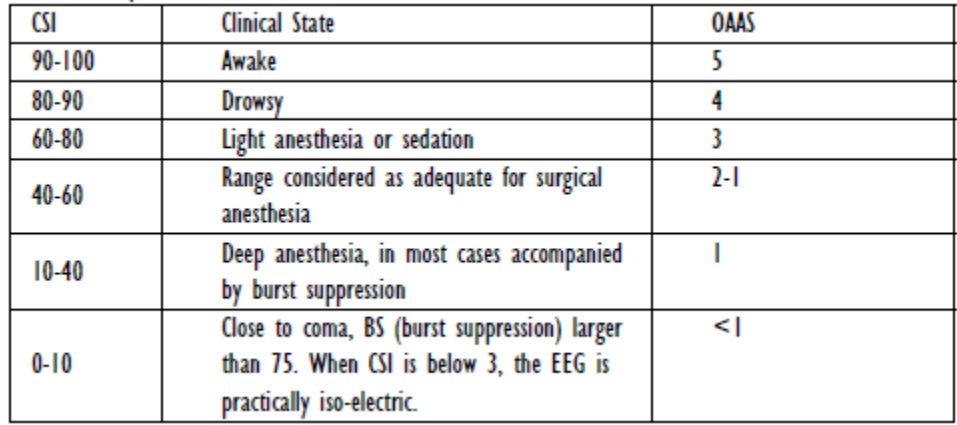

#### 12.2.3 **EMG**

High levels of facial muscular or electromyographic (EMG) activity can interfere with the CSI under certain circumstances. The monitor incorporates an EMG filter that removes most of the potential interfering EMG activity. The EMG bar shows the energy of the EMG level in the  $75-85$  Hz frequency band  $(0-100)$  logarithmic). The bar is located on the right side of the display.

EMG activity is expected to be present when the patient is awake. When the patient is asleep, EMG activity can increase due to:

- Reflex reactions to painful stimuli during surgery
- Lack of muscular relaxation
- Muscular rigidity caused by some opioids (analgesics)
- Presence of large external electrical fields, e.g. diathermy

The EMG bar should be checked frequently, especially in case of a sudden increase in the CSI. If the increase in CSI is accompanied by an increase in muscular activity, there is a risk that EMG is causing interference. When this happens, attention must be paid to the stimuli received by the patient during surgery. In the presence of hypnotically unrelated EMG, administration of a neuromuscular blocking agent will cause the CSI to decrease. Since patients receiving neuromuscular blocking agents cannot exhibit movement as a sign of arousal, the CSI is a valuable tool in their anaesthetic management.

#### $12.2.4$ **Burst Suppression Indicator** (**BS%**)

The monitor includes a Burst Suppression indicator to show periods when the EEG is iso-electric or "flat". The indication appears in the upper left-hand side of the graph window in the display and shows the percentage of burst suppression over the last 30 seconds of the EEG signal. A BS%  $=$  20 readouts means that the EEG has been isoelectric during 20% of the last 30 seconds.

#### 12.2.5 **Signal Quality Indicator (SQI%)**

SQI% measures the quality of the acquired EEG signal. The calculation is based on a number of artefacts during the last minute.

#### 12.2.6 **Sensor Impedance**

The impedance of the white and black sensors is continuously measured and Low sensor impedance values (typically between 1 and 3 kΩ) are essential for good monitor operation. A " $\leq$ 1kΩ" readout means that sensor impedance is optimal.

#### 12.2.7 **Sensor Alarm**

The Sensor Alarm signals the interruption of reliable CSI calculation due to corrupted or interrupted EEG. This is usually caused by the use of diathermia or a faulty sensor connection (high sensor impedance or disconnection of sensor leads). Should any of these situations occur, the Red Error light (2) will turn on. The CSI is not calculated during these periods, and the main unit have middle alarm also.

### **12.3 Before Monitoring**

#### **12.3.1. Skin Preparation**

Dry-abrade the skin gently using the skin prep product or with a dry wash cloth or gauze, to remove the non-conductive skin layer. The advanced signal processing of the monitor ensures that a deviation in the positioning of the sensors up to  $2 \text{ cm } (0.78 \text{ in})$  has no significant influence on the index. However, it is recommended to place the sensors on an area of the skull where only a few muscle fibres are present in order to achieve the best quality signal.

#### **12.3.2. Attach the sensors firmly to the patient's forehead**

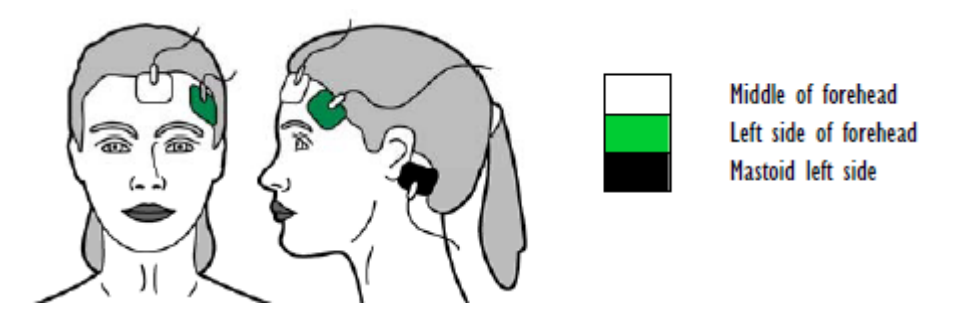

**Figure12-1 Attach sensors to patient's forehead**

### **12.3.3. Connect the CMS**

- 1. One side with the sensor on the patient, and the other side to the CMS.
- 2. Connect the external power cable or install the rechargeable battery.
- 3. Connect to the power, supply and switch on the CSM monitor. CSM monitor needs to select a corresponding serial number everytime it starts on. The serial number will show on the display screen of CSM monitor. , Choose one that corresponds with the number on the right of the unit panel, ( use event key 8# up or down to select),then press the Set Event Key 6# to confirm.
- 4. If the CSM connection is successful, the CSM Link serial number and software version will be shown under "Device information—link" menu item.

Position the three sensors from your CSM Procedure Pack according to the diagram below:

## **12.4 Set Up IOC**

- Change IOC Alarm On/Off
- Change IOC Alarm Level
- Change IOC Waveform Speed
- Change IOC Alarm Settings
- Change IOC Waveform Gain
- IOC Default

#### **12.5 Changing the Waveform Speed**

The waveform speed that you configure determines the speed that the waveform scans on the screen. For more information on changing the speed of the waveform, see Changing the Waveform Speed on page 26.

The options for IOC waveform speeds are: 25.0 mm/s, 12.5 mm/s and 6.25 mm/s.

# **12.6 Changing the Waveform Gain.**

If the IOC waveform is too small or too big, use the IOC Gain menu to adjust the size of the waveform. Changing the IOC gain only affects the visual appearance of the IOC waveform on the screen. It does not affect the IOC signal analyzed by the monitor.

You can configure the IOC gain at following ways:

#### Method 1:

- 1. Enter IOC Setup menu at numeric panes.
- 2. Choose Waveform Gain, a listbox appears. 10, 20, 40, 80, 100, 150, 200, are options.
- 3. Exit the menu.

#### Method 2:

- 1. Enter IOC waveform area.
- 2. Choose Gain, a listbox appears. Low and High are options.
- 3. Exit the menu.

# **12.7 Restoring Default Set Up**

To restore the default set up:

- 1. Enter IOC Setup menu at numeric panes.
- 2. Enter Default Menu.
- 3. Choose an option **No** or **Yes**.
	- Yes, restoring default set up.
	- No, keeping current alarm limits.

### **12.8 Changing the IOC Alarm Setings**

For more information on IOC alarm settings, including turning on/off the IOC alarm, alarm level, alarm limits, see Setting Individual Alarm Limits on page 33.

# **Chapter 13 Review**

#### **13.1 Trend Table display**

The Trend Table window displays patient data in a list format.

To Trend Table:

- 1. Enter Trend Table Menu at menu area.
	- Or Enter **Review Menu** at menu area, press Trend Table comes to menu.
- 2. Choose RES, a Listbox appears. Options of 1min, 5min, 10min, 30min and 60min.
- 3. Press  $\triangle$  or  $\triangle$  to watch earlier or later data, Press  $\triangle$  or  $\triangleright$  to observe trend data with different parameters
- 4. Exit the menu.

## **13.2 Trend Graph display**

The Trend Display menu displays patient data in graphic form. It may display the most recent data in the past 168 hours.

The latest 1 hour trend graph can be displayed at a data resolution of 1 second or 5 seconds.

The latest 168 hours trend graph can be displayed at a data resolution of 1 minute, 5 minutes or 10 minutes.

To Trend Graph:

- 1. Enter Trend Graph Menu at menu area.
	- Or Enter **Review Menu** at menu area, press Trend Graph comet to menu.
- 2. Press parameter at left area. HR, PVCs, STl, ST2, SpO2, PR, NIBP SYS  $/MAP / DIA IBP1$ , IBP2, RR, Tl, T2, CO2, INCO2 and AWRR are options.
- 3. Choose RES, a Listbox appears. Options of 1s, 5s,1min,5min, 10min .
- 4. Press  $\triangleleft$  or  $\triangleleft$  can do page turning to check the Trend graph earlier or later; press  $\bullet$  or  $\bullet$  can check the Trend datum in some points of moment.
- 5. Press record to print current graph.
- 6. Exit the menu.

**Note —**The Trend Graph display window only show the channel of the selected parameters, totally 3 channels can be displayed on this window, the selected parameters can't be repeated.

In the window, the parameter value of the trend and its corresponding alarm limits display on the left of the window. The buttons at the bottom change the time scale and the trend segments.

Parameter values are plotted vertically along the y-axis of the display. A time range appears along the horizontal x-axis. The most recent measurements appear on the right side of the graph and the data scrolls to the left so that the oldest data appears on the far left.

### **13.3 NIBP Review**

By NIBP Recall, each measured NIBP result and the corresponding time can be displayed. The patient monitor can display the most recent 1500 NIBP measurement data in the NIBP retrospection. The recall screen may display 10 sets of measurement data.

#### To NIBP Review:

1. Enter NIBP Review Menu at menu area.

Or Enter **Review Menu** at menu area, press **NIBP Review** comes to menu.

- 2. Press  $\triangle$  or  $\angle$ , to the earlier or later measurement data
- 3. Press record to print NIBP review list.
- 4. Exit the menu.

## **13.4 Waveform Recall**

The Waveform Recall display 2h waveform.

- 1. Enter Waveform Recall Menu at menu area.
	- Or Enter **Review Menu** at menu area, press **Waveform Recall** comes to menu.
- 2. Press parameter at left area. I, II, III, aVR, aVL, aVF, V, SPO2, IBP1, IBP2, RESP and CO2 are optional.
- 3. Press  $\mathbf{G}$   $\mathbf{v}$ , to check the waveform which happens in every minute earlier or later, Press  $\triangleleft$  or  $\triangleright$ , to check the waveform which happens in every second earlier or later.
- 4. Choose Waveform Speed, 6.25mm/s,12.5mm/s and 25.0mm/s are options.
- 5. Choose Waveform Number, 1.2, 3 and 4 are options.
- 6. Exit the menu.

# **13.5 Alarm Recall (Physiological alarm)**

You can review alarm events that occurred during monitoring in the Alarm Event Review window. The monitor can store 60 groups of alarm events in the system, including date; time, parameter values, and the corresponding alarm description.

To review alarm events:

- 1. Enter Review menu.
- 2. Enter Alarm Event Review. The Alarm Recall Condition window appears.
- 3. Adjust recall time, choose Alarm Event Review.
- 4. Choose Event type, the alarm type window appears.
- 5. Choose individual alarm event at Event Type. Options are ECG, SpO2, NIBP, IBP, RESP, TEMP, CO2, HR\_H>180, HR\_L<60, SpO2<90%, IBP\_H>200mmHg, IBP\_L<40mmHg, RR\_H>40, RR\_L<10, TEMP\_H>40℃ and TEMP\_L<34℃.
- 6. Press  $\triangle$  or  $\blacktriangledown$  to watch earlier or later alarm event. Press  $\blacktriangleleft$  or  $\blacktriangledown$  to observe trend data with different parameters.
- 7. Exit the menu.

Alarm events and time are shown on the left of the physiological alarm window. The details of the alarming events which selected will be displayed on the right include alarming types, time and waveforms.

**Note —**The system will automatically keep the alarm event records when its power cut off. But if the power cut is caused by the un-normal ways such as lightning stroke or artificially damaged, the system can't ensure to keep records.

# **13.6 Technical Alarm Event Recall**

The steps of checking the technical alarm event recall:

- 1. Press the area of alarm to enter technical alarm recall menu.
- 2. Press  $\triangle$  or  $\blacktriangleright$  to turn page for checking the technical alarm events earlier or later.
- 3. Exit the menu.

# **Chapter 14 Drug Calculation**

The monitor provides a Drug Calculation window to let you calculate a drug concentration, infusion rate, titration rate, and dosage calculation. You can also generate a titration chart for infusion speed and time.

## **14.1 Calculating the Drug Concentration**

Enter the following information before calculation:

- **Drug Name**: You can select 15 drug names: **Drug A, Drug B, Drug C, Drug D** and **Drug E**, **Aminophylline, Dobutarnine, Doparnine, Epinephrine, Heparin, Isuprel, Lidocaine, Nipride, Nitroglycerin** and **Pitocin. Drug A, B, C, D and <b>E** are defined by the doctor as any drugs other than those specified in the menu.
- **Weight**: required. **kg** is the unit. Enter a number no greater than 250 kg.
- **Total Dose**: required. Unit: **mg**
- **SOL Volume:** required. Volume of the diluted liquid in ml unit.

**Note —** After choosing the drug name, system will offer a group of default numbers which only for reference. The actual using dosage must be confirmed according to the anesthetist's introductions

- ⚫ **Drug concentration:** After you enter the required information, the monitor automatically calculates the drug concentration and shows the value in red. Drug concentration = drug total volume/ SOL volume. Unit is ug(mcg)/ml.
- ⚫ **Dosage** is the drug volume injected per unit time. The dosage is related to the **Dosage Unit** selected. When the **Dosage Unit** is changed, the **Dosage** value changes accordingly. You can select the following units: **Dose/min**, **Dose/h**, **Dose/kg/min** or **Dose/kg/h**.

# **14.2 Calculating the Infusion Rate, Titration Rate and Medication Time**

You cannot calculate the infusion rate, titration rate and medication time until the drug concentration is generated.

- ⚫ **Volume per drop** means the drops of per milliliter in different infusion containers. Volume per drop can be 15GTT/ml(using the glass infusion container, 15 drops per milliliter) or 20GTT/ml(when using disposable infusion container, 20drops per milliliter).
- **Infusion Rate** is the SOL volume injected per unit time. It uses milliliter per hour  $(ml/h)$  as the unit. Infusion rate  $=$  drug dosage/ drug concentration.
- ⚫ **Medication Time** is the time to complete the infusion of the total dose. It uses hour (**h**) as the unit. Medication time = drug volume/ dosage.

To calculate the infusion rate and the medication time.

- 1. Enter **Drug Calculation menu** at menu area.
- 2. Enter the Drug name, Weight, Total Dose and SOL Volume, the monitor generates and displays the infusion rate and the medication time.

You can only perform the titration rate calculation after the infusion rate is generated.

**Titration Rate**: The unit of titration rate is **GTT/min**. Titration rate = infusion rate x volume per drop.

To calculate the titration rate:

- 1. Enter **Drug Calculation menu** at menu area.
- 2. Choose Volume per drop from **15** GTT/ml or **20** GTT/ml, then confirm.
- 3. The monitor generates and displays the titration rate.

**Note —** If the Drug name, Weight, Total Dose, SOL Volume and **Drop Volume** is changed, the monitor re-calculates the **Infusion Rate and Medication Time, Titration Rate not change.** 

**W**hen the **Patient Type** is **Neo.** The **Titration Rate** and **Drop Volume** are not valid.

### **14.3 Using the Titration Chart**

You can view the injected drug dosage for different infusion rates. You can only use the Titration Chart after the drug concentration; infusion rate, titration rate, and medication time are calculated.

To use the titration chart:

- 1. Enter Drug Concentration menu at menu area.
- 2. Enter Titration Chart.
- 3. Press Basic, a Listbox appear.
- 4. Dosage, Infusion Rate and Titration Rate available, press to confirm.
- 5. Press Step, Spinbox appears. Option (from 1 to 10) and press to confirm.
- 6. Press Dosage Tyep, a Listbox appears. Option of Dose/min, Dose/h, Dose/kg/min and Dose/kg/h available, press to confirm.
- 7. Choose  $\triangle$  or  $\blacktriangledown$  to check the information of titration data.
- 8. Exit the menu.

# **Chapter 15 Recording**

# **15.1 About the Recorder**

The recorder can:

- ⚫ Could choose the type and amount of parameter to print.
- ⚫ The real-time parameters and waveform record.

# **15.2 Loading the Recorder**

Note —Use only -supplied thermal paper with a width of 50 mm. using the wrong paper can damage the recorder or cause it not to print

1. Open paper warehouse, insert the paper with spindle.

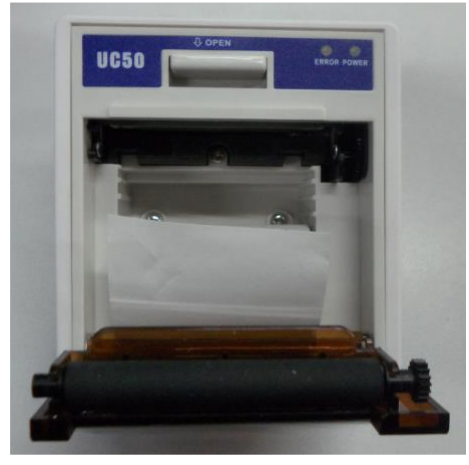

**Figure 16-1 Loading paper**

1. Pull at least 25mm of the paper out of the door, use screwdriver fix the recorder.

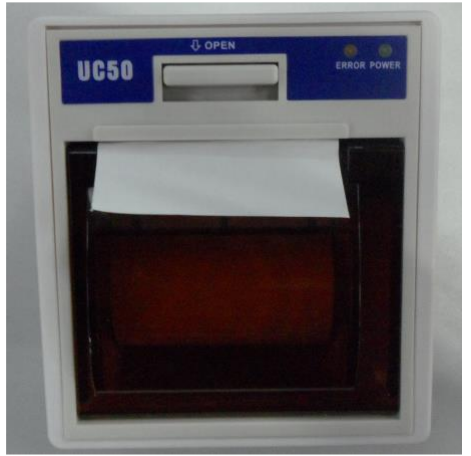

**Figure 16-2 Loading paper**

2. Put the recorder into slot, when you heard "Ka", the recorder set well. Show in figure 16-3.

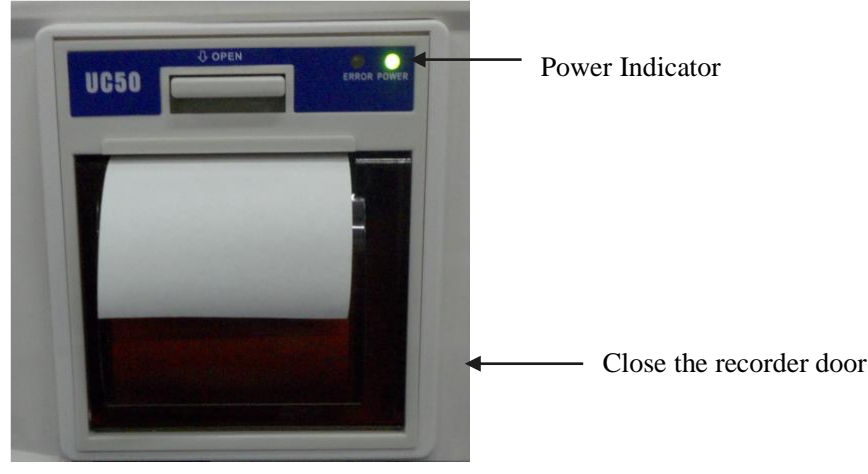

**Figure 13-3 Fix recorder**

Note — The recorder has 2 indicators. Generally "Power" indicator is on when monitor has power; "Error" indicator on indicates the recorder door is open or other malfunction occurred.

# **15.3 Recording**

- Press the Record key on the right panel to start a printout. or press the Record icon at menu area.
- To stop recording, press the Record key on the right panel again. or press the Record icon again at menu area.

Recording stops if the recorder paper runs out or for technical problems.

# **15.4 Selecting the Record Content**

The monitor records waveforms and values of the selected parameter. Before recording, select an option from the **Record Content** menu to record either the real-time waveform or associated data.

To select the record content:

- 1. Enter **Record Setup** menu at menu area, **Record Setup** window appears.
- 2. Select the options **CH1** or **CH2** to choose **ECG1**, **ECG2**, **SpO2** and **RESP**.
- 3. Select **Waveform Speed, 25.0, 50.0**
- 4. Exit the menu.

### **15.5 Recording Waveforms**

The monitor can generate printouts with up to two waveforms. Before recording, you must configure the channels.

# **15.6 Recorder Paper Guidelines**

**Caution For long term storage, make copies of the printouts.**

- Use only -approved recorder paper.
- Keep the recording strips in a dry, dark and cool place.
- Avoid exposure to:

– High temperature, humidity, direct sunshine, and fluorescent lighting and radiation.

- Ambient temperatures over 50℃.
- Liquids.
- Starch, adhesive agent, oily paper or carbon paper.
- Ethane, oxide, plastic rubber, adhesive tape, fluorescentink or red inks.
- Never squeeze, apply friction or scratch the paper.
- Never place two recording surfaces together.

# **Chapter 16 Cleaning and Care**

This chapter gives general guidelines on the cleaning and care of your monitor and accessories. Use only the approved cleaning methods and agents listed in this chapter. The warranty does not cover damage caused by using unapproved substances. Cleaning methods described in this chapter have been tested by . Other methods and cleaning agents may contaminate or damage the monitor. In addition, qualified professionals should perform periodic calibration and maintenance of the monitor.

### **16.1 General Guidelines**

Keep the monitor, cables and accessories free of dust and dirt. After cleaning and disinfecting, check the equipment carefully. Do not use if you see signs of deterioration or damage. If you need to return any equipment to, decontaminate it first.

Follow these general precautions:

- Always dilute cleaning agents according to the instructions in this chapter or use lowest possible concentration.
- Never allow liquid to enter the case.
- Never immerse any part of the equipment in liquid or allow any liquid to enter electrical contacts.
- Never use abrasive material (such as steel wool or silver polish).
- Never use bleach or strong solvents such as acetone or acetone-based compounds.
- Never autoclave, steam sterilize, or ultrasonically clean the monitor or cables.
- Never use alcohol on the patient cables. Alcohol can cause the plastic to become brittle and fail prematurely.

#### **Caution If you spill liquid on the exterior of the monitor, use a clean cloth to dry the monitor. If you believe the liquid may have gotten inside the monitor, power off the monitor and contact your service representative.**

**Use the accessories according to instructions accompanied. The manufacturer information might be more current.**

To clean the monitor:

- 1. Turn off the patient monitor and unplug the power cord.
- 2. Clean the monitor at room temperature. Use a soft cloth and any of the following cleaning agents:
	- Isopropyl alcohol (70% solution in water)
	- Mild soap and water
	- Sodium hypochlorite (chlorine bleach), 3% solution in water
- 3. Dry the cleaned parts with a cloth.

**Note —** Do not permit any liquid to enter the monitor and avoid pouring liquids on the monitor while cleaning. Do not allow water or cleaning solution to enter the measurement connectors.

### **16.2 Cleaning the Accessories**

When possible, clean the accessories according to the manufacturer's instructions. Use

the general guidelines in this chapter if you do not have specific product cleaning instructions.

#### **16.2.1. Cleaning the Cables**

Dampen a soft cloth with one of the following cleaning agents:

- Alcohol-free hand soap
- Sodium hypochlorite (chlorine bleach), 3% solution in water

Note — This solution might discolor the cable.

Wring any excess moisture from the cloth and gently clean the cables.

### **16.2.2. Cleaning the SpO<sup>2</sup> Sensor**

To clean the  $SpO<sub>2</sub>$  sensor:

- 1. Wipe all sensor surfaces, including finger pads and cable, with a clean cloth dampened with any of the following validated cleaning solution:
	- mild detergent
	- salt solution (1%)
- 2. Wipe the sensor with a water-dampened cloth to remove all cleaner residue. Then dry all sensor and cable surfaces with a clean, dry cloth. Set the sensor aside allowing it to dry completely.

**Note** — If you notice any signs of deterioration or damage to the sensor or cable, immediately dispose of them following proper procedures defined by your medical facility.

#### **16.2.3. Cleaning the NIBP Cuff**

To clean the NIBP cuff:

- 1. Remove the rubber bladder from the cuff.
- 2. Clean the cuff in detergent (mild soap washes).
- 3. Air dries the cuff.
- 4. Check the cuff and tube. If you see any signs of deterioration or damage, do not use it.
- 5. Put the rubber bladder back into the cuff.

**Note —** Never dry-clean the cuff.

#### **16.2.4. Cleaning the Temperature Probe**

To clean the temperature probe:

- 1. Hold the probe with one hand and clean the probe from the top with a wet lintfree cloth.
- 2. Use a dry cloth to clean the surface of the temperature probe.
- 3. Check the temperature probe and do not use if you see signs of deterioration or damage.

#### **Caution Never heat the probe over 100℃ (212℉). Only heat to 80℃ (176℉) - 100℃ (212℉) for a short time.**

### **16.3 Disinfecting the Monitor**

To avoid long-term damage to the equipment, do not disinfect unless directed by the hospital.

#### *Warning* **Never mix disinfecting solutions (such as bleach and ammonia) as hazardous gases may result.**

Clean the equipment before disinfecting. Wipe the monitor after disinfection. You can use the following disinfectants:

- Ethanol (up to 70%), 1- and 2- Propanol (up to 70%)
- Glutaraldehyde (up to 3.6%)

**Note —**Disinfect the accessories according to the manufacturer's instructions. Use the general guidelines in this chapter if you do not have specific product cleaning instructions.

# **16.4 Sterilizing the Monitor**

Sterilization is not recommended for this monitor, related products, accessories or supplies unless otherwise indicated in the Instructions for Use that accompany the accessories and supplies.

# **Chapter 17 Maintaining the Battery**

You can power the monitor with either an AC power source or its optional Lithium ion battery.

*Warning* **Only use batteries specified by . Other batteries can cause monitor damage or personal injury.**

### **17.1 Charging LED**

A battery symbol on the front panel indicates the charging LED.

- Flashing green: the monitor is connected to an AC power and charging the battery.
- Steady green: the monitor is fully charged.
- Off: the monitor is not connected to an AC power.

When the battery begins charging, the charging LED flashes. The battery needs 8 hours before it is fully charged. After the charging is complete, the charging LED is steady on.

**Note —** Always leave the monitor plugged into an AC power source when not in use. This ensures that the battery is charged. Check the battery status at least once a month.

#### **17.2 Battery Indicators**

When the monitor is powered by the internal battery, a battery power gauge displays on the top right corner of the screen and shows the remaining battery capacity. More lines inside the indicator mean a larger capacity remains.

The battery capacity depends on the method and frequency of use. A new, fully charged battery can support a continuously working monitor for at least 2 hours. However, NIBP measurements and printing might use more battery power.

When the gauge has 2 lines, the gauge flashes and the monitor sounds an alarm, indicating a low battery. The monitor shuts off in 15 minutes if you do not plug it into an AC power source.

**Note —** When the battery does not have enough power to support normal monitor use, the monitor shuts off and will not function until you plug it into an AC power source.

### **17.3 Installing and Changing the Battery**

**Caution Only authorized service representatives should install the monitor battery. Always remove the battery when transporting the monitor.**

To remove the battery:

- 1. Power off the monitor, unplug the power cable or other wires.
- 2. Lay the monitor, keep its screen up, and open the battery cover by screwdriver.
- 3. Push the battery holders to the side and pull the battery strap to release the battery.

To install the battery:

- 1. Push the battery into the compartment until it clicks into place.
- 2. Install the battery cover, and tightening the screw.

Note — The monitor can use the battery specified by only, using other batteries might hurt the patient, user and monitor.

#### *Warning* **Ensure that the battery is completely inserted into the monitor and that the battery door is firmly closed. An improperly installed battery could result in serious injury to neonatal patients if it falls out of the monitor..**

#### **17.4 Recharging the Battery**

Before putting the monitor into service, fully charge the battery. You can charge a battery in a monitor used to monitor patients.

To charge the battery:

- 1. Insert the battery into the monitor. See Installing and Changing the Battery on page 70.
- 2. Connect the monitor to an AC power source. The charging LED flashes, indicating the charging status.
- 3. Charge the battery at least 8 hours. The charging LED is steady on and the battery power gauge is full. Continue charging the battery for at least 2 more hours.

### **17.5 Optimizing the Battery**

The battery life depends on the time and frequency of usage. Correctly maintain and use the battery to extend the battery life span. The battery optimization function is passwordprotected. If the battery does not work according to specifications, replace the battery or contact your service representative.

#### **17.6 Disposing of a Battery**

When a battery displays signs of damage or when it no longer charges, replace it. Dispose of the used battery in accordance with local laws and regulations.

### **17.7 Safety Information**

*Warning* **Never open a battery or incinerate it. The battery could ignite, explode, leak or heat up, causing personal injury if not disposed of properly.**

**Never heat the battery above 40℃.**

**Keep the battery out of the reach of children and in its original package until you are ready to use it. Under extreme conditions, the battery could leak, causing corrosive liquids to enter eyes and burn skin. If this occurs, flush with water and seek immediate medical attention.**

# **Chapter 18 Maintenance and Troubleshooting**

*Warning* **Failure to implement a satisfactory maintenance schedule for this equipment may cause undue equipment failure and potential health hazards..**

> **If you meet a problem with any of the equipment, pls contact professional service personnel.**

### **18.1 Inspecting the Equipment and Accessories**

Perform a visual inspection before every use.

- 1. Examine the unit exterior for general physical condition. Make sure that the monitor is clean and the housings and connectors are not cracked or broken.
- 2. Inspect all accessories (cables, transducers, sensors and so on). If any show signs of damage, do not use.
- 3. Examine all system cables, the power plug and cord for damage. Make sure that the prongs of the plug do not move in the casing. If damaged, replace it with an appropriate one.
- 4. Inspect the patient cables, leads and their strain reliefs for general condition. Make sure there are no breaks in the insulation. Make sure that the connectors are properly engaged at each end to prevent rotation or other strain.

### **18.2 Maintenance Tasks and Test Schedules**

The following tasks are for qualified service professionals only. Ensure that these tasks are carried out as indicated by the monitor's maintenance schedule, or as specified by local laws. Clean and disinfect equipment to decontaminate it before testing or maintaining it.

| <b>Maintenance Task and</b><br><b>Test Schedule</b>            | <b>Frequency</b>                                                                                                    |
|----------------------------------------------------------------|----------------------------------------------------------------------------------------------------|
| Safety checks                                                  | At least once every two years, or as needed, after<br>any repairs where the power supply is removed or<br>replaced, or if the monitor has been dropped. |
| Performance assurance for all<br>measurements not listed below | At least once every two years or if you suspect that<br>the measurement values are incorrect.                                                           |
| NIBP calibration                                               | At least once every two years, or as specified by<br>local laws.                                                                                        |
| $CO2$ calibration and<br>performance test                      | At least once a year or after 4000 operating hours.                                                                                                    |
| <b>Battery</b>                                                 | See Chapter 15, Maintaining the Battery.                                                                                                    |

**Table 18-1 Maintenance Tasks and Test Schedules**

### **18.3 Troubleshooting**

If you suspect a problem with an individual measurement, read the related section in this guide and double check the measurement settings.

Use the following tables to troubleshoot problems with the monitor and accessories.

#### **Table 18-2 ECG Problems**

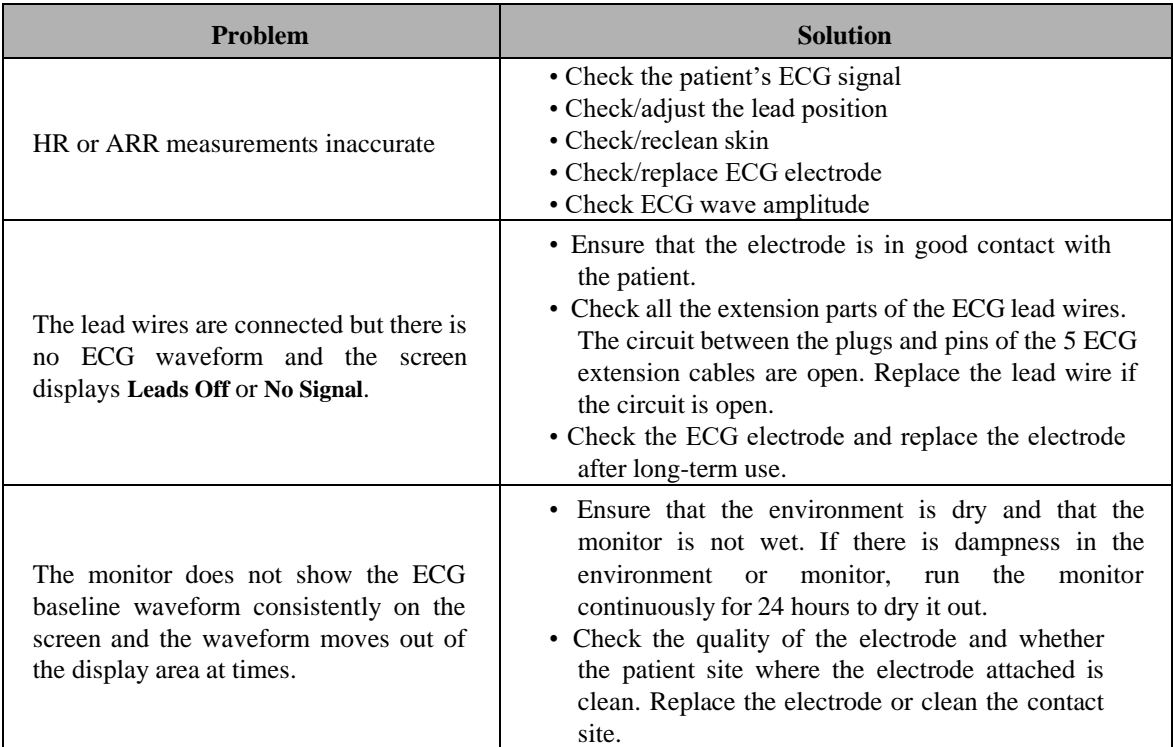

# **Table 18-3 SpO<sup>2</sup> Problems**

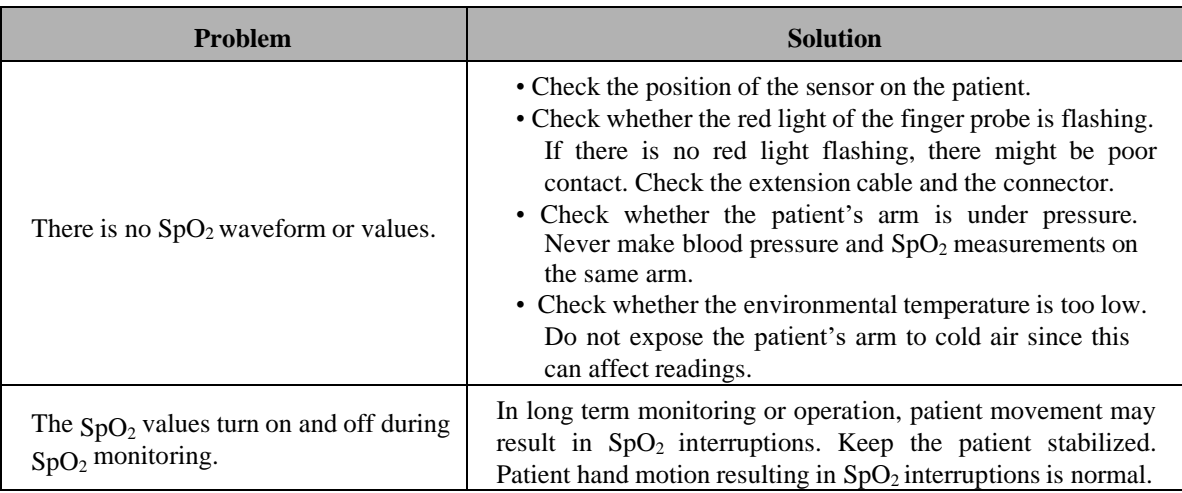

#### **Table 18-4 NIBP Problems**

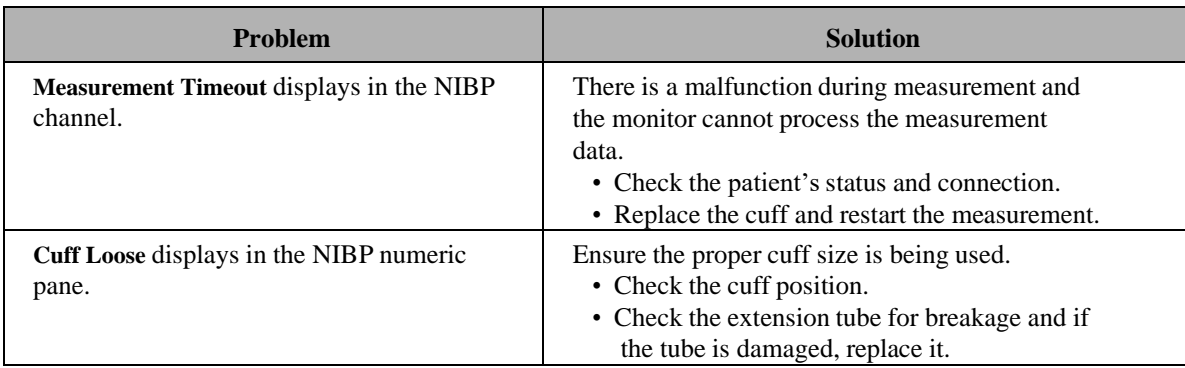

#### **Table 18-4 NIBP Problems (continue)**

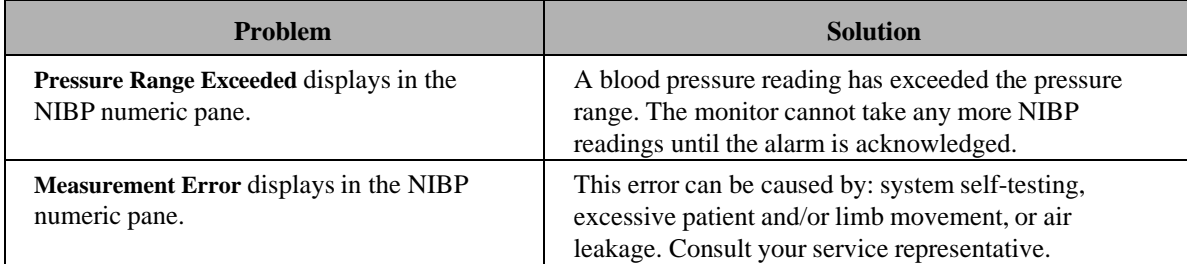

#### **Table 18-5 TEMP Problems**

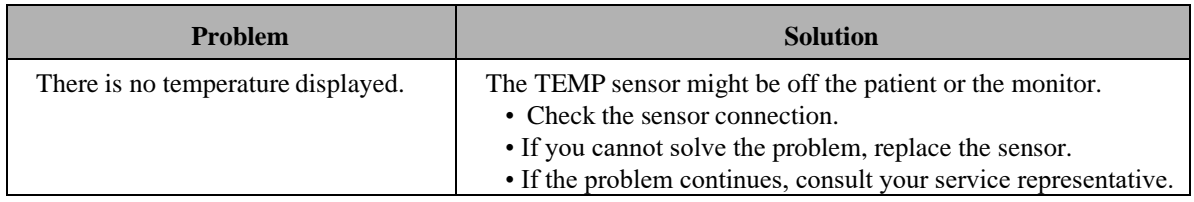

#### **Table 18-6 CO<sup>2</sup> Problems**

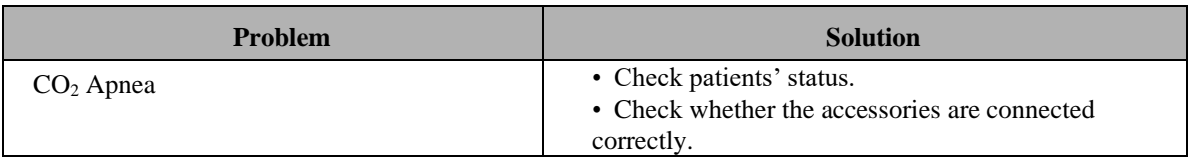

#### **Table 18-7 IBP Problems**

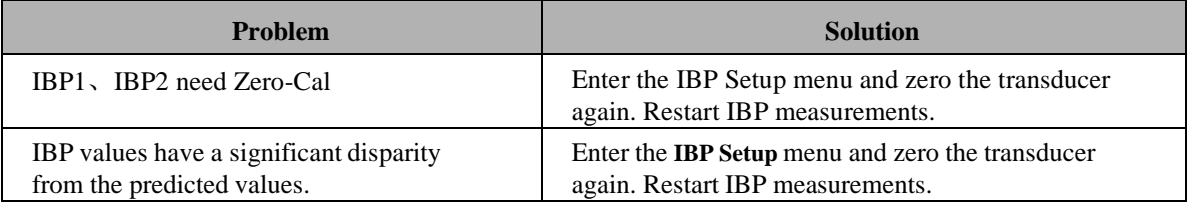

#### **Table 18-8 Recorder Problems**

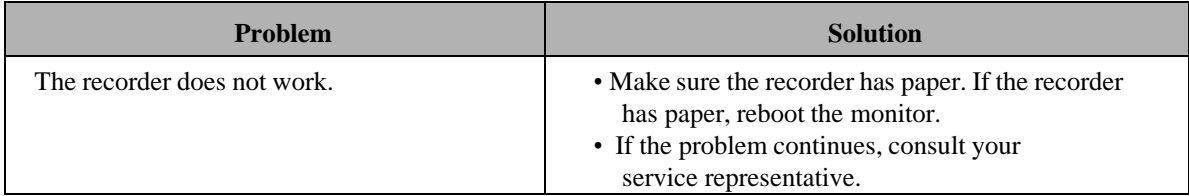

#### **Table 18-9 C.O. Problems**

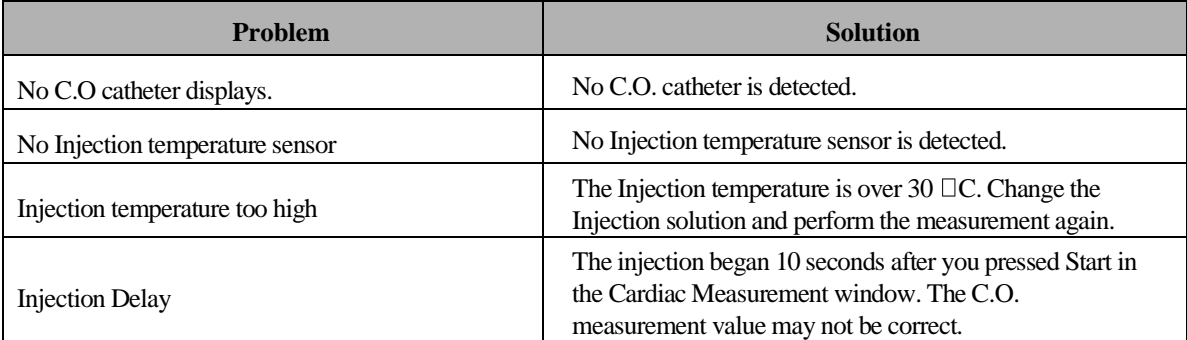

#### **Table 18-10 Multi-Gas Problems**

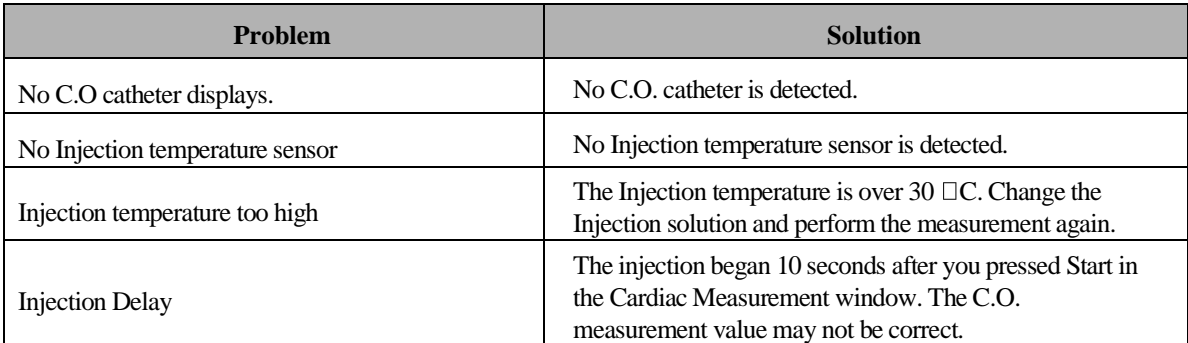

#### **Table 18-11 IOC Problems**

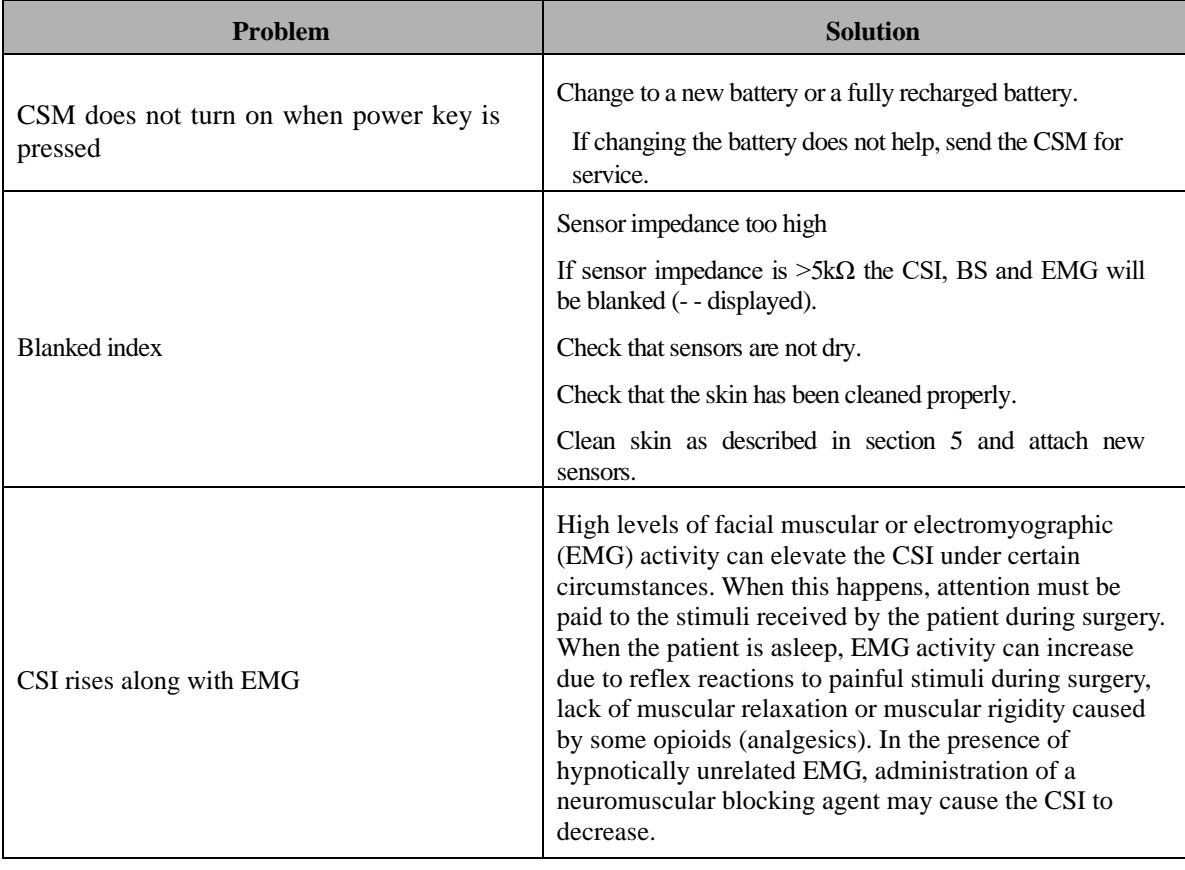

If you suspect an intermittent, system-wide problem, call your service personnel.

# **18.4 Disposing of the Monitor**

#### 93

*Warning* **To avoidcontaminating or infectingpersonnel, the environment or other equipment, make sure you disinfect and decontaminate the monitor appropriately before disposing of it in accordance with your country's laws for equipment containing electrical and electronic parts. For disposal of accessories, where not otherwise specified, follow local regulations regardingdisposal of hospital waste.**

> EDo not dispose of waste electrical and electronic equipment as unsorted municipal waste. Collect it separately, so that it can be safely and properly reused, treated, recycled, or recovered.

# **A Accessories**

This appendix describes the accessories that are compatible with The Patient Monitor.

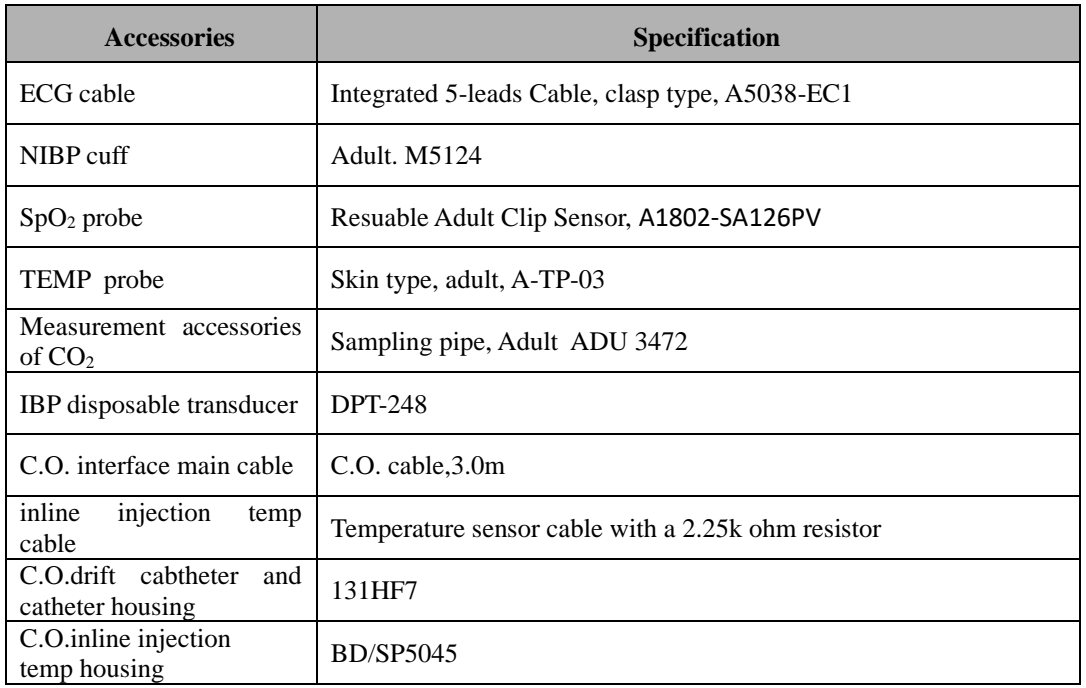

#### **Table A-1 Accessories list**

*Warning* **Reusing single-use accessories can result in poor accessory performance or infections. Neveruse anaccessory if there is damage to the packaging or the accessory.**

> **Only use accessories recommended by the manufacturer. Using other kinds of accessories might cause damage or personal injury.**

**The accessories specified above have passed toxicity and biocompatibility tests.**

**Always check the package for production and expiration dates, and validity and storage periods beforeusing an accessory on a patient.**

l

# **B Specifications**

This appendix describes the specifications of The Patient Monitor.

# **B.1 ECG/ST/Arrhythmia Specifications**

The following table describes the ECG/ST/arrhythmia specifications.

| <b>Parameter</b>                                   | <b>Specifications</b>                                                                                        |
|----------------------------------------------------|----------------------------------------------------------------------------------------------------|
| <b>CMRR</b><br>rejection<br>(common mode<br>ratio) | CMRR≥90 dB                                                                                                   |
| HR measurement and alarm range                     | Adult/Pedi: 15bpm - 300bpm<br>Neonate: 15bpm - 350bpm                                                        |
| HR accuracy                                        | 1bpm or 1%, whichever is greater                                                                             |
| ECG channel                                        | Up to 7channels                                                                                              |
| ST range                                           | $-2.0$ mV - $+2.0$ mV                                                                                        |
| ST accuracy                                        | $\pm 0.02$ mV or 10%, whichever is greater, in the<br>range of -0.8Mv--+0.8mV,<br>Other scope is not defined |
| Pacemaker pulse rejection capability               | Meets AAMI EC 13                                                                                             |
| <b>ECG</b> leads                                   | 5-lead                                                                                                    |
| Alarm indication                                   | Visual and audible indicators                                                                                |
| QRS indicator                                      | Audible tone and heart symbol flashes                                                                        |
| ECG speed                                          | 12.5 mm/s, 25.0mm/s, 50.0 mm/s                                                                               |
| ECG gain                                           | $\times 0.25, \times 0.5, \times 1, \times 2, \times 4$ , Auto                                               |
| Bandwidth                                          | Monitor mode: 0.5 Hz - 40 Hz r<br>Operation mode: 1.0 Hz - 25 Hz s<br>Diagnostic mode: 0.05 Hz - 100 Hza     |
| Tall T-wave rejection capability                   | <b>Exceeds</b><br>EC<br>ANSI/AAMI<br>13<br>minimum<br>recommended<br>1.2 mV T-wave amplitude                 |
| Heart rate alarm response time                     | < 12s                                                                                                    |
| Defibrillator protected                            | Tested with5kV                                                                                               |
| Recovery time following defibrillation             | $<$ 5s                                                                                                    |
| Signal delay                                       | 0.5s                                                                                                    |
| Auxiliary current (leads off detection)            | Active electrode: < 100nA<br>Reference electrode: < 900 nA                                                   |

**Table B-1 ECG Specifications**

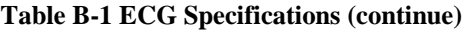

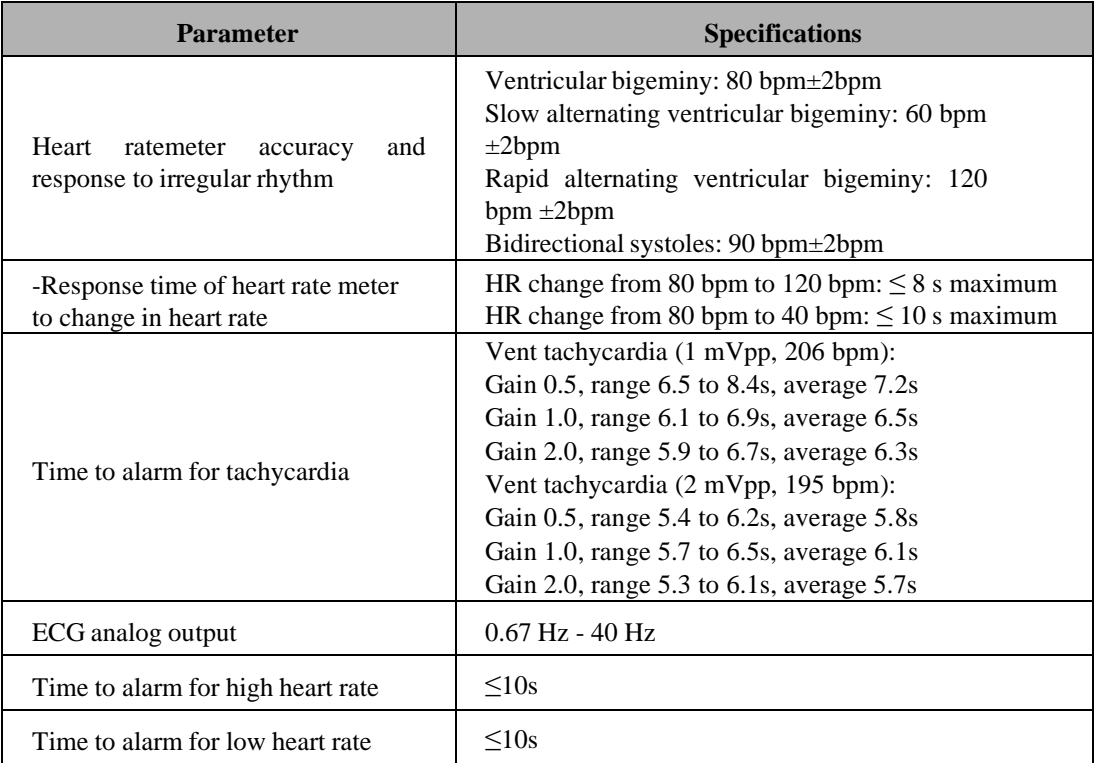

# **B.2 Respiration Specifications**

The following table describes the respiration specifications.

**Table B-2 Respiration Specifications**

| <b>Parameter</b>                             | <b>Specification</b>                                                                |
|----------------------------------------------|-------------------------------------------------------------------------------------|
| Work mode                                    | Thoracic impedance                                                                  |
| Respiration rate measurement and alarm range | Adult: 0 rpm - 120 rpm<br>Pediatric: 0 rpm - 150 rpm<br>Neonate: $0$ rpm $-150$ rpm |
| Apnea alarm duration                         | $10 s - 40 s$                                                                       |
| Respiration accuracy                         | 2 rpm or $\pm 2\%$ , whichever is greater                                           |
| Respiration speed                            | 6.25 mm/s, 12.5 mm/s, 25.0 mm/s                                                     |
| Respiration gain                             | $\times 0.5\times 1\times 2$                                                        |
| Alarm delay                                  | <10s                                                                                |

# **B.3 SpO<sup>2</sup> Specifications**

The update rate for the  $SpO<sub>2</sub>$  value and pulse rate is typically 1 second. Data averaging and other signal processing on the displayed and transmitted data values of SpO2and pulse rate is not more than 20 seconds. Depending on the magnitude of difference between the alarm limit and the displayed value, the alarm signal generation delay may be from 1 second to 20 seconds.

Because pulse oximeter measurements are statistically distributed, only approximately two-thirds of pulse oximeter equipment measurements can be expected to fall within the Arms value measured by a CO-oximeter.

hNote — It is not necessary to have a SpO<sub>2</sub> calibration when the monitor is in use.

m

The following table describes the  $SpO<sub>2</sub>$  specifications.

| <b>Parameter</b>              | <b>Specification</b>                                          |
|-------------------------------|---------------------------------------------------------------|
| $SpO2$ measurement range      | $0\% - 100\%$                                                 |
| $SpO2$ pulse rate range       | 20 bpm -254 bpm                                               |
| $SpO2$ pulse rate accuracy    | 2 bpm in the range of 70%-100%,<br>Other scope is not defined |
| SpO <sub>2</sub> speed        | $12.5$ mm/s, $25.0$ mm/s                                      |
| $SpO2$ pulse rate sound       | PR tone                                                       |
| Wavelength range <sup>1</sup> | 500 nm - 1000 nm for all specified sensors                    |
| Maximum optical output power  | 150 mW for all specified sensors                              |
| Pulse rate display            | Numeric                                                       |

**Table B-3 SpO<sup>2</sup> Specifications**

- 1. Information about wavelength ranges can be useful for clinicians performing photo dynamic therapy.
- 2. Sensor accuracy was obtained by performing controlled hypoxia studies on healthy, non-smoking adult volunteers (according to EN ISO 9919). The  $SpO<sub>2</sub>$ readings have been compared to CO-oximeter measurements on arterial blood samples. To repre- sent the general population, data from at least 10 subjects (male and female) with a wide range of skin color was taken to validate  $SpO<sub>2</sub>$ accuracy. Accuracy data for Masimo sensors is included in the sensor package insert.

# **B.4 Temperature Specifications**

The following table describes the temperature specifications.

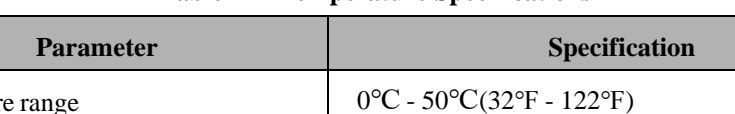

**Table B-4 Temperature Specifications**

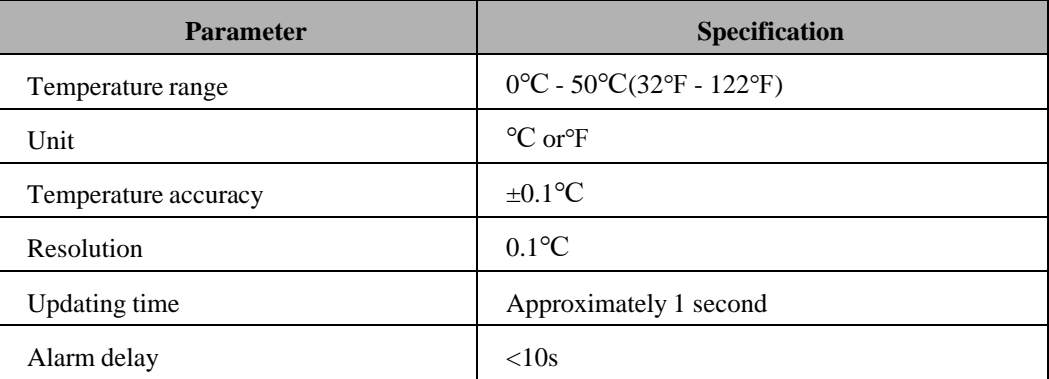

# **B.5 Non-invasive Blood Pressure Specifications**

The following table describes the NIBP specifications.

#### **Table B-5 NIBP Specifications**

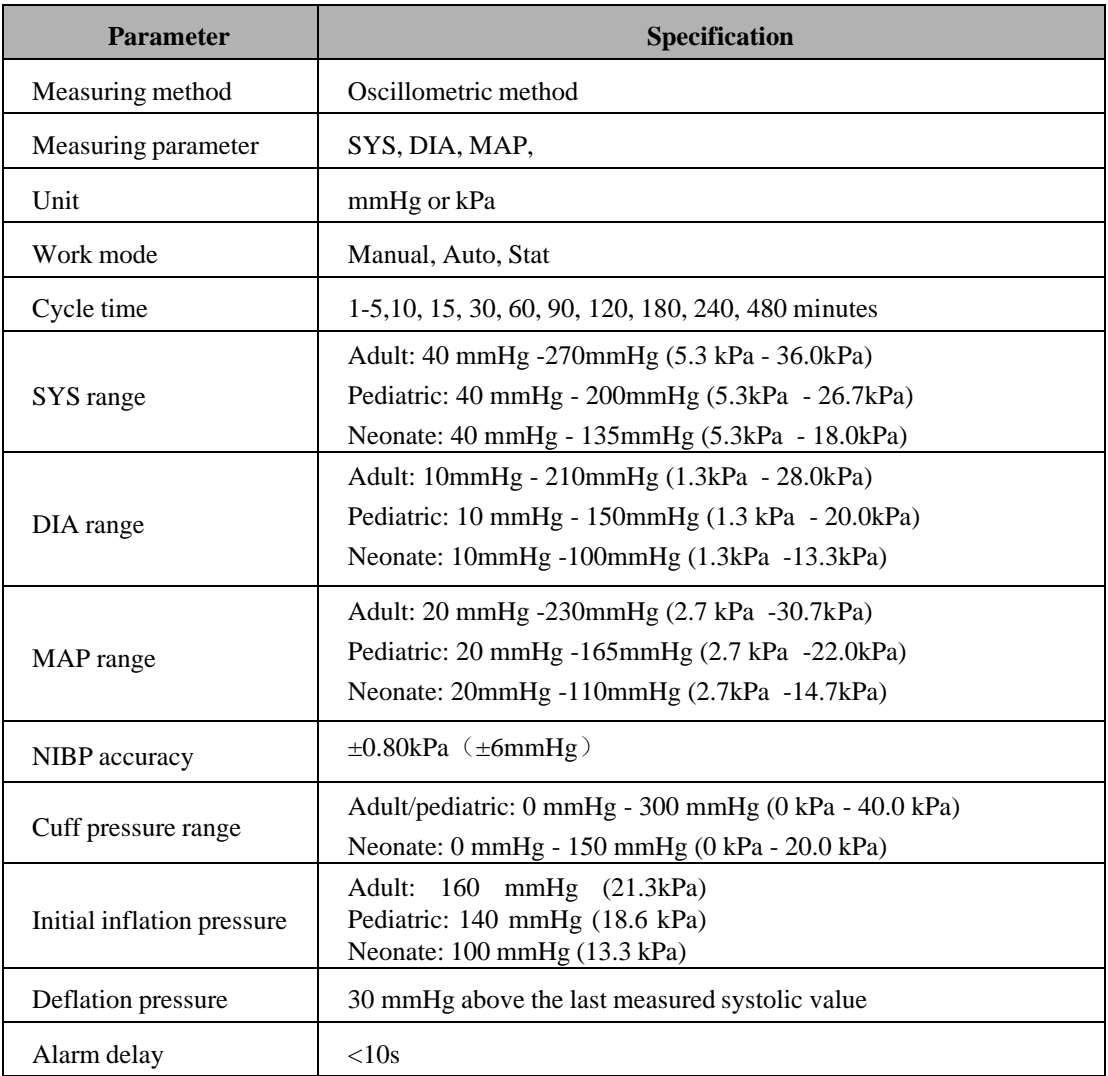

# **B.6 Carbon Dioxide Specifications**

The following table describes the  $CO<sub>2</sub>$  specifications.

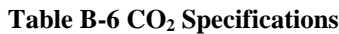

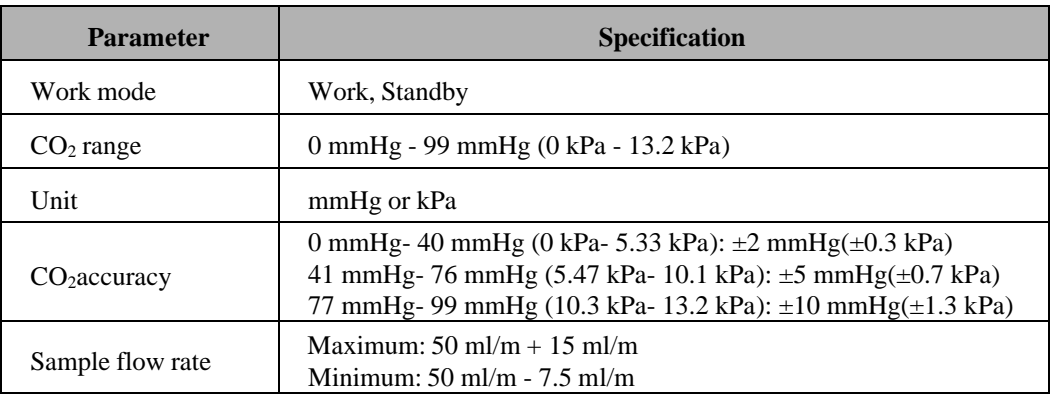

# **Table B-6 CO<sup>2</sup> Specifications(continue)**

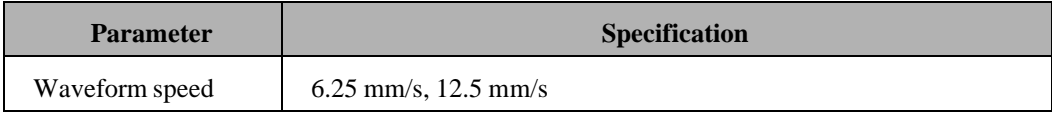

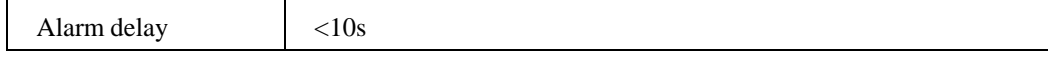

# **B.7 Invasive Blood Pressure Specifications**

The following table describes the IBP specifications.

#### **Table B-7 IBP Specifications**

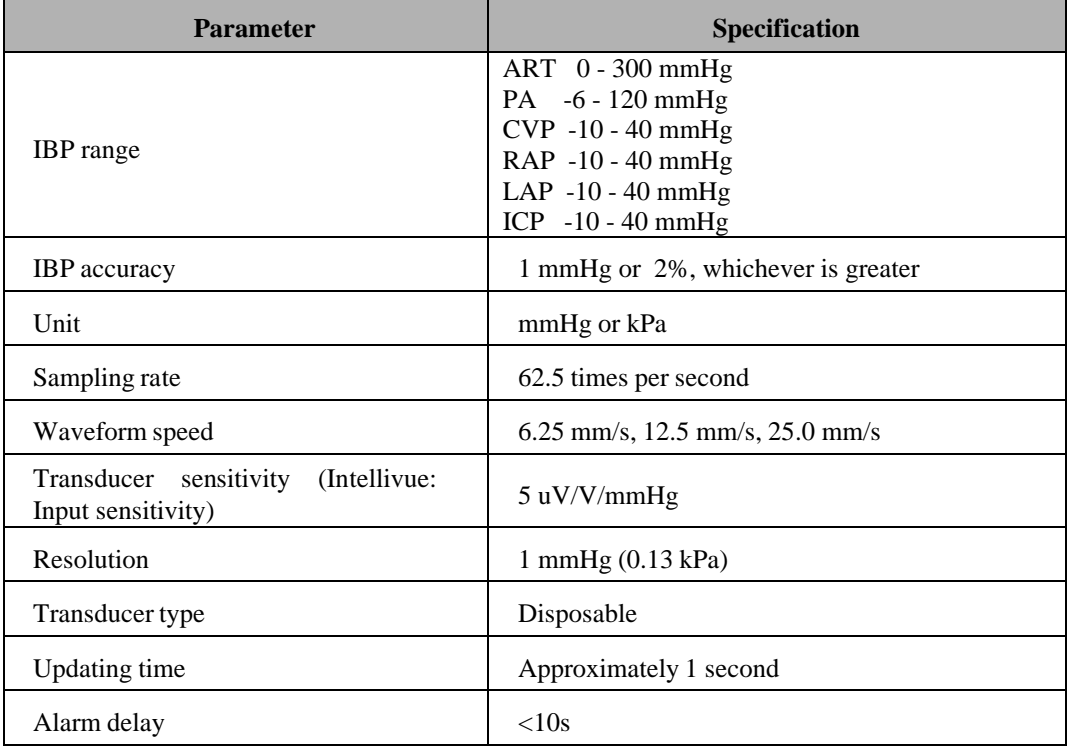

# **B.8 Multi-Gas Specification**

#### **Table B-8 Multi-Gas Specification**

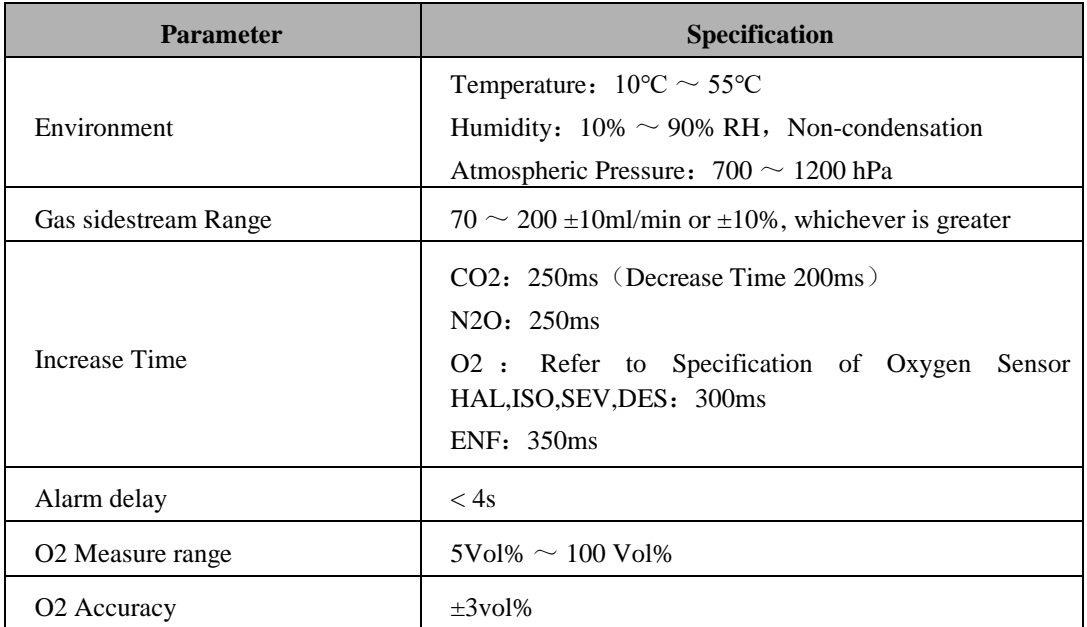

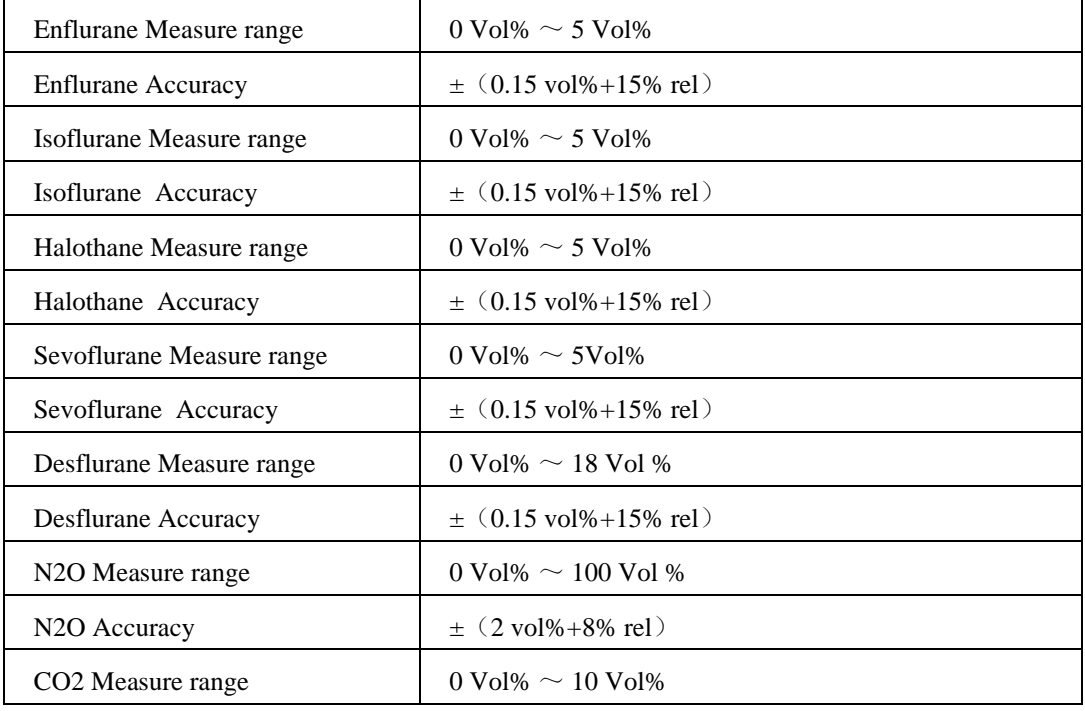

# **B.9 IOC Specification**

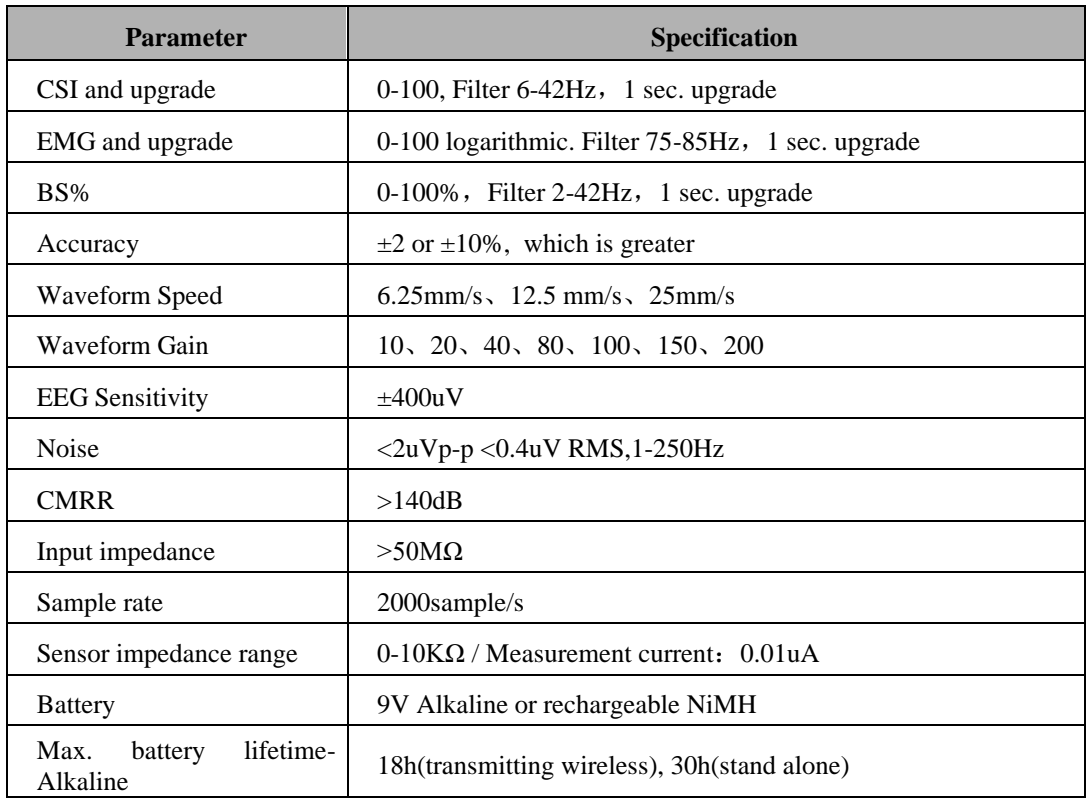

#### **Table B-9 IOC Specifications**

# **B.10Power Specifications**

The following table describes the power specifications.

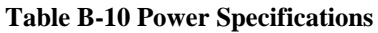

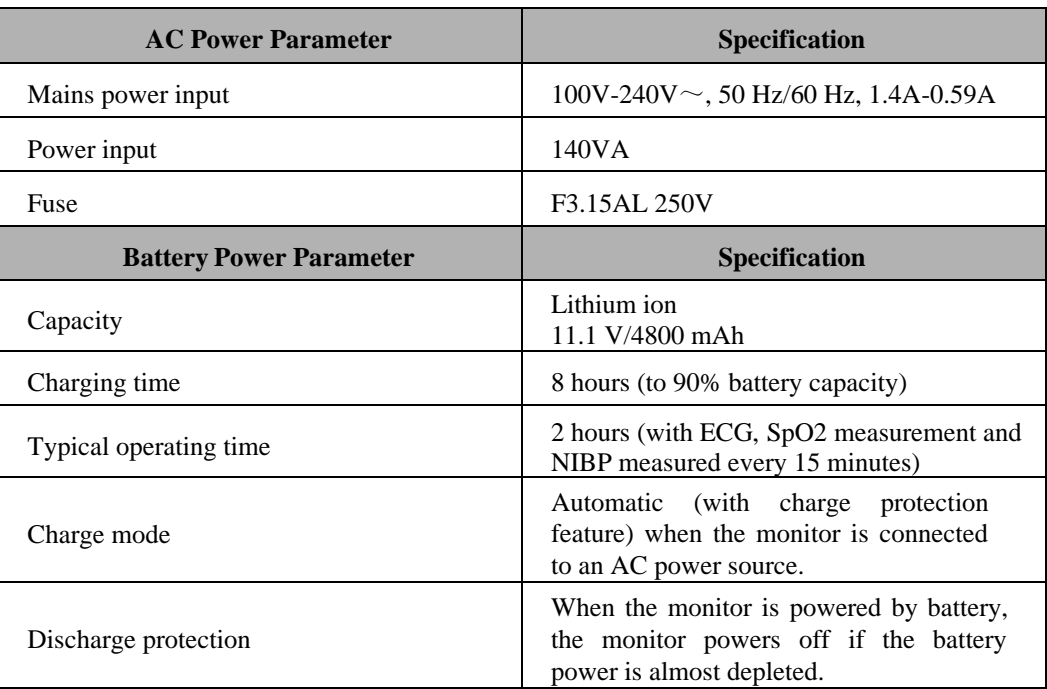

# **B.11Display Specifications**

The following table describes the display specifications.

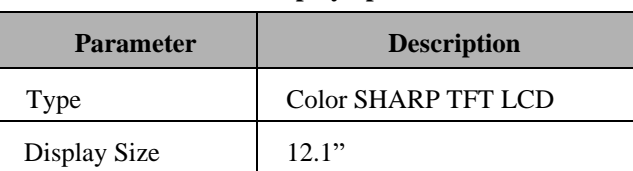

### **Table B-11 Display Specifications**

# **B.12Recorder Specifications**

The following table describes the recorder specifications.

| <b>Parameter</b> | <b>Specification</b>     |  |
|------------------|--------------------------|--|
| Type             | Thermal array recorder   |  |
| Mode             | Real time recording      |  |
| Channel          | $1, 2$ channel(s)        |  |
| Speed            | $25.0$ mm/s, $50.0$ mm/s |  |

**Table B-12 Recorder Specifications**

# **B.13Environmental Specifications**

The following table describes the environmental specifications.

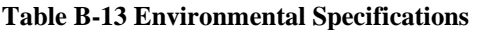

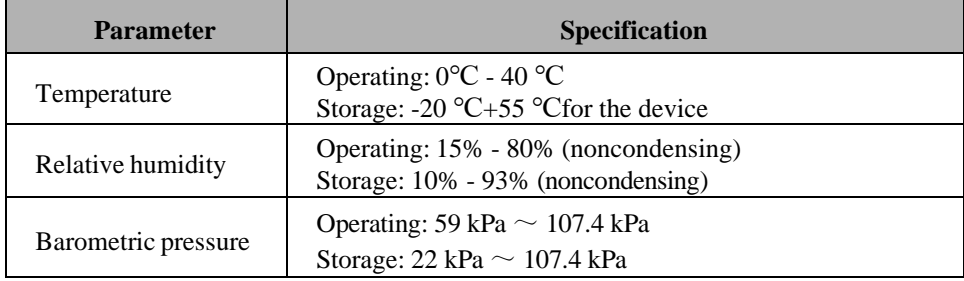

# **B.14Interface Specifications**

The following table describes the interface specifications.

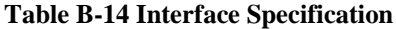

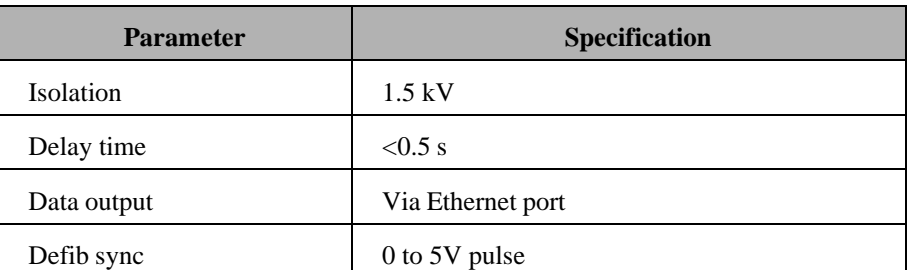

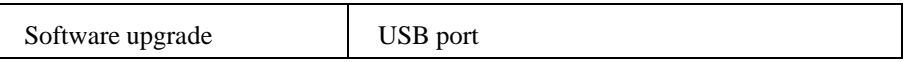

 $\overline{\phantom{a}}$ 

# **C Alarm**

# **C.1The physiological alarm information**

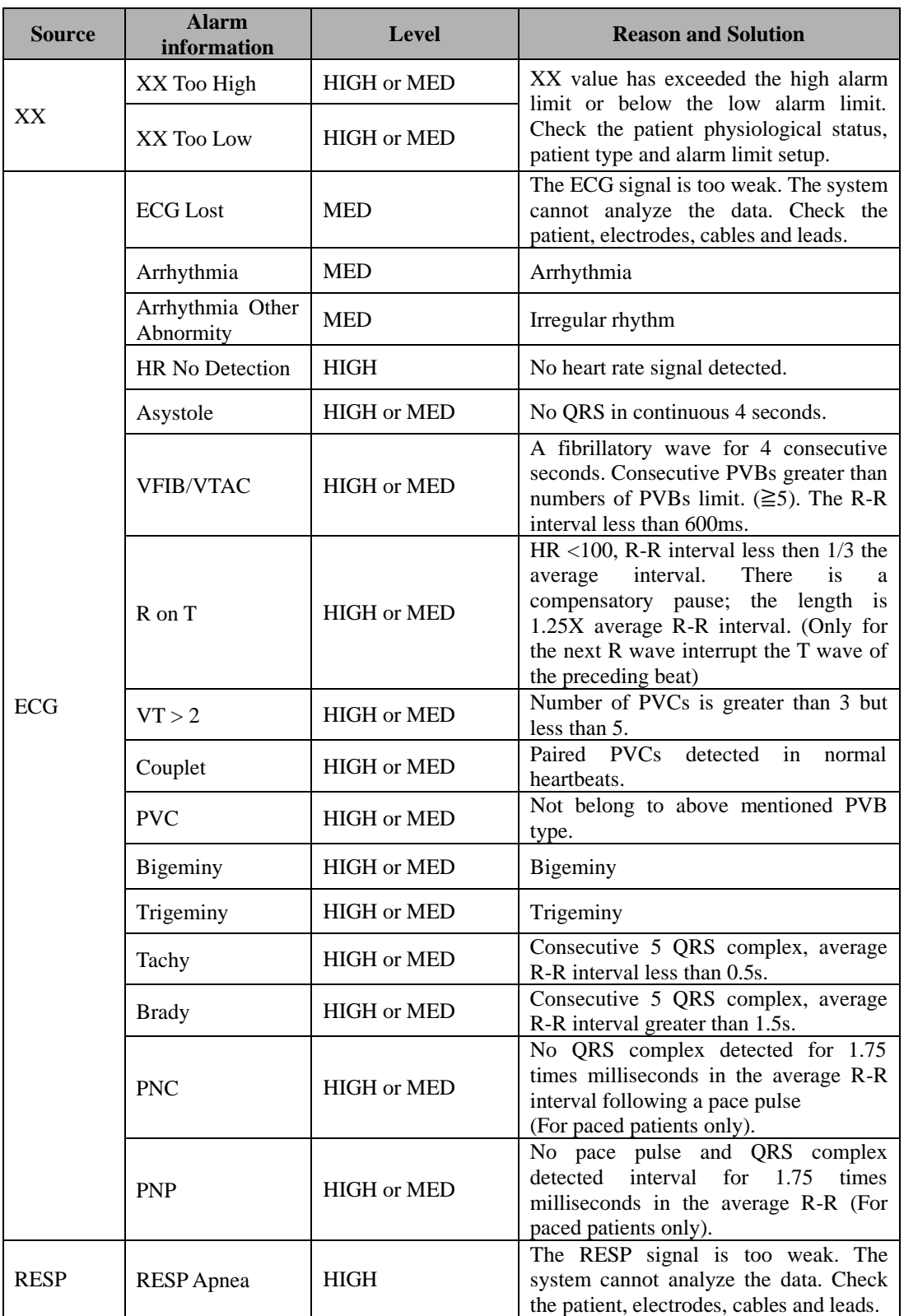

# **Table C-1 Physiological alarm information**

| <b>Source</b>             | <b>Alarm</b><br>information | <b>Level</b> | <b>Reason and Solution</b>                                                                                                    |
|---------------------------|-----------------------------|--------------|----------------------------------------------------------------------------------------------------|
| <b>RESP</b><br>(continue) | Cardiac<br>Resp<br>Overlay  | <b>HIGH</b>  | The patient RR can not measure since<br>heartbeat interrupts RESP. Check the<br>patient, electrodes, cables and leads.                                                    |
| SpO <sub>2</sub>          | No Pulse                    | <b>HIGH</b>  | The PR signal is too weak. The system<br>cannot analyze the data. Check the<br>patient, $SpO2$ sensor and measure site.                                                   |
| CO <sub>2</sub>           | $CO2$ Apnea                 | <b>HIGH</b>  | The patient has no respiration or the<br>RESP signal is too weak. The system<br>cannot analyze the data. Check the<br>patient, accessories and air circuit<br>connection. |

**Table C-1 Physiological alarm information (continue)**

Note — XX is representative of ECG, RESP, SpO<sub>2</sub>, PR, CO<sub>2</sub> and IBP.

# **C.2The Technical alarm information**

r

| <b>Source</b> | <b>Alarm information</b>    | Level      | <b>Reason and Solution</b>                                                                                      |
|---------------|-----------------------------|------------|----------------------------------------------------------------------------------------------------|
|               | Leads Off                   | LOW        |                                                                                                    |
|               | <b>ECG V Lead Off</b>       | LOW        | Electrodes are disconnected to the patient, or<br>leads and main cable disconnected, check the                  |
|               | <b>ECG LL Lead Off</b>      | LOW        |                                                                                                    |
|               | <b>ECG LA Lead Off</b>      | <b>LOW</b> | electrodes and leads connection.                                                                                |
|               | <b>ECG RA Lead Off</b>      | <b>LOW</b> |                                                                                                    |
|               | <b>ECG</b> Init Err         | <b>MED</b> | There is an ECG module error, or module or                                                                      |
|               | <b>ECG Comm Stop</b>        | <b>MED</b> | communication between the module and main                                                                       |
|               | <b>ECG Comm Err</b>         | <b>MED</b> | board has failed, restart.                                                                                      |
|               | <b>HR Alarm Limit Error</b> | LOW        |                                                                                                    |
| <b>ECG</b>    | <b>PVC</b>                  | LOW        | ECG parameter alarm limit is accidental<br>modified, please<br>contact<br>service<br>your<br>representative.    |
|               | ST Alarm Limit Error        | LOW        |                                                                                                    |
|               | <b>RR</b> Alarm Limit Error | LOW        |                                                                                                    |
|               | <b>ECG</b> Noise            | <b>LOW</b> | There is signal interference, check the leads<br>and main cables, check the electrodes and<br>leads connection. |
|               | HR Exceed                   | LOW        |                                                                                                    |
|               | <b>PVCs Exceed</b>          | LOW        | ECG parameter value is over range, please<br>contact your service representative.                               |
|               | <b>ST Exceed</b>            | LOW        |                                                                                                    |
|               | ST1 Exceed                  | LOW        |                                                                                                    |
|               | ST <sub>2</sub> Exceed      | <b>LOW</b> |                                                                                                    |

**Table C-2 Technical alarm information**

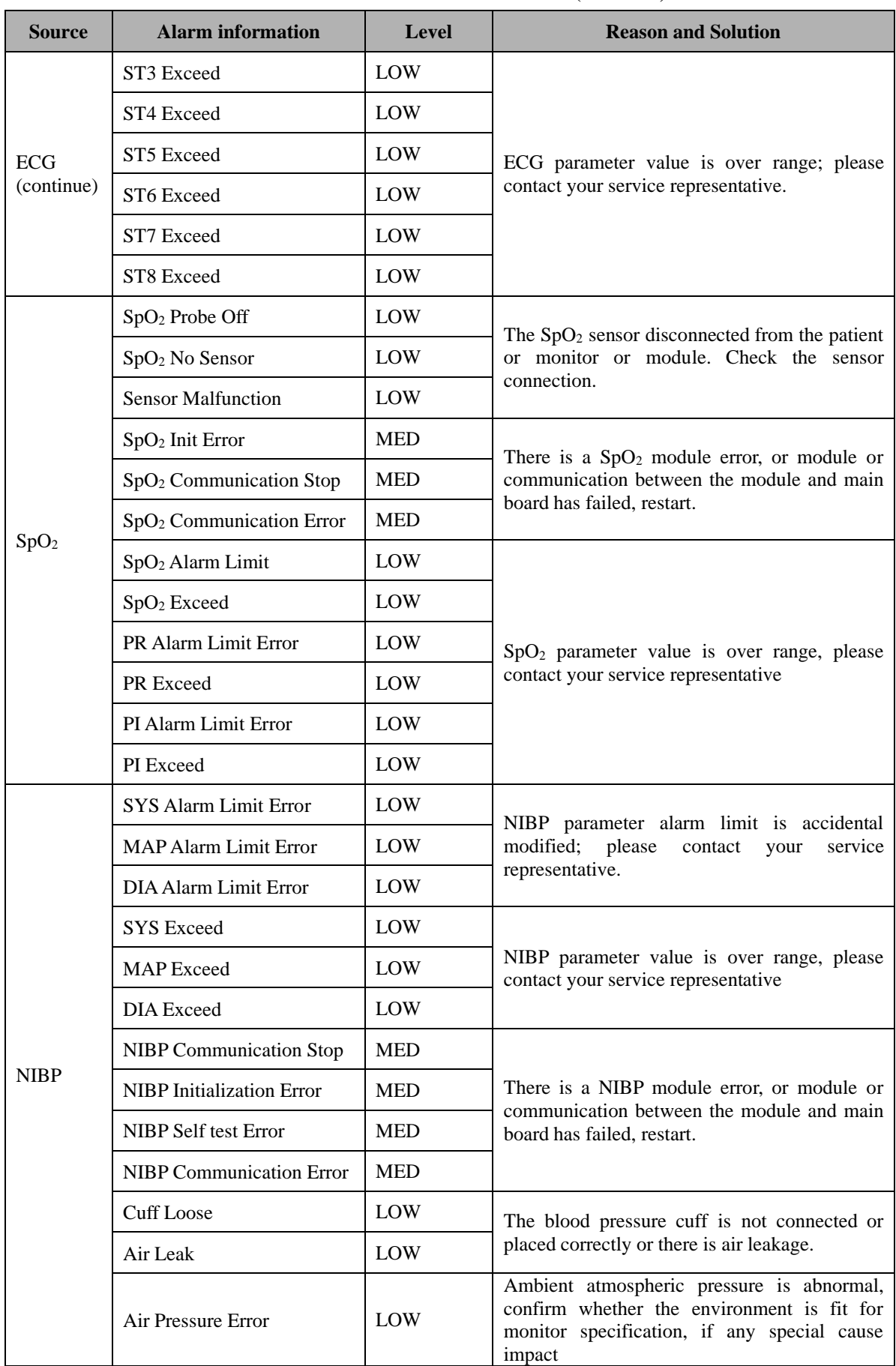

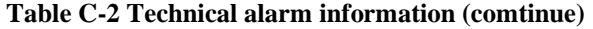

| <b>Source</b>             | <b>Alarm information</b>         | <b>Level</b> | <b>Reason and Solution</b>                                                                                                 |  |
|---------------------------|----------------------------------|--------------|----------------------------------------------------------------------------------------------------|--|
|                           | Low Signal                       | LOW          | The patient PR is too weak or cuff loose,<br>check the patient and replace the cuff site. If<br>it fails replace the cuff. |  |
|                           | Range Exceeded                   | LOW          | Probably the patient blood pressure is over<br>range.                                                                      |  |
|                           | <b>Excessive Motion</b>          | LOW          | Check the patient, stop movement on patient<br>arm.                                                                        |  |
|                           | Overpressure                     | LOW          | Probably the air circuit is blocked, check if<br>and try again.                                                            |  |
| <b>NIBP</b><br>(continue) | <b>Signal Satuated</b>           | LOW          | Excessive signal amplitude caused<br>by<br>movement or other reasons.                                                      |  |
|                           | NIBP Time Out                    | LOW          | There is an error in the NIBP measurement.                                                                                 |  |
|                           | <b>Measurement Error</b>         | LOW          | The system can not analyze. Check the<br>patient, connection or replace the cuff.                                          |  |
|                           | Cuff Type Err                    | <b>LOW</b>   | The blood pressure cuff is different from<br>patient type, check the patient type and<br>replace.                          |  |
|                           | <b>NIBP Illegally Reset</b>      | LOW          | There is a malfunction during NIBP<br>measurement, Check whether air circuit<br>blocked and remeasure.                     |  |
|                           | T1 Sensor Off                    | LOW          | The TEMP sensor is disconnected from the                                                                                   |  |
|                           | T <sub>2</sub> Sensor Off        | LOW          | patient or<br>module, check<br>the<br>sensor<br>connection.                                                                |  |
|                           | Temp Board Failure               | <b>MED</b>   |                                                                                                    |  |
|                           | Temp Initialization Error        | <b>MED</b>   | There is a TEMP module error, or module or                                                                                 |  |
|                           | Temp<br>Communication<br>Error   | <b>MED</b>   | communication between the module and<br>main board has failed, restart.                                                    |  |
| <b>TEMP</b>               | Communication<br>Temp<br>Stop    | <b>MED</b>   |                                                                                                    |  |
|                           | T1 Alarm Limit Error             | LOW          | TEMP parameter alarm limit is accidental                                                                                   |  |
|                           | T <sub>2</sub> Alarm Limit Error | LOW          | modified,<br>please<br>contact<br>service<br>your                                                                          |  |
|                           | <b>TD Alarm Limit Error</b>      | LOW          | representative.                                                                                                    |  |
|                           | T1 Exceed                        | LOW          |                                                                                                    |  |
|                           | T <sub>2</sub> Exceed            | LOW          | TEMP parameter value is over range, please<br>contact your service representative                                          |  |
|                           | TD Exceed                        | LOW          |                                                                                                    |  |
|                           | <b>IBP1</b> Sensor Off           | LOW          | The IBP sensor is disconnected from the                                                                                    |  |
|                           | IBP2 Sensor Off                  | LOW          | patient or<br>module, check the<br>sensor<br>connection.                                                                   |  |
|                           | <b>IBP</b> Initialization Error  | <b>MED</b>   | There is<br><b>IBP</b><br>module<br>an<br>error,<br>or                                                                     |  |
| <b>IBP</b>                | <b>IBP</b> Communication Error   | <b>MED</b>   | communication between the module and<br>main board has failed, restart.                                                    |  |
|                           | <b>IBP</b> Communication Stop    | <b>MED</b>   |                                                                                                    |  |
|                           | <b>IBP1 Alarm Limit Error</b>    | LOW          | IBP parameter alarm limit is accidental                                                                                    |  |
|                           | IBP2 Alarm Limit Error           | LOW          | modified; please contact your service<br>representative.                                                                   |  |

**Table C-2 Technical alarm information (comtinue)**

| <b>Source</b>   | <b>Alarm information</b>             | Level                                                                                                    | <b>Reason and Solution</b>                                                                             |
|-----------------|--------------------------------------|----------------------------------------------------------------------------------------------------|----------------------------------------------------------------------------------------------------|
| <b>IBP</b>      | <b>IBP1 SYS Exceed</b>               | LOW                                                                                                    |                                                                                                    |
|                 | <b>IBP1 DIA Exceed</b>               | LOW                                                                                                    |                                                                                                    |
|                 | <b>IBP1 MEAN Exceed</b>              | LOW                                                                                                    | IBP parameter value is over range; please                                                              |
|                 | <b>IBP2 SYS Exceed</b>               | LOW                                                                                                    | contact your service representative.                                                                   |
| (continue)      | <b>IBP2 DIA Exceed</b>               | LOW                                                                                                    |                                                                                                    |
|                 | <b>IBP2 MEAN Exceed</b>              | LOW                                                                                                    |                                                                                                    |
|                 | <b>IBP1</b> Need Zero-Cal            | LOW                                                                                                    |                                                                                                    |
|                 | IBP2 Need Zero-Cal                   | LOW                                                                                                    | The IBP1, IBP2 zero.                                                                                   |
|                 | $CO2$ Sensor Off                     | <b>LOW</b>                                                                                                    | The CO2 sensor is disconnected from the<br>patient<br>module, check the<br>or<br>sensor<br>connection. |
|                 | CO <sub>2</sub> Initialization Error | <b>MED</b>                                                                                                    | There<br>CO <sub>2</sub><br>module<br><i>is</i><br>a<br>error.<br>or                                   |
|                 | CO <sub>2</sub> Communication Error  | <b>MED</b>                                                                                                    | communication between the module and main                                                              |
|                 | CO <sub>2</sub> Communication Stop   | <b>MED</b>                                                                                                    | board has failed, restart.                                                                             |
|                 | CO <sub>2</sub> Alarm Limit Error    | <b>LOW</b>                                                                                                    | $CO2$ parameter alarm limit is accidental                                                              |
|                 | InCO <sub>2</sub> Alarm Limit Error  | LOW                                                                                                    | modified,<br>please<br>contact<br>service<br>your                                                      |
|                 | <b>AwRR Alarm Limit Error</b>        | LOW                                                                                                    | representative.                                                                                        |
|                 | $CO2$ out of Range                   | LOW                                                                                                    |                                                                                                    |
|                 | INCO <sub>2</sub> out of Range       | LOW                                                                                                    | $CO2$ parameter value is over range, please<br>contact your service representative.                    |
|                 | <b>AWRR</b> out of Range             | LOW                                                                                                    |                                                                                                    |
| CO <sub>2</sub> | CO <sub>2</sub> Sensor Overheated    | LOW                                                                                                    |                                                                                                    |
|                 | CO <sub>2</sub> Faulty Sensor        | <b>LOW</b>                                                                                                    | Check, stop using or replace the sensor.                                                               |
|                 | CO <sub>2</sub> Zero Required        | LOW                                                                                                    | Confirm air circuit connect correct and sensor<br>temperature stable, re-zero.                         |
|                 | CO <sub>2</sub> Check Sampling Line  | LOW                                                                                                    |                                                                                                    |
|                 | CO <sub>2</sub> Check Adapter        | LOW                                                                                                    |                                                                                                    |
|                 | LOW                                  | Float<br>The<br>Pipe<br>disconnecte<br>d from the<br>patient<br><b>or</b><br>monitor<br><sub>or</sub><br>module.<br>Check<br>the<br>sensor<br>connection. | Airway adaptor and sampling line does not<br>work, check, clean or replace the adaptor.                |
|                 |                                      |                                                                                                    |                                                                                                    |

**Table C-2 Technical alarm information (comtinue)**
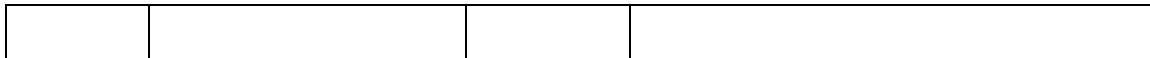

| <b>Source</b>         | <b>Alarm information</b>                       | <b>Level</b> | <b>Reason and Solution</b>                                                                                                    |
|-----------------------|------------------------------------------------|--------------|----------------------------------------------------------------------------------------------------|
| Parameter<br>s module | Initialization<br>Module<br>Error1             | <b>MED</b>   | There is a module error, or communication<br>between the module and main board has<br>failed, restart.                                |
|                       | Module<br>Initialization<br>Error <sub>2</sub> | <b>MED</b>   |                                                                                                    |
|                       | Initialization<br>Module<br>Error3             | <b>MED</b>   |                                                                                                    |
|                       | Module<br>Initialization<br>Error <sub>4</sub> | <b>MED</b>   |                                                                                                    |
|                       | Module<br>Initialization<br>Error <sub>5</sub> | <b>MED</b>   |                                                                                                    |
|                       | PM 5V Too High                                 | <b>MED</b>   | The parameter module power failed, restart.                                                                                           |
|                       | PM 5V Too Low                                  | <b>MED</b>   |                                                                                                    |
|                       | PM 3.3V Too High                               | <b>MED</b>   |                                                                                                    |
|                       | PM 3.3V Too Low                                | <b>MED</b>   |                                                                                                    |
| Recorder              | Recorder Door Open                             | <b>MED</b>   | Check the printer whether connected, connect<br>and print.                                                                            |
|                       | Recorder Sensor No Paper                       | <b>MED</b>   | Check whether no paper, install and print.                                                                                            |
|                       | Recorder Communication<br>Error                | <b>MED</b>   | There<br>a printer<br>module error,<br>is<br><sub>or</sub><br>communication between the module and main<br>board has failed, restart. |
| Power<br>supply       | Low Battery                                    | <b>MED</b>   | Charging.                                                                                                    |

**Table C-2 Technical alarm information (comtinue)**

# **D Glossary**

This appendix defines some terminology and abbreviations.

# **D.1 Terminology Definitions**

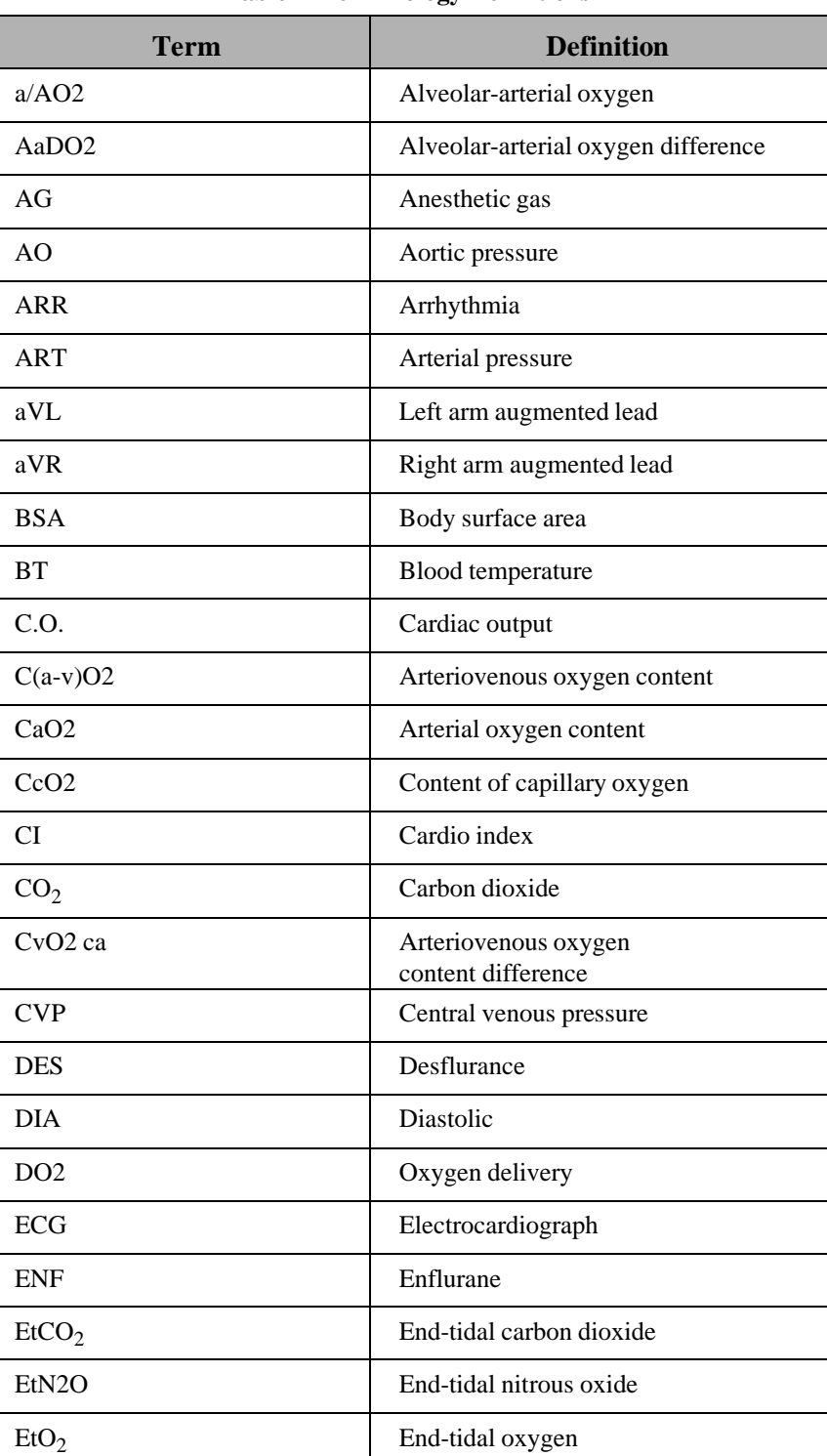

#### **Table D Terminology Definitions**

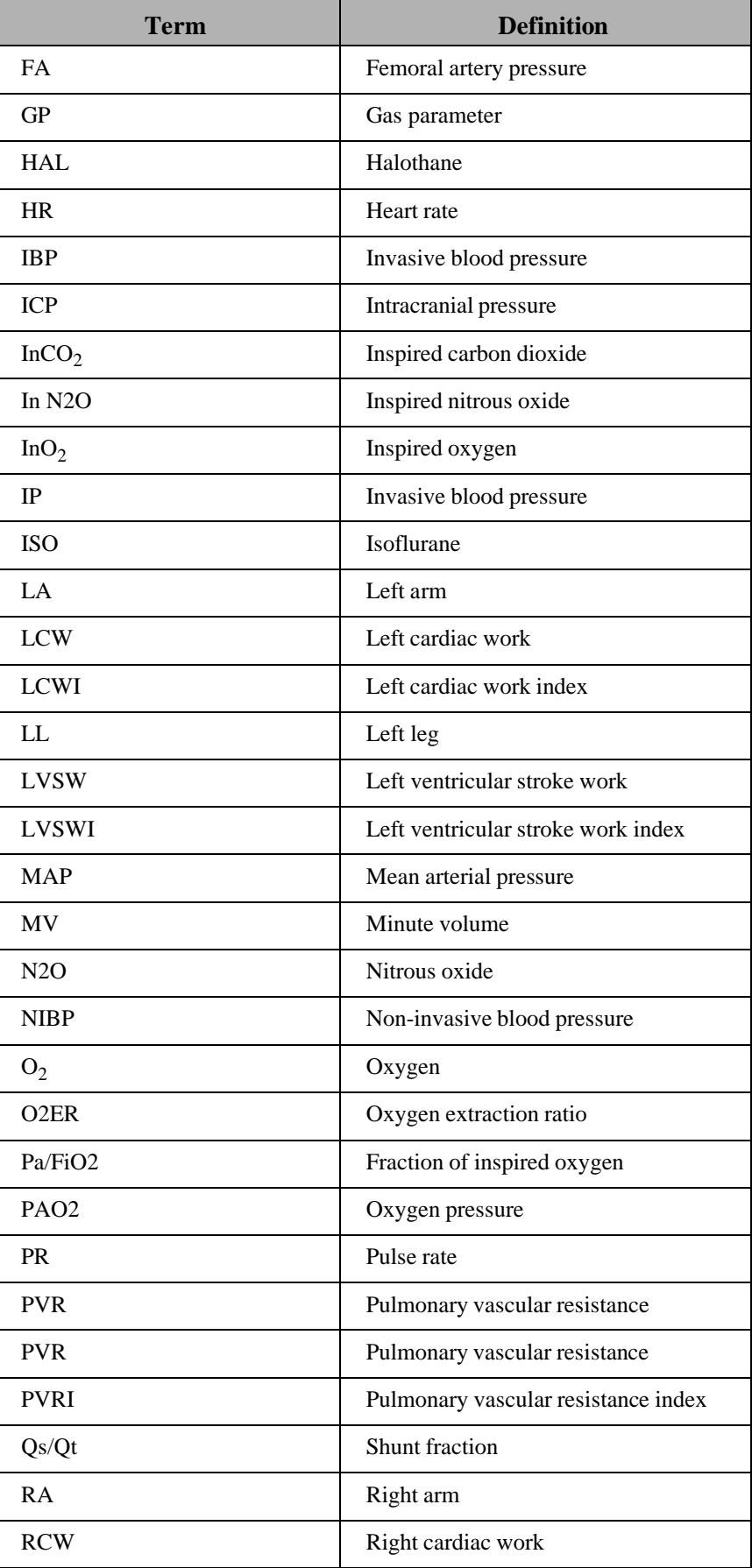

## **Table D Terminology Definitions (continue)**

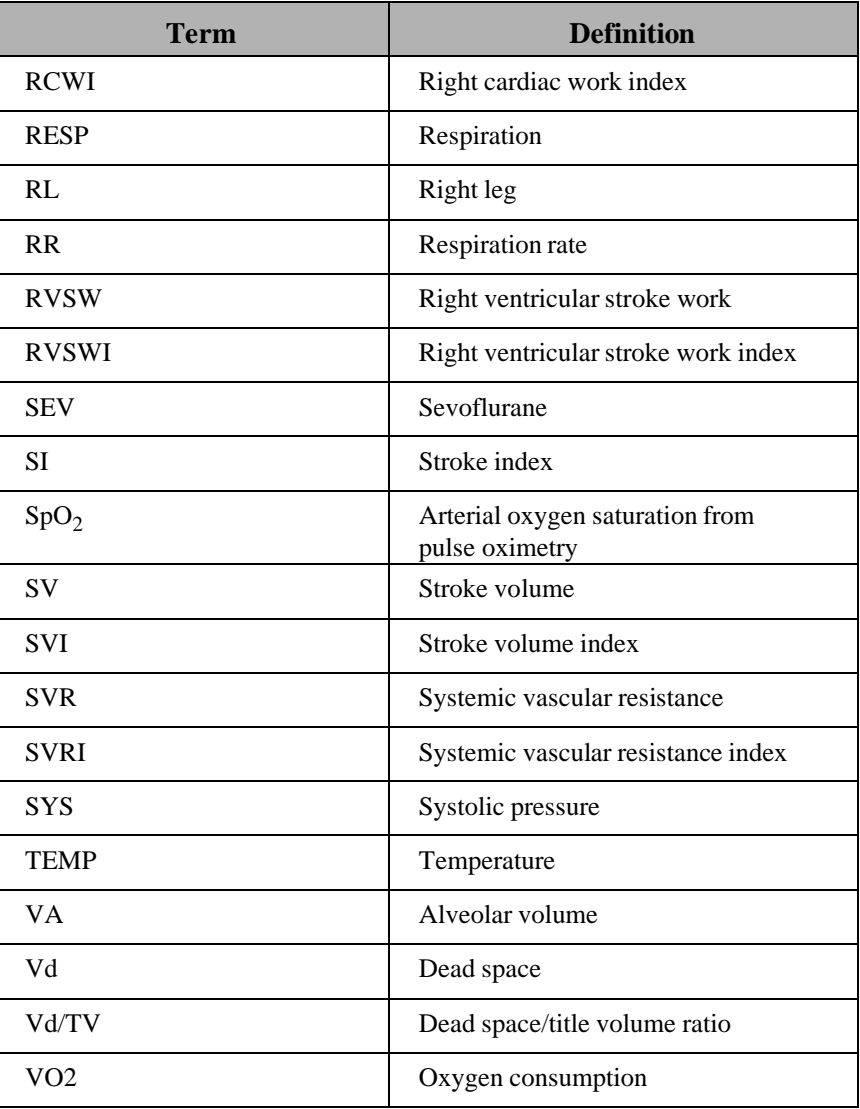

## **Table D Terminology Definitions (continue)**

# **E Electromagnetic Compatibility**

This appendix lists the tests and compliance levels that make The Patient Monitor suitable for use in the specified electromagnetic environment according to IEC 60601-1-  $2:2007$ 

#### **E.1 Instructions for Use**

Medical electrical equipment can either generate or receive electromagnetic interference. This product has been evaluated for electromagnetic compatibility (EMC) with the appropriate accessories according to IEC60601-1-2: 2007, the international standard for EMC for medical electrical equipment. This IEC standard has been adopted in the European Union as the European Norm, EN IEC60601-1-2: 2007. Radio frequency (RF) interference from nearby transmitting devices can degrade performance of the product. Electromagnetic compatibility with surrounding devices should be assessed prior to using the product.

Fixed, portable, and mobile radio frequency communications equipment can also affect the performance of medical equipment. See your service provider for assistance with the minimum recommended separation distance between RF communications equipment and the product.

The cables, sensors/transducers, and other accessories for which compliance is claimed are listed in this manual.

E

*Warning* **Use of accessories, transducers, and cables other than those specified may result in increased emissions and/or decreased immunity of The Patient Monitor.**

> **The Patient Monitor should not be used adjacent to or stacked with other equipment. If adjacent or stacked use is necessary, the monitor should be observed to verify normal operation in the configurationin which it is used.**

n

- r**Caution The following ports on The Patient Monitoris sensitive to electrostatic discharge during patient monitoring:**
	- $SpO<sub>2</sub>$

**• ECG**

**Follow these guidelines to reduce electrostatic discharge:**

**• Do not touch the connector pins of the port.**

**• When connecting and disconnecting cables to the ports, use ESD precautionary measures.**

**Precautionary measures may include the following:**

- **Make sure you are grounded prior to connection or touch grounded metal.**
- **Wear an ESD grounding strap and an ESD protective garment.**

**• Provide ESD training to all users. Users should understand what electrostatic discharge is, how damage can occur, and how to prevent ESD.**

# **E.2 Guidance and Manufacturer's EMC Declaration**

The Patient Monitor is intended for use in the electromagnetic environment specified in the following tables. The customer or the user of The Patient Monitor should assure that it is used in such an environment.

### **E.2.1 Electromagnetic Emissions for all Equipment and Systems**

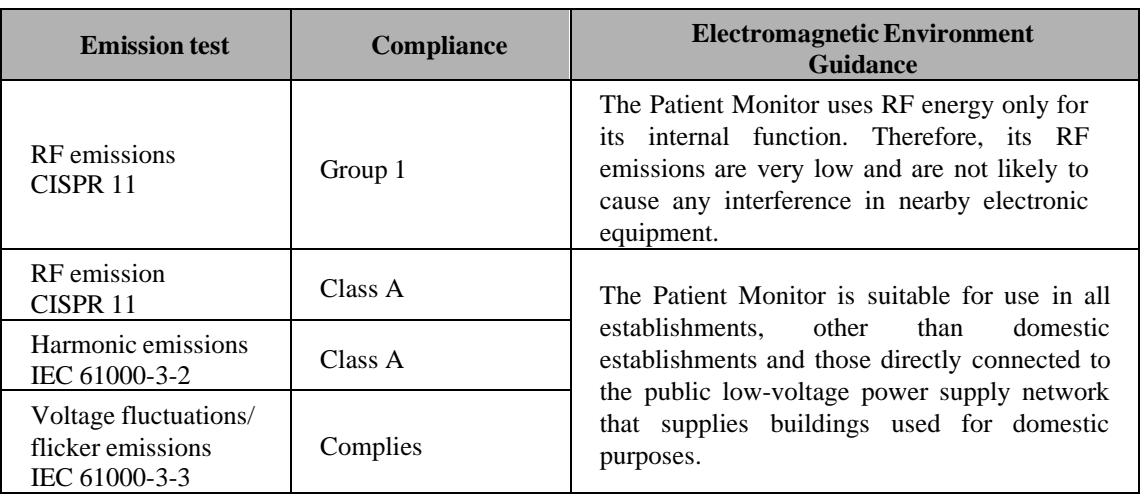

#### **Table E-1 Electromagnetic Emissions for all Equipment and Systems**

## **E.2.2 Electromagnetic Immunity for all Equipment and Systems**

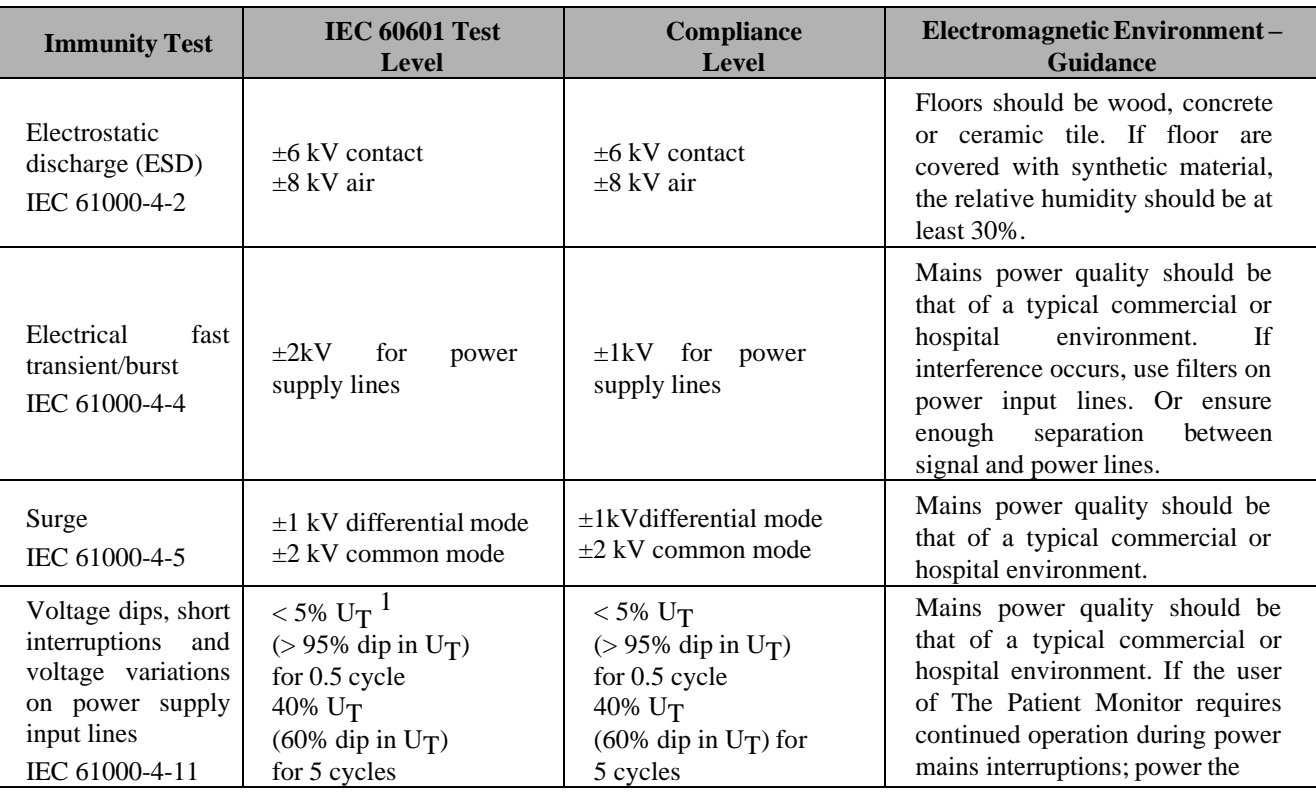

#### **Table E-2 Electromagnetic Immunity for all Equipment and Systems**

#### **Table E-2 Electromagnetic Immunity for all Equipment and Systems (continue)**

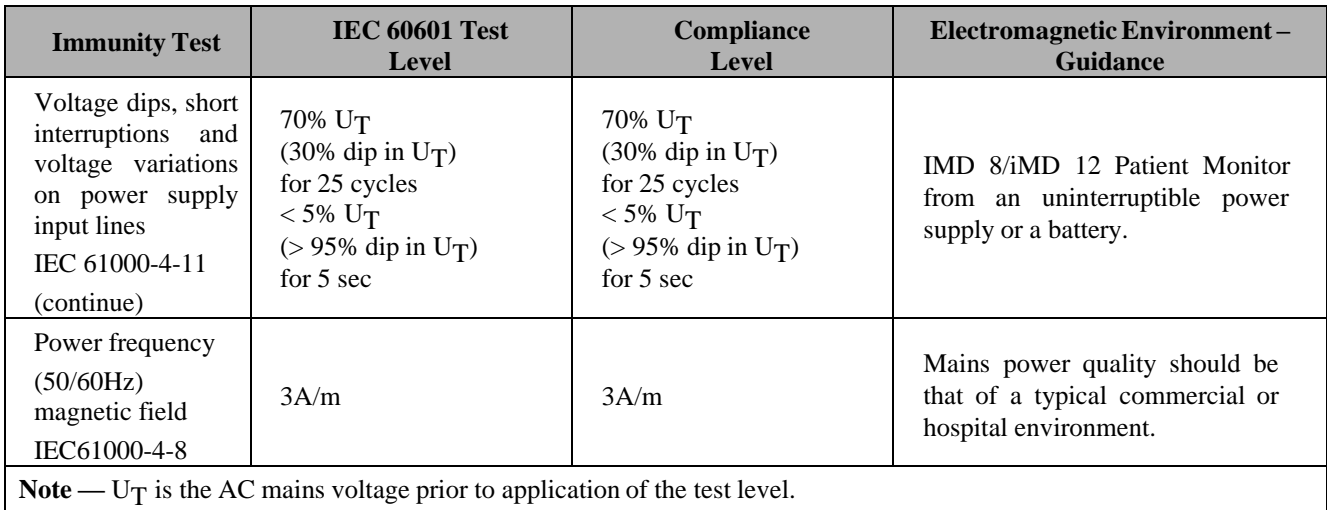

## **E.2.3 Electromagnetic Immunity for Equipment and Systems not Life-Supporting**

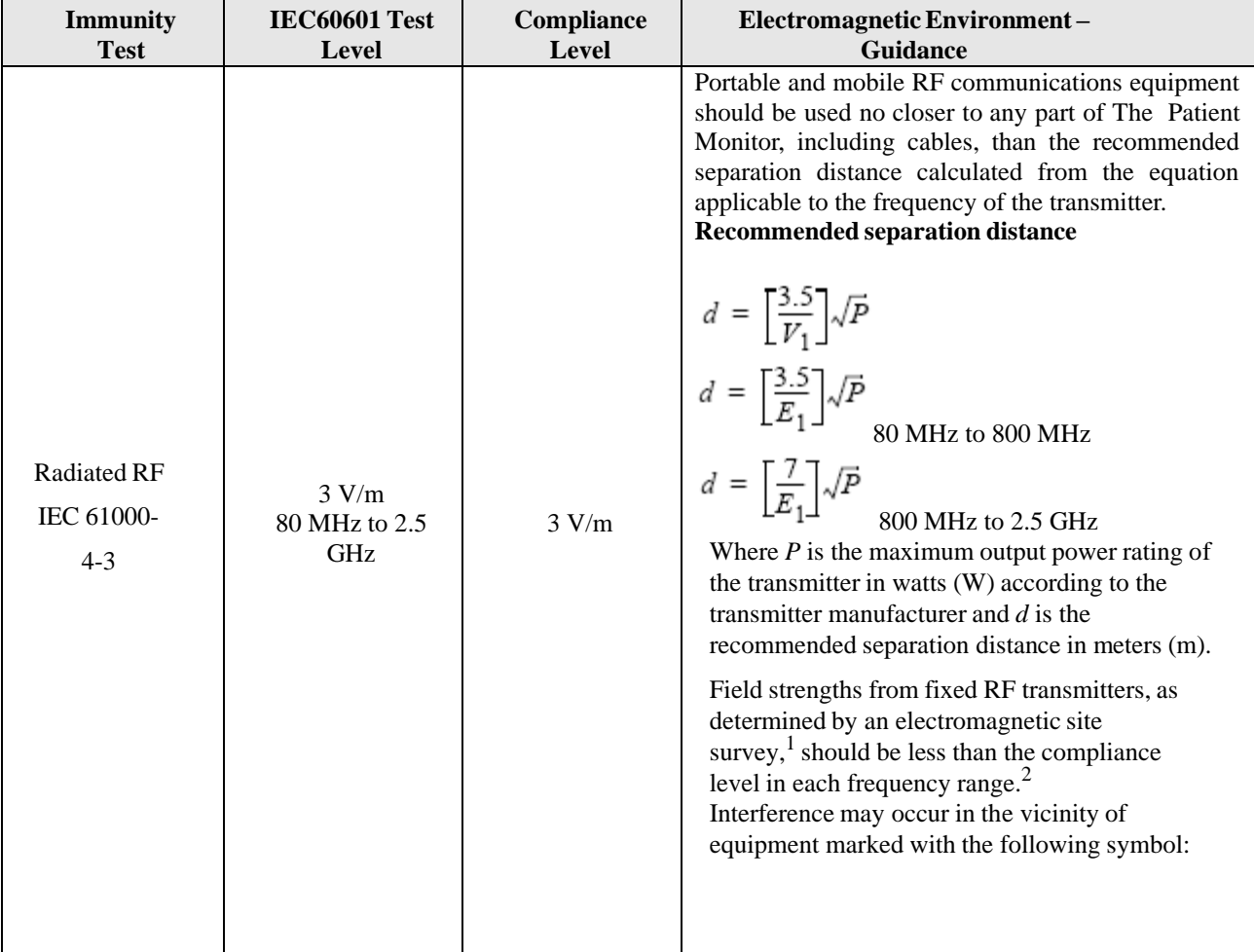

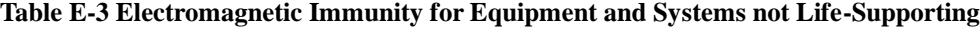

1. 115Field strengths from fixed transmitters, such as base stations for radio (cellular/cordless) telephones and land mobile radios, amateur radio, AM and FM radio broadcast and TV broadcast cannot be predicted theoreti- cally with accuracy. To assess the electromagnetic environment due to fixed RF transmitters, an electromag- netic site survey should be considered. If the measured field

strength in the location in which The Patient Monitor is used exceeds the applicable RF compliance level above, The Patient Monitor should be observed to verify normal operation. If abnormal performance is observed, addi- tional measures may be necessary, such as reorienting or relocating The Patient Monitor.

2. Over the frequency range 150 kHz to 80 MHz, field strengths should be less than 3 V/m.

#### **E.2.4 Recommended Separation Distances for Equipment and Systems not Life-Supporting**

The Patient Monitor is intended for use in an electromagnetic environment in which radiated RF disturbances are controlled. The customer or the user of The Patient Monitor can help prevent electromagnetic interference by maintaining a minimum distance between portable and mobile RF communications equipment (transmitters) and The Patient Monitor is recommended below, according to the maximum output power of the communications equipment.

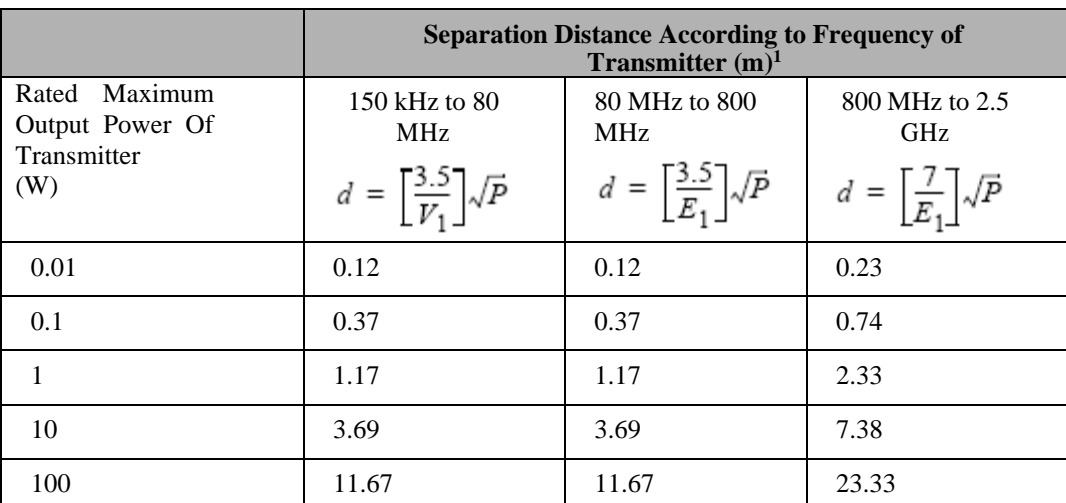

#### **Table E-4 Recommended Separation Distances Between Portable and Mobile RF Communications Equipment and IMD 8/iMD 12 Patient Monitor**

For transmitters rated at a maximum output power not listed above, the recommended sep- aration distance (d) in metres (m) can be estimated using the equation applicable to the frequency of the transmitter, where P is the maximum output power rating of the trans- mitter in watts (W) according to the transmitter manufacturer.

**Note —** At 80 MHz and 800 MHz, the separation distance for the higher frequency range applies.

Note — These guidelines may not apply in all situations. Electromagnetic propagation is affected by absorption and reflection from structures, objects and people.